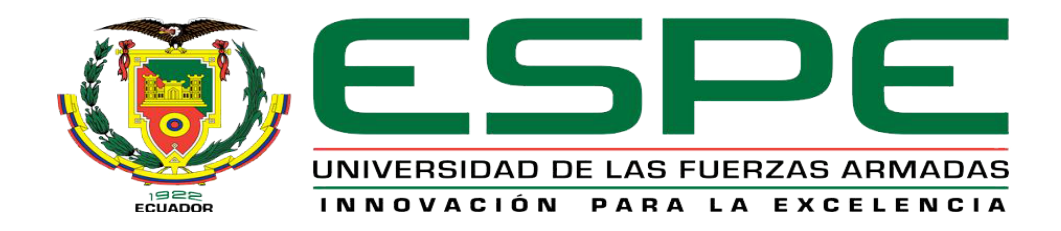

# <span id="page-0-0"></span>**Implementación de una comunicación punto a punto RS 422 dúplex para prácticas de comunicaciones industriales en el laboratorio de instrumentación virtual.**

**Criollo Oñate, Jennifer Andrea**

**Departamento de Eléctrica y Electrónica**

**Carrera de Tecnología en Electrónica Mención Instrumentación y Aviónica**

**Monografía, previo a la obtención del título de Tecnólogo en Electrónica mención Instrumentación y Aviónica** 

**Ing. Proaño Cañizares, Zahira Alexandra**

**Latacunga, 10 de Junio del 2021**

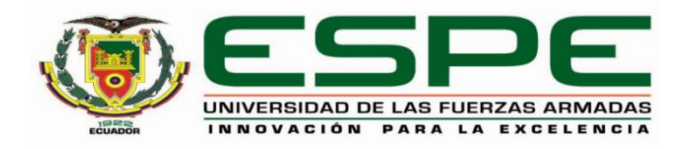

## **DEPARTAMENTO DE ELÉCTRICA Y ELECTRÓNICA**

## <span id="page-1-0"></span>**CARRERA DE TECNOLOGÍA ELECTRÓNICA MENCIÓN INSTRUMENTACIÓN Y AVIÓNICA**

## **CERTIFICACIÓN**

Certifico que la monografía, "**Implementación de una comunicación punto a punto RS 422 dúplex para prácticas de comunicaciones industriales en el laboratorio de instrumentación virtual** " fue realizado por la señorita **Criollo Oñate, Jennifer Andrea** el cual ha sido revisado y analizado en su totalidad, por la herramienta de verificación de similitud de contenido; por lo tanto cumple con los requisitos legales, teóricos, científicos, técnicos y metodológicos establecidos por la Universidad de Fuerzas Armadas ESPE, razón por la cual me permito acreditar y autorizar para que lo sustente públicamente.

**Latacunga,10 de Junio del 2021**

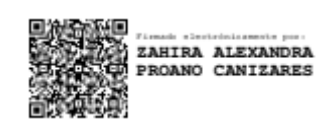

**Proaño Cañizares, Zahira Alexandra**

**DIRECTORA**

C. C. 05022721317

# Curiginal

#### <span id="page-2-0"></span>**Document Information**

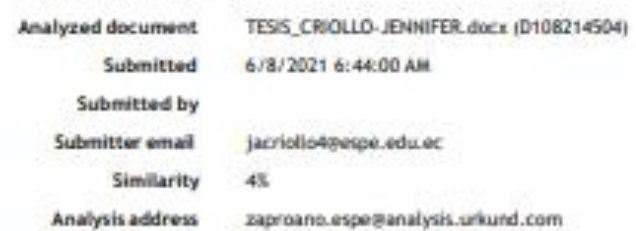

#### Sources included in the report

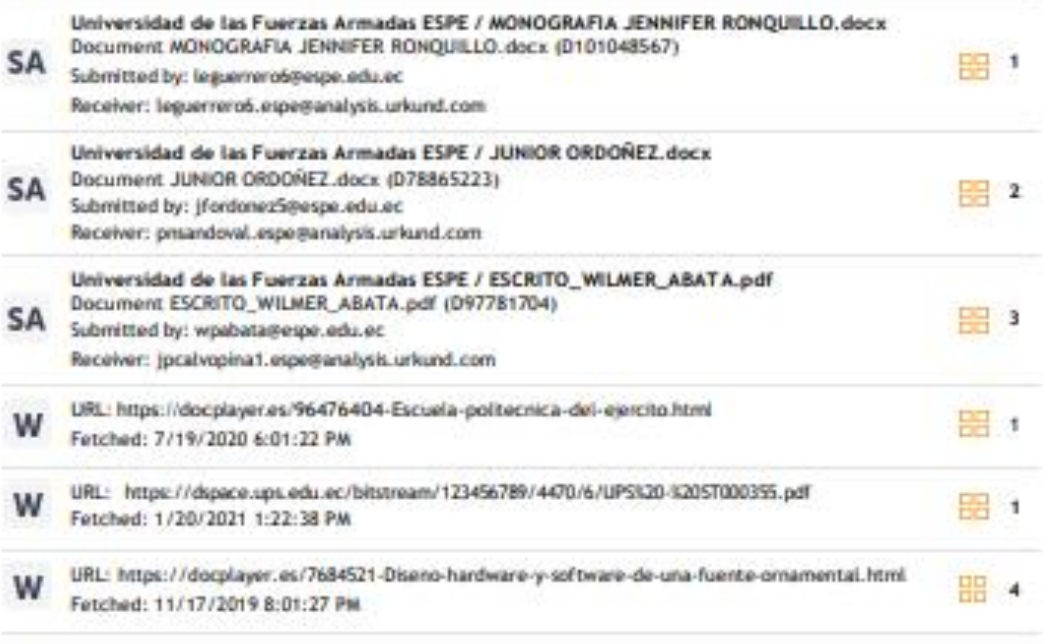

**FIRMA** 

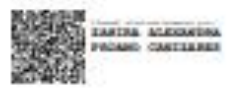

Ing. Zahira Alexandra Proaño Cañizares<br>C.C.: 05022721317

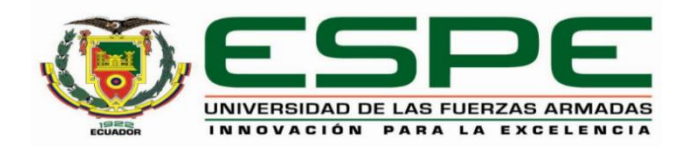

## **DEPARTAMENTO DE ELÉCTRICA Y ELECTRÓNICA**

## <span id="page-3-0"></span>**CARRERA DE TECNOLOGÍA EN ELECTRÓNICA MENCIÓN INSTRUMENTACIÓN Y AVIÓNICA**

## **RESPONSABILIDAD DE AUTORÍA**

Yo*,* **Criollo Oñate, Jennifer Andrea**, con cédula de ciudadanía n°1803969649, declaro que el contenido, ideas y criterios de esta monografía**: Implementación de una comunicación punto a punto RS 422 dúplex para prácticas de comunicaciones industriales en el laboratorio de instrumentación virtual** es de mi autoría y responsabilidad, cumpliendo con los requisitos legales, teóricos, científicos, técnicos, y metodológicos establecidos por la Universidad de las Fuerzas Armadas ESPE, respetando los derechos intelectuales de terceros y referenciando las citas bibliográficas.

**Latacunga, 10 de Junio del 2021**

**Criollo Oñate, Jennifer Andrea**

C.C.: 1803969649

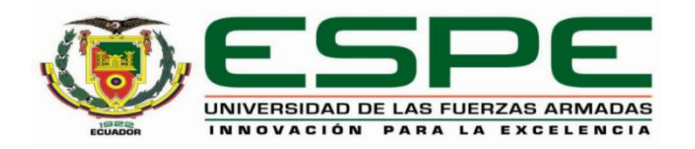

## **DEPARTAMENTO DE ELÉCTRICA Y ELECTRÓNICA**

## <span id="page-4-0"></span>**CARRERA DE TECNOLOGÍA ELECTRÓNICA MENCIÓN INSTRUMENTACIÓN Y AVIÓNICA**

## **AUTORIZACIÓN DE PUBLICACIÓN**

Yo **Criollo Oñate, Jennifer Andrea** con cédula de ciudadanía n°1803969649, autorizo a la Universidad de las Fuerzas Armadas ESPE publicar la monografía: "**Implementación de una comunicación punto a punto RS 422 dúplex para prácticas de comunicaciones industriales en el laboratorio de instrumentación virtual**" en el Repositorio Institucional, cuyo contenido, ideas y criterios son de mi responsabilidad.

**Latacunga, 10 de Junio del 2021**

**Criollo Oñate, Jennifer Andrea** C.C.:1803969649

#### **Dedicatoria**

<span id="page-5-0"></span>A Dios por la vida y las bendiciones recibidas y con mucho amor a mis padres Jenny Oñate quien ha sido fundamental y ha estado conmigo en los momentos más turbulentos. Este proyecto no fue fácil, pero estuviste motivándome y ayudándome más allá de donde tus alcances lo permitían. A mi padre Patricio Criollo quien a pesar de la distancia siempre estuvo pendiente de mis estudios y con sus consejos no permitió que me quedara a mitad del camino.

A mis tres hermanos Sandy, Carlos y Franco que con palabras de aliento me motivaron a llegar hasta este punto.

A mi abuelita y tíos que muchas veces fueron un pilar de apoyo y de sabios consejos que me ayudaron a tomar fuerza cuando parecía decaer.

<span id="page-5-1"></span>A mis amigos y compañeros con quienes compartí muchas experiencias que se quedaran plasmadas en mi mente y corazón y de quienes aprendí el verdadero significado de la amistad dentro y fuera del aula.

*Andrea.*

## **Agradecimiento**

Quiero empezar agradeciendo a Dios por su amor y bondad que no tiene fin, por permitirme sonreír ante todos mis logros que son resultado de su ayuda, este proyecto ha sido una gran bendición y una meta cumplida que solo ha sido posible por la fe y el amor que nos tenemos.

Agradezco a la Universidad de las Fuerzas Armadas ESPE, por abrirme las puertas de su seno científico para poder estudiar mi carrera, así como también a los diferentes docentes que supieron impartirme sus conocimientos y formarme como una profesional.

A mi padres, familiares y amigos por formar parte de mis días y compartir conmigo palabras de amor, aliento y perseverancia.

De forma especial a la Ing. Zahira Proaño por el tiempo, palabras y conocimientos impartidos con el fin de dirigir este proyecto de la mejor manera.

Andrea.

## <span id="page-7-0"></span>Tabla de contenidos

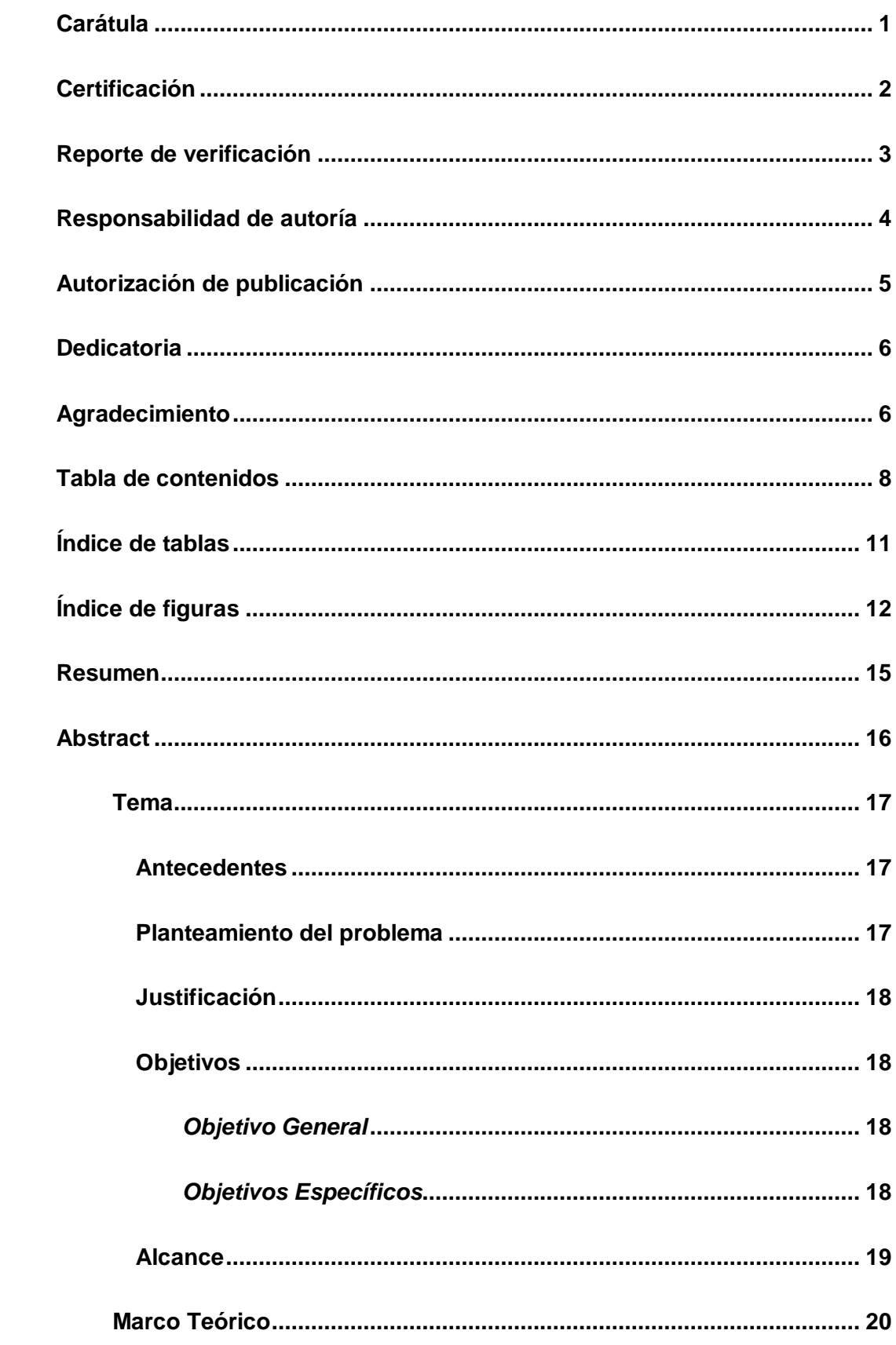

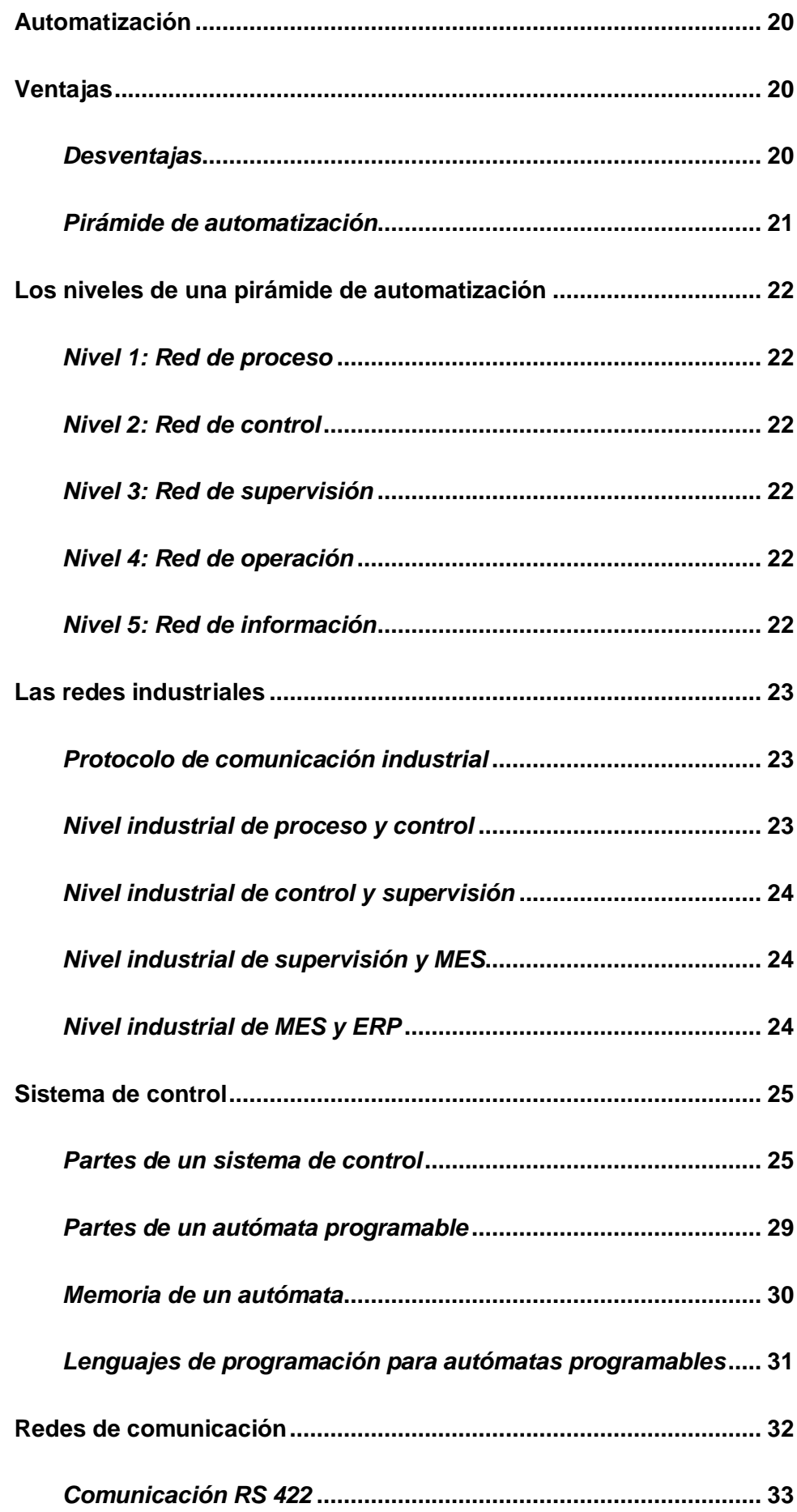

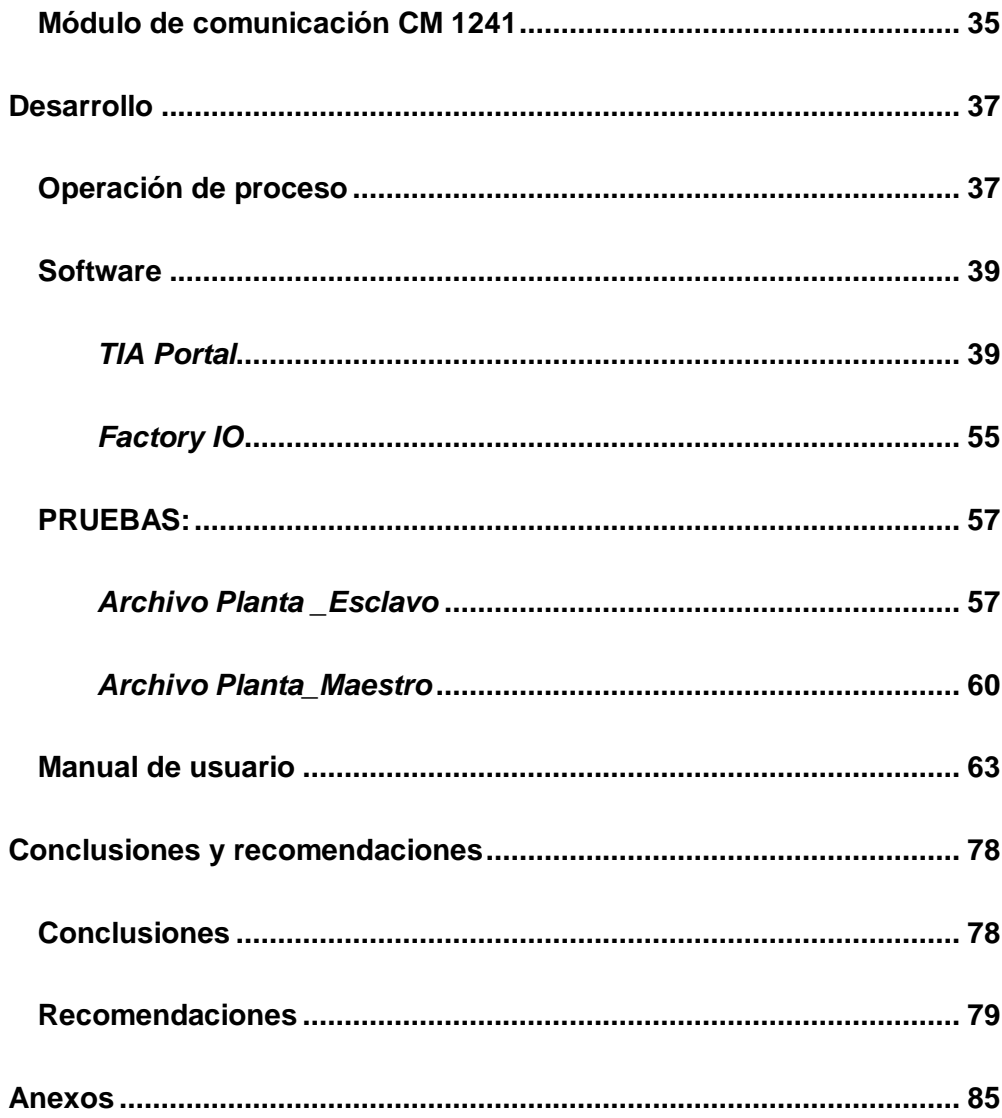

## <span id="page-10-0"></span>**Índice de tablas**

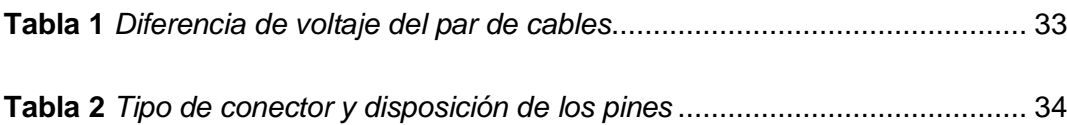

## <span id="page-11-0"></span>**Índice de figuras**

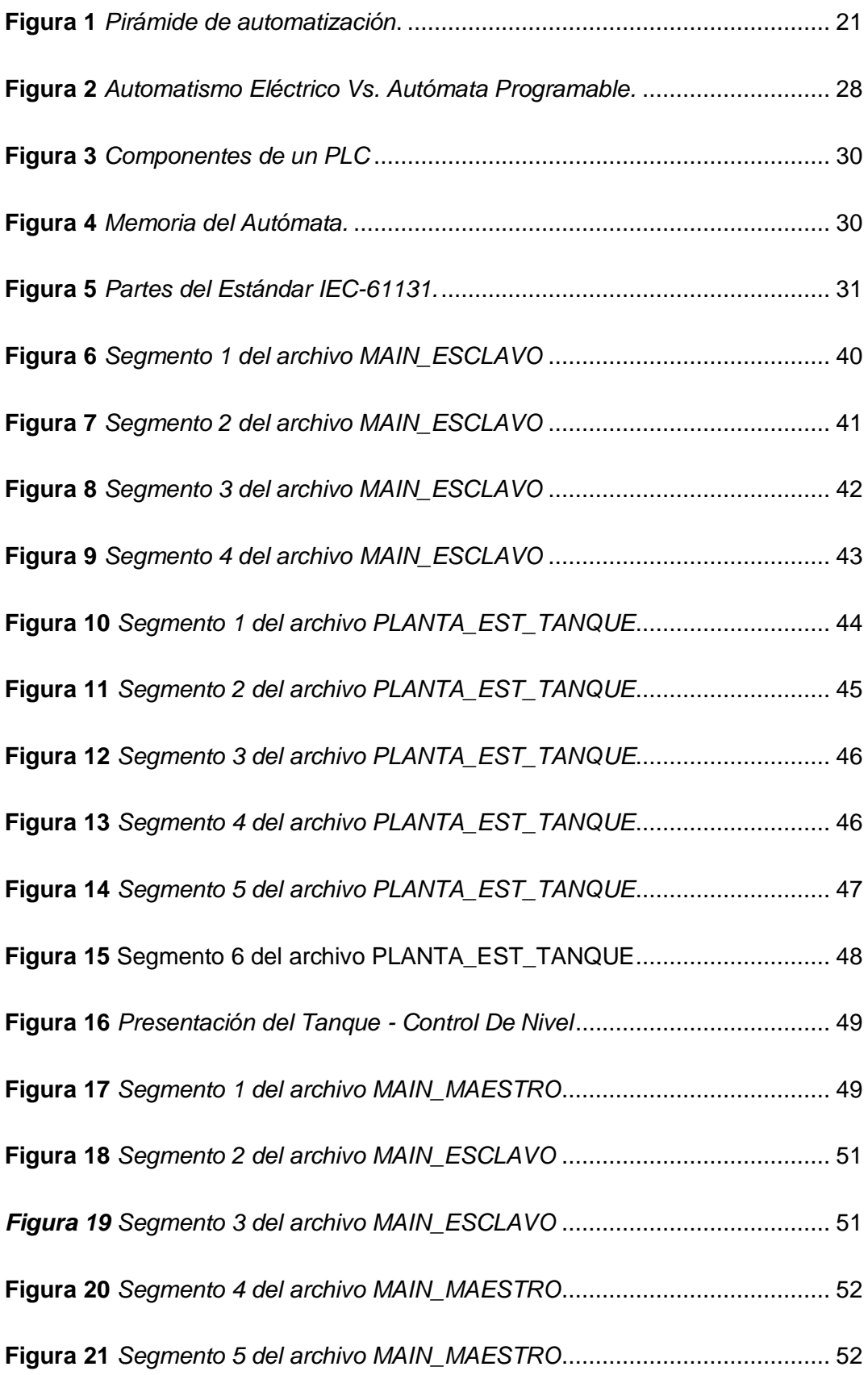

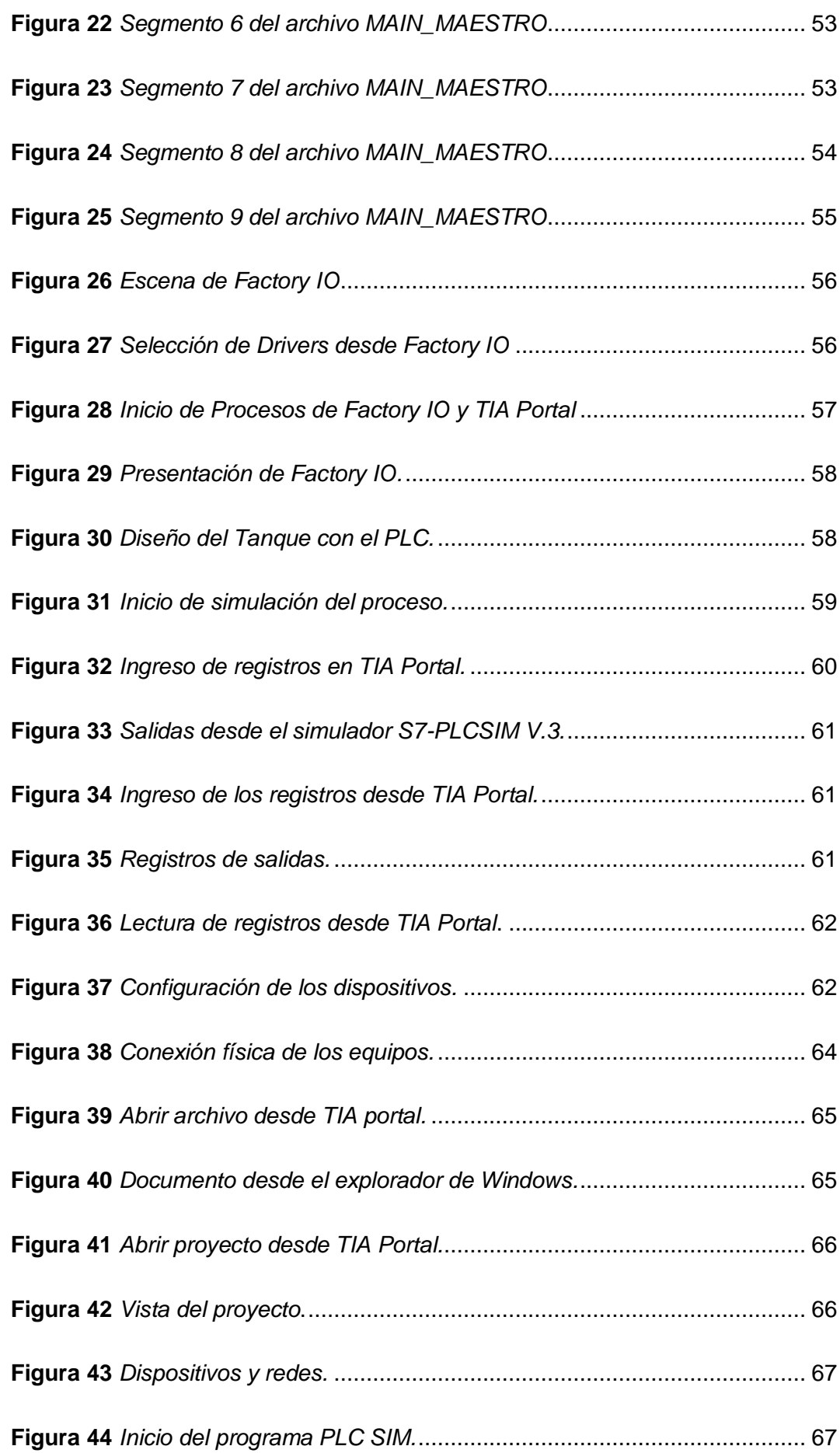

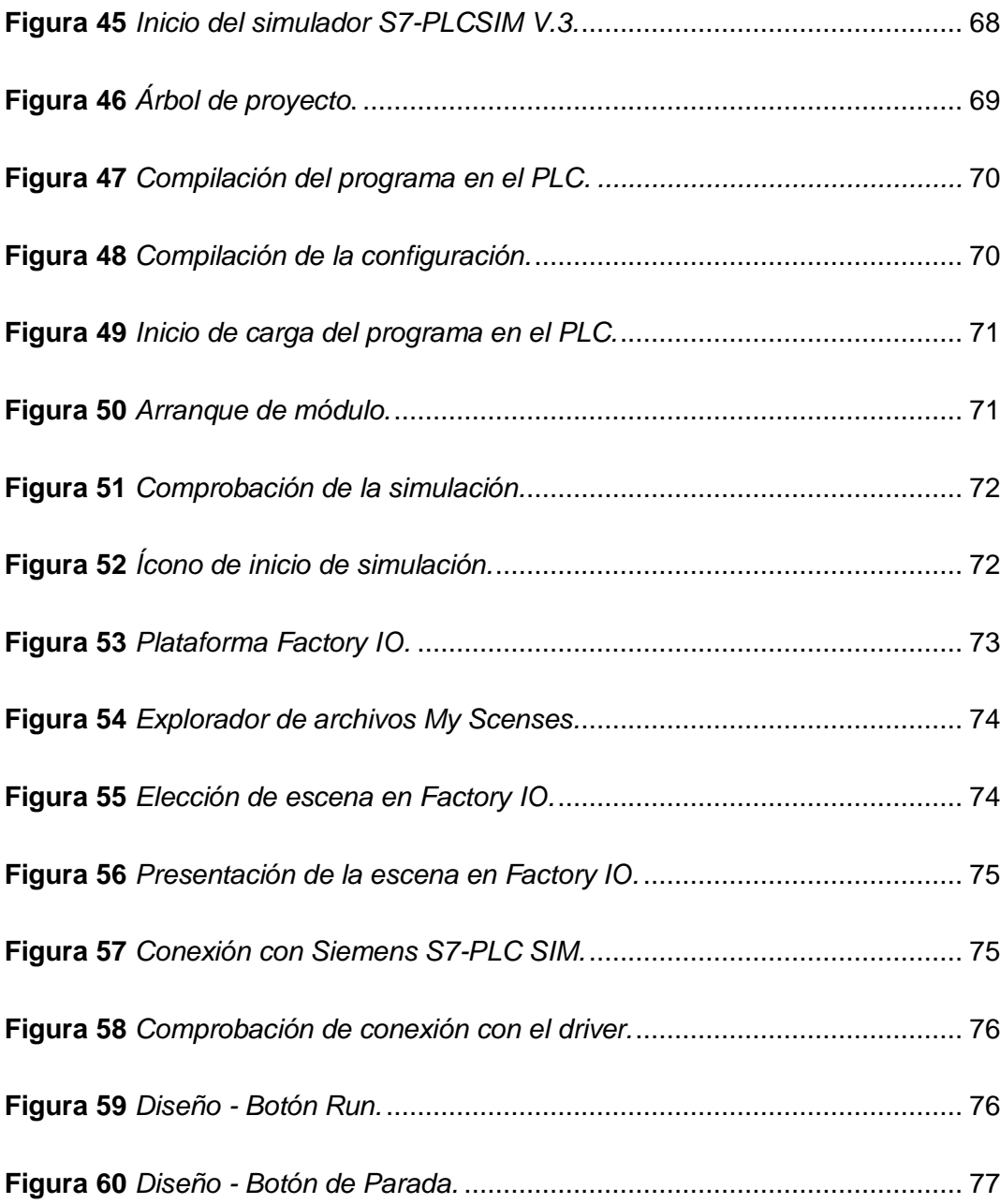

#### <span id="page-14-0"></span>**Resumen**

El presente proyecto tiene como finalidad realizar un control de nivel ON-OFF con histéresis en un tanque de 3000 cm<sup>3</sup>. El proceso cuenta con un tablero de control donde están instalados un selector de dos posiciones para selecciones entre modo automático o manual; un pulsador de inicio; un paro de emergencia para detener el proceso en cualquier instante; una perilla para setear el valor deseado del nivel del tanque (SP); una perilla (AG) para manipular la abertura de las válvulas de ingreso y vaciado; displays donde se visualiza el valor del SP y el valor del proceso. Por motivos de la emergencia sanitaria Covid-19 el proyecto fue implementado de forma virtual a través de los softwares TÍA Portal, Factory IO y el simulador S7-PLCSIM, en los cuales se realizó la programación del proceso, sus pruebas y simulación. Además, se usó el módulo CM 1241 para realizar la comunicación punto a punto RS 422 dúplex entre el TÍA Portal y el Factory IO. Dentro del software TIA Portal se realizó la programación para que el control cumpla los requerimientos solicitados; y una interfaz Hombre-Máquina para supervisar el proceso industrial. El comportamiento del control en el proceso industrial se verifica en el software Factory IO. Finalmente se obtuvo un manual de usuario donde se detalla los pasos para realizar una comunicación punto a punto RS 422 para las prácticas de comunicaciones industriales en el laboratorio de instrumentación virtual con el objetivo de precautelar la seguridad del usuario y de los equipos.

Palabras clave:

- **COMUNICACIÓN RS 422**
- **TIA PORTAL**
- **FACTORY IO**
- **MÓDULO DE COMUNICACIÓN CM1241**
- **SIMULADOR S7 PLC-SIM**

#### <span id="page-15-0"></span>**Abstract**

The purpose of this project is to realize an ON-OFF level control with hysteresis in a 3000 cm3 tank. The process has a control panel with a two-position selector for selection between automatic or manual mode; a start button; an emergency stop to stop the process at any time; a knob to set the desired value of the tank level (SP); a knob (AG) to manipulate the opening of the inlet and outlet valves; displays where the SP value and the process value are visualized. Due to the Covid-19 sanitary emergency, the project was implemented virtually through TÍA Portal, Factory IO and the S7-PLCSIM simulator, in which the process programming, testing and simulation were performed. In addition, the CM 1241 module was used to perform the point-topoint RS 422 duplex communication between TÍA Portal and Factory IO. Within the TIA Portal software the programming was done so that the control meets the requirements requested; and a Human-Machine Interface to supervise the industrial process. The behavior of the control in the industrial process is verified in the Factory IO software. Finally, a user's manual was obtained detailing the steps to perform a point-to-point RS 422 communication for industrial communications practices in the virtual instrumentation laboratory in order to ensure the safety of the user and the equipment.

Key words:

- **COMMUNICATION RS 422**
- **TIA PORTAL**
- **FACTORY IO**
- **COMMUNICATION MODULE CM 1241**
- **SIMULATOR S7 PLC-SIM**

#### **CAPÍTULO I**

#### **1 Tema**

<span id="page-16-0"></span>Implementación de una comunicación punto a punto RS 422 dúplex para prácticas de comunicaciones industriales en el laboratorio de instrumentación virtual.

#### <span id="page-16-1"></span>**1.1 Antecedentes**

Con el avance de la tecnología, el transcurso de los años y la innovación de reconocidos entes hoy en día ha sido posible lograr significativos avances en la automatización industrial, sin embargo, todo este proceso parte desde el año 1947 con la invención del transistor como base para el desarrollo de la electrónica hasta llegar a la creación de un controlador lógico programable, comúnmente llamado PLC que es la parte fundamental para la programación de procesos industriales.

Este desarrollo ocasionado a traído consigo un impulso en nuevos medios de comunicación como lo es el protocolo RS 422 que tiene por objeto la interconexión de redes a través de distintos dispositivos, clasificándolos en comunicación de lazo abierto (distintos fabricantes) y lazo cerrado (un solo fabricante).

En su artículo "Serial Communication Standards" publicado el 20 de junio del 2012, Forero Saboya Néstor Gabriel menciona que las exigencias de velocidad y alcance de las redes locales industriales hacen que sea necesario llevar acabo un gran esfuerzo en pro de la normalización; de tal manera que se han generado diversas recomendaciones internacionales propuestas por la EIA (Electronic Industries Association) en donde el prototipo RS 422 a más de ofrecer una buena comunicación debe también mejorar la fidelidad, la inmunidad ante la interferencia electromagnética, la velocidad de transmisión y la protección de los usuarios. (Forero Saboya, 2012).

#### <span id="page-16-2"></span>**1.2 Planteamiento del problema**

La Universidad de las Fuerzas Armadas "ESPE" a través de la Unidad de Gestión de Tecnologías y todos los docentes que la integran, forman profesionales cada vez más capaces, éticos y profesionales. Sin embargo, aún existe inexperiencia práctica por parte de los estudiantes de la Carrera de Tecnología Superior en Automatización e Instrumentación.

Para mejora de la metodología de enseñanza y conocimiento en los estudiantes, es necesario la implementación de un protocolo de comunicación RS 422 en donde se podrá realizar prácticas de laboratorio para de esta manera familiarizar a los estudiantes con su futuro ámbito laboral y brindarles la oportunidad de liderar en su campo profesional.

#### <span id="page-17-0"></span>**1.3 Justificación**

La necesidad de comunicación es esencial en el campo de la automatización y el control de procesos industriales, por lo cual es necesario realizar este proyecto dentro de la Unidad de Gestión de Tecnologías de la Universidad de las Fuerzas Armadas, para ayudar en los problemas que tienen los docentes para proporcionar guías prácticas sobre temas como la comunicación RS 422 y contribuir en gran parte a la utilización de tecnología actual.

Además, se puede lograr, la innovación en muchos jóvenes, haciéndoles notar que con conocimientos actuales y dinámicos podemos ayudarnos no solo nosotros sino también a grandes, medianas y pequeñas industrias.

Este proyecto también se lo realiza como un requisito previo a la obtención del título como Tecnólogo en Electrónica Mención Instrumentación y Aviónica, ya que gracias a este aporte se va a demostrar todo lo aprendido durante nuestros años de estudio dentro de la carrera profesional.

#### <span id="page-17-2"></span><span id="page-17-1"></span>**1.4 Objetivos**

#### *1.4.1 Objetivo General*

 Implementar una comunicación punto a punto RS 422 dúplex mediante el PLC S7 1200 y el módulo de comunicación CM 1241 para prácticas de comunicaciones industriales.

#### <span id="page-17-3"></span>*1.4.2 Objetivos Específicos*

- Buscar información acerca de la interfaz de comunicación RS 422 para la aplicación de esta en una red industrial tipo RS 422.
- Realizar un instructivo práctico para la configuración y uso del prototipo de comunicación RS 422.
- Elaborar una guía para prácticas del laboratorio utilizando el módulo CM 1241, el PLC Siemens S7 1200 y el estándar de comunicación RS 422.
- Implementar una red de comunicación RS 422 para verificar el funcionamiento de esta y corregir sus posibles errores.

#### <span id="page-18-0"></span>**1.5 Alcance**

El presente proyecto se realizará en el laboratorio de Instrumentación Virtual de la Unidad de Gestión de Tecnologías de la Universidad de las Fuerzas Armadas ESPE, el mismo que utiliza una comunicación RS 422 entre el módulo de comunicación CM 1241 y el PLC marca Siemens S7-1200 además de elaborarse una guía práctica para docentes y estudiantes del laboratorio de Instrumentación Virtual de la Carrera de Electrónica Mención Instrumentación y Aviónica.

Finalmente se llevará a cabo la práctica en base a la guía realizada, por medio de la cual se podrá verificar su correcto funcionamiento y también la detección y corrección de errores del prototipo.

## **CAPÍTULO II**

## **2 Marco Teórico**

## <span id="page-19-1"></span><span id="page-19-0"></span>**2.1 Automatización**

Se define como un sistema que permite realizar o ejecutar acciones previamente establecidas con el objetivo de satisfacer necesidades humanas que requieren de procesos rápidos, repetitivos y en su mayoría difíciles de controlar de forma manual (OMRON, 1993).

Dentro de los sistemas de automatización, es importante recalcar la interacción necesaria de los dispositivos que actúan como autómatas programables, según IEC 61131 son diseñados para ser usados en entornos industriales por medio de una memoria programable para el almacenamiento interno de instrucciones orientadas al usuario.

## <span id="page-19-2"></span>**2.2 Ventajas**

Según OMRON (1993), las ventajas y desventajas de realizar procesos de automatización son las siguientes:

- Aumento de producción
- Ahorro del tiempo de productividad
- Ahorro de costo en la mano de obra
- Simplicidad en la manipulación de la maquinaria utilizada en el proceso de fabricación.

## <span id="page-19-3"></span>*2.2.1 Desventajas*

- Mantenimiento requerido
- Reducción del personal laboral
- Depreciación en la mano de obra humana
- Alto costo para adquisición de maquinaria

#### <span id="page-20-0"></span>*2.2.2 Pirámide de automatización*

La conocida pirámide de automatización abarca en forma de escalones jerárquicos las tecnologías y dentro de ellas los distintos dispositivos y departamentos que se necesitan para llevar un control de lo que llamamos proceso industrial automatizado.

En la **¡Error! No se encuentra el origen de la referencia.**, que se muestra a c ontinuación se puede evidenciar dos tipos de tecnologías, la tecnología de operación que abarca el nivel de campo, el nivel de red y control, nivel de supervisión y red de operación. La siguiente tecnología es la de información que comparte el nivel de red y operación con la tecnología anterior pero además comprende el nivel que se encuentra en la cúspide que es el nivel de red de información (Zabala, 2019).

#### <span id="page-20-1"></span>**Figura 1** *pirámide de automatización*.

*Pirámide de automatización*.

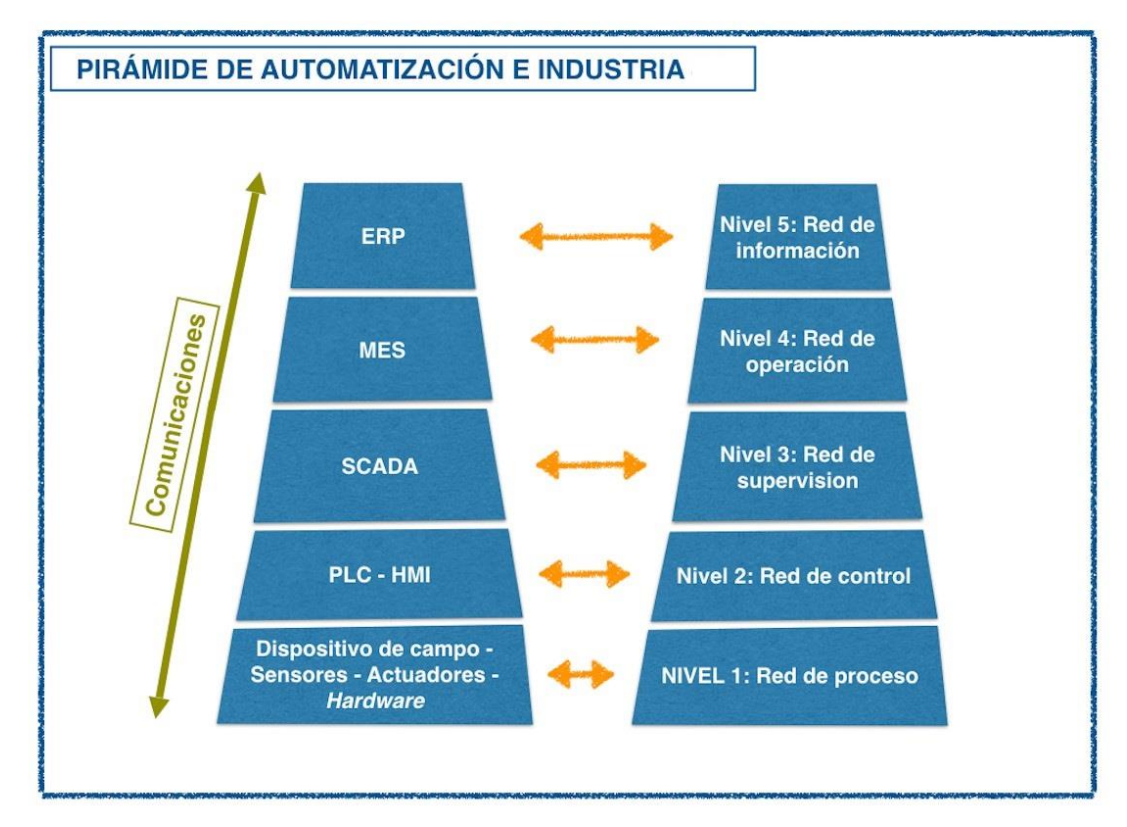

Nota: La pirámide de automatización dividida por sus niveles. Tomado de (Zabala, 2019).

#### <span id="page-21-1"></span><span id="page-21-0"></span>**2.3 Los niveles de una pirámide de automatización**

#### *2.3.1 Nivel 1: Red de proceso*

Comprende equipos de instrumentación como: sensores, actuadores y hardware que se encargan de informar al nivel de control por su estado y/o posición. Se encarga de dar aviso frente a la situación del nivel 2 acerca de su temperatura, posición, distancia o si está abierto/cerrado. (Zabala, 2019).

#### <span id="page-21-2"></span>*2.3.2 Nivel 2: Red de control*

Tiene a su cargo los controladores como las tarjetas de control, dispositivos programables y ordenadores de tipo industrial. Permiten la comunicación directa entre el nivel 1 con el nivel 3. Dentro de este nivel están los PLCs y controladores que se encargan de controlar y regular las secuencias y situaciones de seguridad y operaciones del proceso (LOZANO & ZAMORA, 2008).

#### <span id="page-21-3"></span>*2.3.3 Nivel 3: Red de supervisión*

Entre este y el primer nivel debe haber una red de comunicación también llamado protocolo de comunicación, el más utilizado es el ethernet y es imprescindible para lograr que los primeros ejecuten las órdenes que envían los controladores.

En este nivel se utiliza un sistema SCADA (Supervisory Control and Data Acquisition). El mismo sirve para supervisar las tareas del proceso industrial automatizado, a través de las señales recibidas desde los autómatas programables del nivel anterior y visualizadas en un HMI, permitiendo la interacción humanomáquina en el control del proceso y así, hacer posible la supervisión.

#### <span id="page-21-4"></span>*2.3.4 Nivel 4: Red de operación*

En este nivel permite planificar la producción, facilitando la ingeniería de procesos, ya que se entrega a los responsables la información adecuada, actualizada, de calidad y segura para que el proceso sea productivo (Zabala, 2019). Es por eso que dentro de este nivel esta los sistemas MES (Manufacturing Execution Sytem) relacionados con las operaciones de procesos industriales (LOZANO & ZAMORA, 2008).

#### <span id="page-21-5"></span>*2.3.5 Nivel 5: Red de información*

Este nivel administra la información de gestión y planeación de la empresa, se rige por un ERP (Enterprise Resource Planning) en el cual los datos son más estáticos a

comparación con los niveles inferiores. Permiten almacenar la información de los clientes, proveedores, sobre las ofertas, contratos, documentos acerca de las plantas productivas, procesos contables, entre otras (Zabala, 2019).

#### <span id="page-22-0"></span>**2.4 Las redes industriales**

Las redes industriales nos permiten el intercambio de información, en tiempo real, permitiendo una respuesta inmediata y mejorando los procesos industriales. En la actualidad la automatización ha permitido que las operaciones dentro de una empresa sean controladas de manera rigurosa a través de programas (softwares), que son instalados en los ordenadores (Hurtado, 2016).

Los procesos de manufactura, para aumentar su productividad, requieren de sensores y actuadores ligados a sistemas informáticos para que estos, a su vez, retroalimenten las condiciones del proceso automáticamente (McFarlane, 1997). La información manejada por los instrumentos de proceso y por los sistemas de control son normalizadas por SAMA (ScientificApparatus Makers Association), en sus inicios con señales análogas: neumáticas 3 a 15 psi y electrónicas 4 a 20 mAcc hasta llegar al fieldbus, que es un estándar en redes multifuncionales. Utilizándose para transmitir secuencialmente esta serie de señales, el bus que es un cable de comunicación, que ha permitido optimizar diferentes recursos en los procesos automatizados (Caicedo, et al , 2015).

#### <span id="page-22-1"></span>*2.4.1 Protocolo de comunicación industrial*

Un protocolo de comunicación industrial permite los intercambios e interferencias de información que se dan entre dispositivos que forman una red. En particular, para la industria de la automatización, los protocolos de comunicación industrial son de importancia capital (LogicBus, 2019).

A medida de los avances tecnológicos los protocolos de comunicación han evolucionado, ya que los que se usan en la actualidad están basados en comunicaciones serie como: Modbus/TCP, DNP3, Profinet, etc (LogicBus, 2019).

#### <span id="page-22-2"></span>*2.4.2 Nivel industrial de proceso y control*

Corrales (2007), menciona que "El primer nivel o nivel de campo incluye los dispositivos físicos presentes en la industria, como los actuadores y sensores. El segundo nivel o nivel de control incluye los dispositivos controladores como ordenadores, PLCs, PIDs, etc (pág. 64).

#### <span id="page-23-0"></span>*2.4.3 Nivel industrial de control y supervisión*

Cuando se programa las máquinas el sistema se autocontrola y regula, esto a través de un software que permite al ser instalados los ordenadores que este proceso de regulación se pueda hacer a distancia.

Corrales (2007), menciona que los sistemas de control y supervisión son sistemas independientes e integrados, esto se realiza en la actualidad en las grandes empresas automatizadas. Los sistemas de control, son responsables por controlar máquinas o procesos, a través de interfaces con los equipos de campo. Los sistemas de supervisión, también son conocidos como sistemas SCADA, de esta manera supervisamos y controlamos PLCs y controladores que integran el DCS.

#### <span id="page-23-1"></span>*2.4.4 Nivel industrial de supervisión y MES*

Este sistema al ser programado en los ordenadores ayuda a que en tiempo real se pueda realizar una supervisión efectiva de los procesos industriales.

Los sistemas MES, empleando información on-line 150 y precisa de producción, guían, inician, responden y reportan sobre las actividades de la planta a medida que éstas ocurren, de manera que ayudan eficazmente a su optimización. Finalmente, en los años 90 aparece el software ERP, un conjunto de aplicaciones fuertemente integradas capaces de unir todas las transacciones internas de una organización. (Casado, 2017)

#### <span id="page-23-2"></span>*2.4.5 Nivel industrial de MES y ERP*

Casado (2017) argumenta que un sistema MES (por sus siglas en inglés Manufacturing Execution System) Al implementar estos sistemas computarizados se mejora la productividad y facilidad de control dentro de una planta, este sistema de control de producción es un software diseñado para organizar, controlar y monitorizar procesos en fábricas mejora el flujo de procesos industriales logrando la máxima eficiencia y reducción de costes.

Los sistemas de planificación de recursos empresariales ('ERP', por sus siglas en inglés, enterprise resource planning) son los sistemas de información gerenciales que integran y manejan muchos de los negocios asociados con las operaciones de producción y de los aspectos de distribución de una compañía en la producción, este sistema ERP interviene dentro de los procesos de ventas, pagos, producción, administración de inventarios y recursos humanos, gracias a su capacidad de almacenamiento para los procesos (Corrales A. , 2017).

#### <span id="page-24-0"></span>**2.5 Sistema de control**

Se define como un conjunto de elementos físicos, los cuales tienen la capacidad de receptar la información del entorno, para procesar, almacenarla y actuar en función de las variables proporcionadas y requerimientos de los usuarios. Según Gutiérrez e Iturralde (2017), existen dos tipos de sistemas de control:

Centralizados: por medio de un solo módulo de control es capaz de recibir la información y procesarla para tomar decisiones y actuar sobre esta, además controla los periféricos y variables de salida.

Distribuidos: mediante el uso de varios módulos de control establecen la comunicación para formar una red, en la actualidad es aplicado para instalaciones grandes y hogares digitales.

#### <span id="page-24-1"></span>*2.5.1 Partes de un sistema de control*

Las partes de un sistema de control según Moya (2018) son:

#### *2.5.1.1 Sensor*

Permite transformar los efectos provocados por una causa física, en este caso puede ser la humedad, temperatura, dilatación, presión, fuerza etc., a señales eléctricas para que el sistema de control entienda, la procese y tome decisiones, su proceso es mediante una variable de entrada generar una de salida. Dentro de la clasificación de sensores por su tipo se menciona:

#### **Según el tipo de salida**

- o Binarios: envían el estado de una acción, por caracteres 1/0, por ejemplo, si una puerta está cerrada o abierta.
- o Analógicos: mediante una variable entregan un parámetro de salida.

o Digitales: entregan la información a la medida por miedo de un protocolo de comunicación.

## **Según su estructura**

- o Activos: necesitan de una fuente de energía para alimentar a los circuitos electrónicos.
- o Pasivos: son resistencias que van cambiando según la temperatura o luz y no requieren de energía.

## **Según su parámetro**

- o Químicos: detectan niveles de oxígeno, C02, contaminación del aire, etc.
- o Mecánicos: detectan parámetros por acciones de aceleración, contacto, mecánicas, etc.
- o Ambientales: detectan las medidas de humedad, temperatura, velocidad en el aire, etc.

## *2.5.1.2 Controlador*

Por medio de los controladores se puede detectar las señales de error, normalmente se da por las potencias bajas. El proceso del controlador consiste en alimentar al actuador por medio de la variable de salida. El controlador se clasifica:

- **Según su acción de control**
	- o Encendido/apagado: se toma una de las dos acciones con relación a la señal de error.
	- o Integral: el funcionamiento de un elemento es controlado a una velocidad constante con el fin de eliminar su desviación.
	- o Proporcional: la variable controlada y la posición del elemento van a una relación lineal continua.
	- o Proporcional-integral: aumenta el tiempo de estabilización e impulso, reduce el tiempo de subida, además puede corregir el error, pero afecta transigentemente a la respuesta.
- o Proporcional-derivativa: la acción de control y la variable controlada son proporcional a su velocidad, de esta manera el recorrido será menor o mayor del elemento final.
- o Integra-derivativa: es el más usado para los procesos industriales, debido a que, su control de realimentación aplica la suma de acciones antes mencionadas como proporcional, derivativa e integral.

Entre los controladores cabe mencionar a los autómatas, los cuales pueden ser programables y eléctricos.

#### *2.5.1.3 Autómata Programable*

Según la norma IEC 61131, un autómata programable es un sistema electrónico programable diseñado para ser utilizado en un entorno industrial, que utiliza una memoria programable para el almacenamiento interno de instrucciones orientadas al usuario, para implantar unas soluciones específicas tales como funciones lógicas, secuencia, temporización, recuento y funciones aritméticas con el fin, de controlar mediante entradas y salidas, digitales y analógicas diversos tipos de máquinas o procesos.

#### **PLC: Controlador lógico programable**

Llamado también controlador lógico programable, es un circuito eléctrico que consta de dos etapas, la etapa de control en donde se define y almacena la programación de la secuencia de pasos que se requieren para llevar a cabo el proceso final que se realizará en la etapa de potencia. Hay que mencionar que existen diversas marcas y modelos, así como también, múltiples lenguajes de programación para que su funcionamiento sea posible. (OMRON, 1993).

Entre los autómatas programables se pueden considerar los PC industriales, los PLC, los microcontroladores y reguladores digitales estos tienen sus propias características de control, como lo es booleano, continuo, control o cálculos complejos, series importantes, velocidad de procesamiento, lenguaje de programación, cantidad de E/S y capacidad de comunicación. Estas características son importantes al momento de elegir el autómata programable a utilizar acorde a las necesidades del diseño (OMRON, 1993).

Se debe considerar la diferencia entre la estructura de un Autónoma programable y un automatismo eléctrico.

Un automatismo programable consiste en un circuito eléctrico que sigue una secuencia establecida mediante la programación de instrucciones que va a realizar, a diferencia de un automatismo eléctrico es un conjunto de módulos que se encuentran cableados formando un sistema de control, permite realizar secuencias lógicas o procesos sin la intervención humana (EQUIPO DE COMUNICACIÓN EADIC, 2018).

#### *2.5.1.4 Automatismo eléctrico*

"Un automatismo eléctrico es un conjunto de módulos cableados entre sí, formando un sistema de control único que permite realizar, sin la actuación del hombre, una serie de procesos o secuencias lógicas sobre un sistema de potencia". (Cembranos, 2008, pág. 123).

#### <span id="page-27-0"></span>**Figura 2** *Automatismo Eléctrico Vs. Autómata Programable.*

*Automatismo Eléctrico Vs. Autómata Programable.*

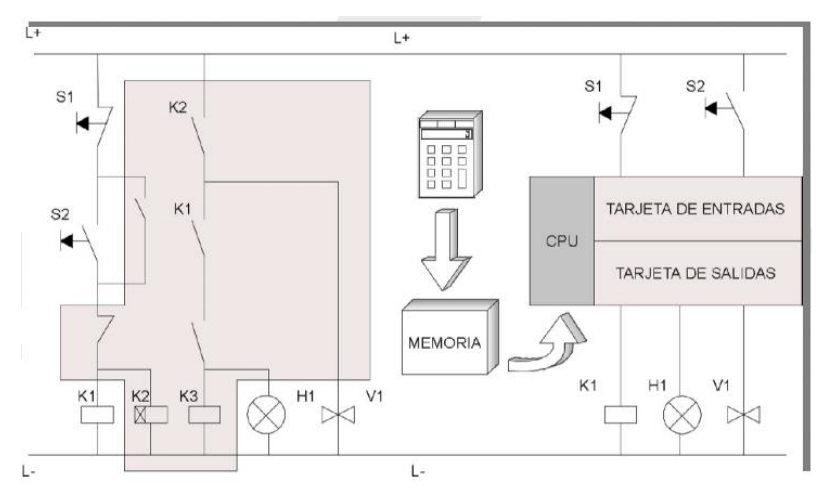

Nota: Muestra el Automatismo eléctrico y su cableado entre sí. Tomado de (Mateos, 2004).

Por sus especiales características de diseño, tiene un campo de aplicación muy extenso. La constante evolución del hardware y software amplía constantemente este campo para poder satisfacer las necesidades que se detectan en el espectro de sus posibilidades reales (Universidad del País Vasco, 2001). Su utilización, se da fundamentalmente, en aquellas instalaciones en donde es necesario un proceso de maniobra, control, señalización, etc., por tanto, su aplicación abarca desde procesos de fabricación industriales de cualquier tipo a transformaciones industriales, control de instalaciones, etc.

Mediante este dispositivo se transforma la energía eléctrica, neumática o hidráulica con el fin de realizar una determinada función sobre un proceso. Su objetivo es proporcionar energía para realizar un trabajo o actividad con el fin de mantener el valor final con el valor de salida. Los tipos de actuadores según su señal de control son los siguientes:

- Eléctricos: la energía eléctrica es su señal de control.
- Electrónicos: su función es el control de alimentación, velocidad, funcionamiento de equipos eléctricos mediante el uso de aparatos electrónicos como los semiconductores.
- Hidráulicos: por lo general el aceite mineral es su señal de control u otro tipo de material que permite su fluido.
- Neumáticos: el aire es su señal de control.

## <span id="page-28-0"></span>*2.5.2 Partes de un autómata programable*

La estructura básica de cualquier autómata es la siguiente:

- Fuente de alimentación: encargada de convertir la tensión de la red, 220v c.a., a baja tensión de c.c, normalmente 24 v.
- CPU: Unidad Central de Procesos es el auténtico cerebro del sistema. Se encarga de recibir las ordenes, del operario por medio de la consola de programación y el módulo de entradas
- Módulo de entrada: A este módulo se unen eléctricamente los captadores (interruptores, finales de carrera, pulsadores,)
- Módulo de salida: A este módulo se unen eléctricamente los elementos de salida, bombas, motores, actuadores etc.
- Terminal de programación: Es el que permite comunicar al operario con el sistema

 Periféricos: Los periféricos no intervienen directamente en el funcionamiento del autómata, pero sin embargo facilitan la labor del operario.

## **Componentes de un PLC**

## <span id="page-29-1"></span>**Figura 3** *Componentes de un PLC*

*Componentes de un PLC.*

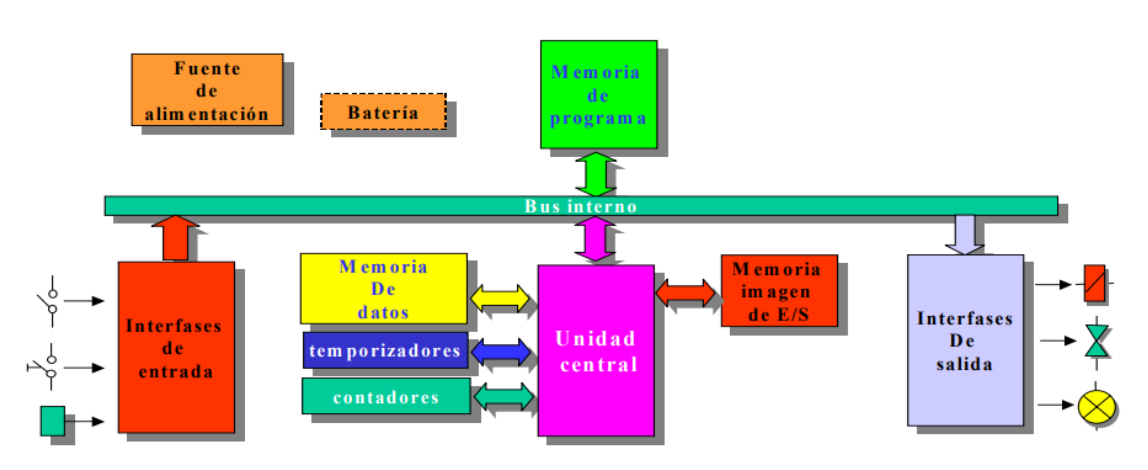

<span id="page-29-0"></span>Nota: Son los componentes dentro del PLC. Tomado de (Universidad Autónoma de San Luis Potosí, sf).

## *2.5.3 Memoria de un autómata*

Dentro de la CPU, se dispone de un área de memoria, la cual emplearemos para diversas funciones:

## <span id="page-29-2"></span>**Figura 4** *Memoria del Autómata.*

*Memoria del Autómata.*

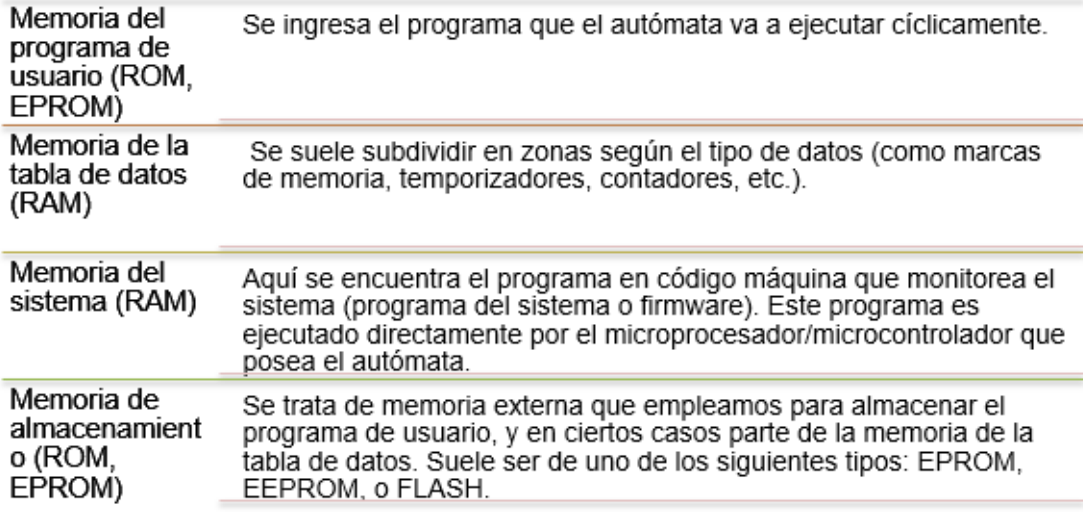

Nota: Tipos de memoria del autómata. Tomado de (Universidad Autónoma de San Luis Potosí, sf).

#### <span id="page-30-0"></span>*2.5.4 Lenguajes de programación para autómatas programables*

Este tipo de lenguajes de programación son un conjunto de instrucciones secuenciales en base a objetos y/o caracteres cuyo propósito es controlar el funcionamiento de procesos y dispositivos industriales, mediante la interacción usuario-máquina. Los lenguajes de programación para autómatas programables son de dos tipos: visuales y escritos. (UNED, Industrial Systems Engineering, 2020).

En el apartado IEC-61131-3 se propone la sintaxis y semántica de cinco lenguajes de programación: Diagrama Escalera, Lista de Instrucciones, Diagrama de Bloques de Funciones, Texto Estructurado y Diagrama de Funciones Secuenciales. El Diagrama Escalera es similar al diagrama eléctrico y tiene como base principal el principio de funcionamiento de relés electromecánicos funcionando al mismo tiempo (Quezada, Flores, et al, 2014). El estándar está constituido por de 8 Partes:

#### <span id="page-30-1"></span>**Figura 5** *Partes del Estándar IEC-61131.*

*Partes del Estándar IEC-61131.*

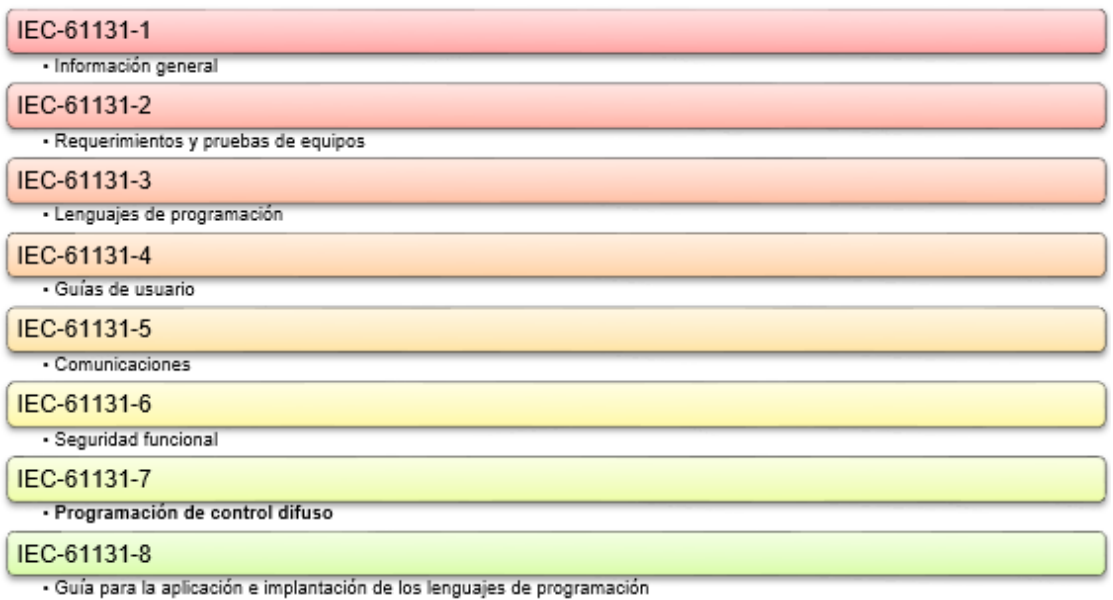

Nota: Estándares usados por autómatas programables. Tomado de (Quezada, Flores, et al, 2014).

## *2.5.4.1 Lenguajes de programación visuales:*

- Diagrama de funciones secuenciales (SFC) un lenguaje de bloques de funciones secuenciales.
- Diagrama de bloque de funciones (FBD) un lenguaje de diagramas de bloques secuenciales.
- Diagrama de tipo escalera (LAD) un lenguaje de diagramas de relés. (UNED, Industrial Systems Engineering, 2020)

## *2.5.4.2 Lenguajes de programación escritos*

- Texto estructurado (ST) un lenguaje de alto nivel como el del tipo de texto estructurado, similar a C y PASCAL.
- Lista de instrucciones (IL STL) un lenguaje de tipo ensamblador con uso de acumuladores. (UNED, Industrial Systems Engineering, 2020)

## <span id="page-31-0"></span>**2.6 Redes de comunicación**

Una REI (Red Eléctrica Inteligente) puede irse modificando a través de los avances tecnológicos, estas mismas redes buscan reducir el gasto energético, reducir costos y disminuir la perdida de energía aprovechando así al máximo (Moncayo, 2017).

Una red industrial es una red de computadoras que se encuentran en entornos industriales que aprovechan los recursos tecnológicos integrando procesos remotos (GUEVARA & ROSERO, 2013).

#### <span id="page-32-0"></span>*2.6.1 Comunicación RS 422*

La configuración RS 422 es un tipo de comunicación industrial digital (0L y 1L) que involucra el control de sensores, actuadores y autómatas programables mediante el uso de un cable de par trenzado y terminales RJ que ayudan a que la interferencia electromagnética sea nula y que la velocidad de transmisión sea mayor en comparación a otras configuraciones, por ejemplo, la RS 232. El rango de voltaje para operar como 0L es de -2 a -6V y para 1L de +0.2 a +7V. (SOCOMEC, 2019).

RS-422 es un estándar publicado por la EIA (Electronic Industries Alliance). El estándar RS-422 define:

- Los niveles de señal en un circuito RS-422.
- Los requisitos de distancia, velocidad y terminación.

Hay que tener en cuenta que el estándar RS-422 no define el número de circuitos en una conexión lógica. Además, en el contexto de las comunicaciones de dispositivos PLC, el término RS-422 a menudo implica dos circuitos:

- Una señal de transmisión (Tx).
- Una señal de recepción (Rx).

Los dispositivos PLC típicos utilizan RS-422. El estándar RS-422 requiere de varias necesidades eléctricas específicas. Cada señal en RS-422 está representada por un par de cables. La diferencia de voltaje del par de cables indica el estado de la señal (Fernhill SCADA, sf).

#### <span id="page-32-2"></span><span id="page-32-1"></span>**Tabla 1** *Diferencia de voltaje del par de cables*

*Diferencia de voltaje del par de cables*

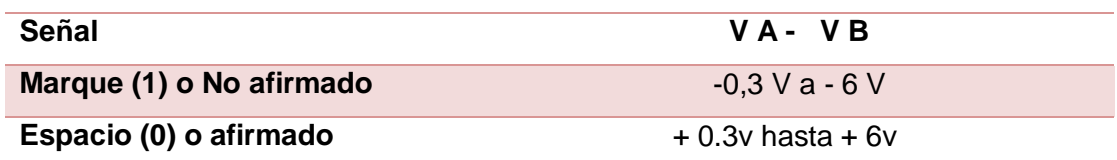

Nota: Muestra la diferencia del voltaje del par de cables. Tomado de (Fernhill SCADA, sf).

El estándar V11 usa las etiquetas A y B para identificar cada cable en el par de cables

**[Tabla](#page-32-2) 1**, el uso de la diferencia de voltaje entre los dos cables proporciona una buena inmunidad al ruido eléctrico. Permite una distancia de transmisión de hasta 1500 metros (Fernhill SCADA, sf). Pero uno de los problemas para cualquiera que trabaje con RS-422 es que las etiquetas utilizadas por diferentes fabricantes no son consistentes. Los problemas que puede encontrar incluyen:

- Las etiquetas A y B están invertidas.
- Se utilizan letras diferentes. Por ejemplo, X y Y.
- Se utiliza un signo de número para etiquetar el par de cables. Por ejemplo,  $TX + y TX$ -.
- Se utiliza la palabra invertir. Por ejemplo, TX y TX (inversión)

En cuanto al tipo de conector y disposición de los pines no existe un estándar común para los conectores RS-422 (Fernhill SCADA, sf). Muchos dispositivos de hardware implementan una conexión RS-422 utilizando terminales de tornillo con estas etiquetas:

#### <span id="page-33-0"></span>**Tabla 2** *Tipo de conector y disposición de los pines*

#### *Tipo de conector y disposición de los pines*

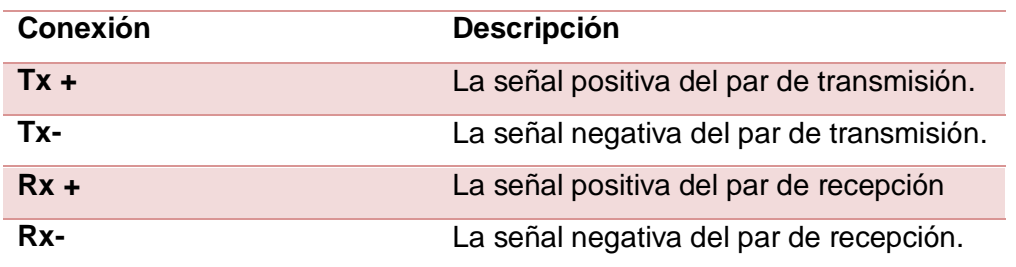

Nota: Tipos de conexiones y la descripción de cada uno. Tomado de (Fernhill SCADA, sf).

Muy pocas computadoras tienen un puerto serial RS-422 incorporado. Las formas comunes de proporcionar puertos serie RS-422 incluye:

- $\bullet$  Instalar una placa de comunicación RS-422 / RS-485.
- Utilizar un adaptador RS-422 / RS-485 para convertir un puerto serie RS-232 existente.

## <span id="page-34-0"></span>**2.7 Módulo de comunicación CM 1241**

El módulo de comunicación CM 1241 permite la comunicación del autómata programable S7 1200 a través del uso de un cable USB de 9 pines. Su voltaje de alimentación es de 24 V DC y un rango admisible de 20.4… 28.8 V DC, el módulo no debe estar expuesto a temperaturas menores a -20ºC y mayores a 50ºC para que pueda operar con su interfaz RS 422/485. (Acosta, Santa Clara 2016)

Este módulo presenta las siguientes características

- Sirve para la comunicación de acuerdo con el protocolo con formato Modbus RTU.
- Maestro Modbus:
	- o Puede funcionar como Maestro-esclavo con la interfaz SIMATIC S7 como maestro.
- Modbus esclavo:
	- o Con la Interfaz SIMATIC S7 como esclavo maestro esclavo; en el tráfico de mensajes no puede trabajar de esclavo a esclavo.
- La Parametrización del módulo de comunicación CM 1241 es especialmente fácil de usar y simple utilizando STEP 7 Basic.
- El usuario especifica las características de los módulos a través de un entorno de parametrización integrado en STEP 7 Basic, por ejemplo:
	- o El protocolo de los controladores implementado que se utilizan.
	- o Las características específicas del controlador que se utilizan.
	- o Versión 1.0 actualizable.

Este módulo presenta algunas consideraciones del modo de operación siendo estas las siguientes:

- Permite trabajar como:
	- o Duplex RS422 modo a 4 hilos (conexión punto a punto).
	- o Duplex RS422 modo a 4 hilos (maestro multipunto).
	- o Duplex RS422 modo a 4 hilos (esclavo multipunto).
	- o Semi duplex RS485 (modo a 2 hilos).
## **CAPÍTULO III**

### **3 Desarrollo**

En este capítulo se muestra el desarrollo de la implementación de la comunicación punto a punto RS 422 dúplex para prácticas de comunicaciones industriales en el laboratorio de instrumentación virtual.

## **3.1 Operación de proceso**

Se desea implementar un control de nivel de llenado de un tanque, ON/OFF con histéresis, mediante una válvula proporcional de ingreso (V\_Entrada) y una válvula de drenado (V\_Salida), el cual será controlada por un sensor de nivel. El tanque tiene una capacidad de 3000cm<sup>3</sup> siendo el nivel proporcional al volumen del tanque. El proceso debe funcionar de la siguiente manera:

 En el tablero principal de control deberá colocarse: un selector de dos posiciones para elegir el modo manual (0) o automático (1); 2 perillas ajustables por el usuario, la primera (SP) determina el valor deseado del Set Point (SP) del nivel del tanque y la segunda (AG) determina el porcentaje de abertura de las válvulas de entrada y salida (V\_Entrada y V\_Salida), dependiendo del tiempo en que se desea que se llene o vacíe el tanque. Es importante tener en cuenta que la capacidad del tanque variará en un rango mínimo de 0 y un máximo de 3000cm<sup>3</sup>, mientras que el porcentaje de abertura de las válvulas variará entre 0 y 10, donde 0 significa válvula cerrada y 10 válvula abierta.

## **Modo Automático:**

- Para activar el modo automático se debe tener en cuenta que el selector de dos posiciones se encuentre en estado (1) o automático, seguidamente del inicio o arranque del sistema (botón verde).
- Al iniciar el proceso por primera vez se deberá seleccionar el valor de nivel deseado (SP) y a su vez el porcentaje de abertura de la válvula (AG).
- A medida que se llena el tanque se podrá visualizar el valor medido por el sensor del tanque (PV) y el caudal de ingreso en cada uno de los displays. Además, se podrá observar la activación de las alarmas del proceso (Nivel: bajo, medio y alto).

## **Modo Manual:**

- Para llenar de líquido el tanque el usuario deberá colocar el valor deseado de nivel, a través de la perilla.
- El sistema iniciará al presionar el botón inicio.
- Para drenar el líquido del tanque el usuario deberá abrir o cerrar la válvula de drenaje (V\_Salida) a través de la perilla del porcentaje de abertura de válvulas.

# **Alarmas:**

- Se accionarán siempre y cuando el sistema esté en modo manual o automático y bajo las siguientes condiciones:
	- $\circ$  Cuando el valor medido (PV) sea menor a 300 cm<sup>3</sup> (valor que se muestra en el display ubicado en el tablero principal de control) se encenderá la alarma de nivel bajo (LED VERDE).
	- $\circ$  Cuando la PV sea 1500 cm<sup>3</sup> (valor que se muestra en el display ubicado en el tablero principal de control) se encenderá la alarma de nivel medio (LED AMARILLO).
	- $\circ$  Cuando la PV sea mayor o igual a 2700 cm<sup>3</sup> (valor que se muestra en el display ubicado en el tablero principal de control) se encenderá la alarma de nivel alto (LED ROJO).

Para la implementación se utilizará lo siguiente:

- Software TIA PORTAL: donde se realiza la programación para el control del proceso.
- SOFTWARE FACTORY IO: permitirá realizar la simulación del proceso industrial.
- HMI DEL SOFTWARE TIA PORTAL: permitirá monitorear el proceso industrial.
- SOFTWARE PLC siemens s7-plcsim: permitirá simular el funcionamiento del PLC físico.

### **3.2 Software**

El software que se utilizó para el desarrollo del presente trabajo de investigación:

- TIAPORTAL v15 profesional, utilizado para programar el autómata programable seleccionado.
- Plataforma Factory IO, para la simulación del proceso industrial, debido a que la emergencia sanitaria del Covid 19, dificulta se realice estas actividades de forma presencial.

## *3.2.1 TIA Portal*

Dentro de este software, la programación está dada por segmentos, esta plataforma se comunicará con Factory IO mediante los puertos configurados.

### **Bloques de programa**

- **Bloque de color azul:** no se pueden modificar ya que forman parte de la lectura de las variables.
- **Bloque de color verde:** son archivos en la cual se encuentra la programación para su funcionamiento.
- **Bloque de color morado:** archivos que corresponden a las bases de datos, como:
	- o MB\_HOLD\_SLAVE con direcciones de la 1 hasta la 10 enteras y booleanas, permitiendo leerlas y escribirlas desde el Factory hacia la programación permitiendo la comunicación punto a punto.
	- o MB\_WRITE\_CONFIG que configura la dirección del esclavo con el valor de arranque en este caso con 2, dirección de inicio es la 1 ya que esta dirección permite leer y escribir y por último la longitud de los datos con un valor de 10.
	- o MB\_WRITE\_HOLD permite la configuración del esclavo, guardando los datos que se van leyendo.

## *3.2.1.1 Configuración en TIA Portal*

#### **Direcciones de red para los dispositivos lógicos**

Cada uno de los dispositivos lógicos serán configurados con direcciones de red para que permita la comunicación y el envío de los paquetes, es decir que todas estarán en el mismo rango.

- Planta\_Esclavo1\_TKT01: 192.168.0.2
- HMI 1 Escalvo1: 192.168.0.10
- PLC\_1\_MAESTRO 1: 192.168.0.1
- PC-System\_1: 192.168.0.20

### *3.2.1.2 Desarrollo Archivo Planta \_Esclavo en TIA PORTAL*

- a) Para la comunicación entre el TIA Portal y Factory IO, de forma automática se ejecuta el archivo de programación llamado MU-PLC.
- b) Archivo **MAIN\_ESCLAVO:** se configura todos los segmentos para el funcionamiento de la red, el cual está programado por segmentos:
	- **Segmento 1:** Programación para la base de Factory IO y TIA Portal, y llamando a la configuración de planta en la cual se encuentra la programación.

### **Figura 6** *Segmento 1 del archivo MAIN\_ESCLAVO*

*Segmento 1 del archivo MAIN\_ESCLAVO*

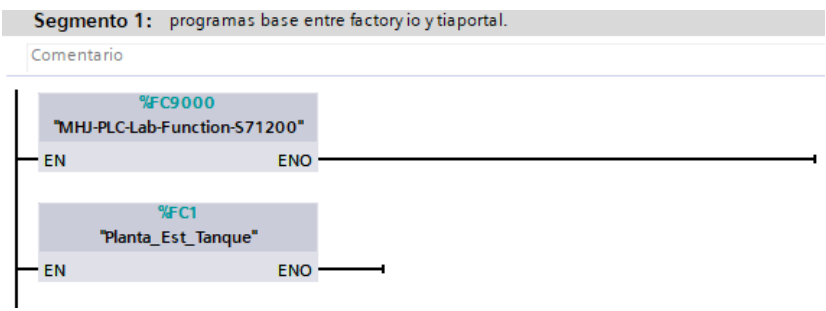

 **Segmento 2:** Leer el maestro, en este archivo se configura el puerto para que exista la comunicación entre los dispositivos, teniendo claro con que puerto se va a comunicar.

# **Figura 7** *Segmento 2 del archivo MAIN\_ESCLAVO*

#### *Segmento 2 del archivo MAIN\_ESCLAVO*

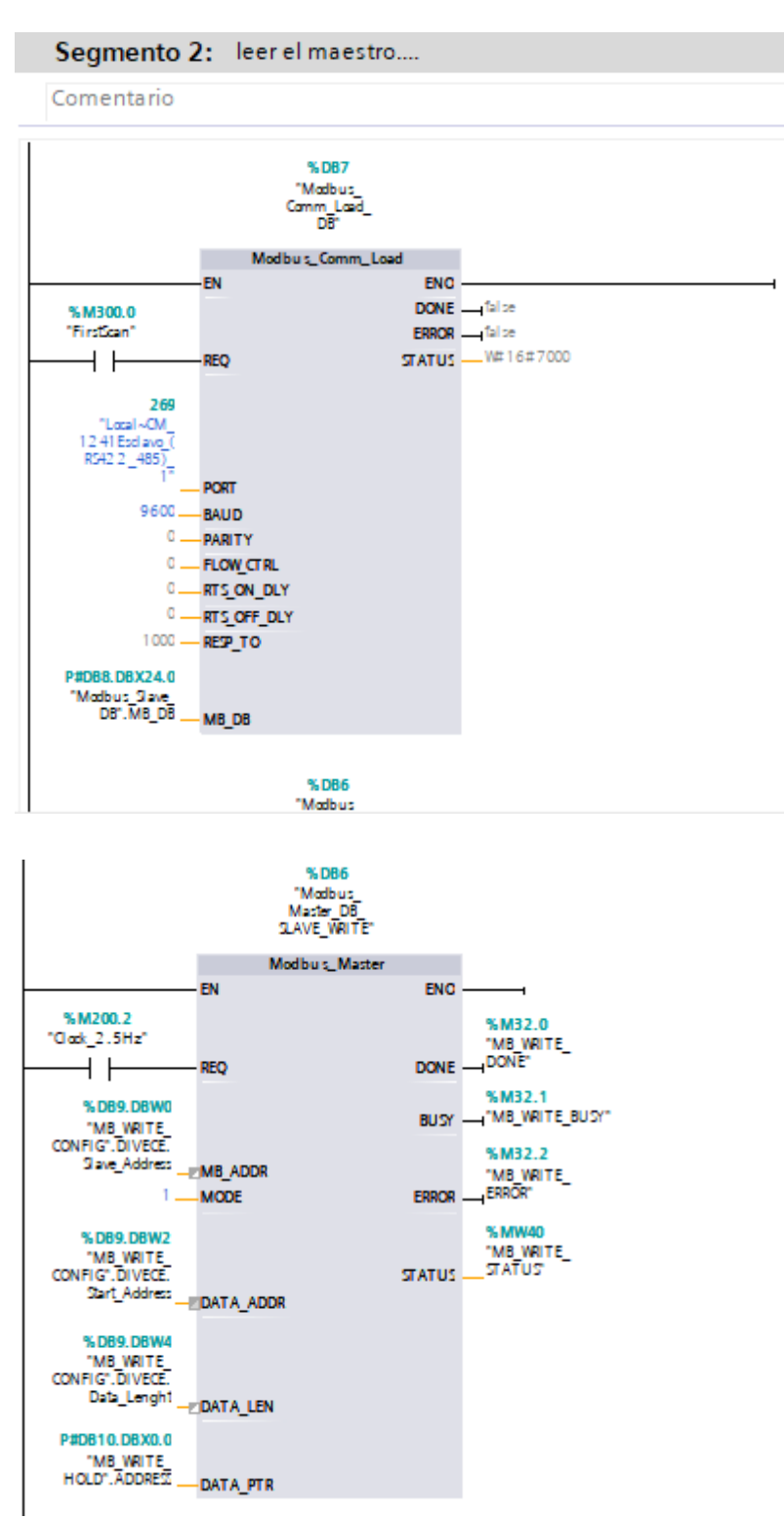

 **Segmento 3:** Leer el esclavo, dentro de esta parte se lee o recibe los datos que envía el maestro de acuerdo a la dirección colocada.

# **Figura 8** *Segmento 3 del archivo MAIN\_ESCLAVO*

*Segmento 3 del archivo MAIN\_ESCLAVO*

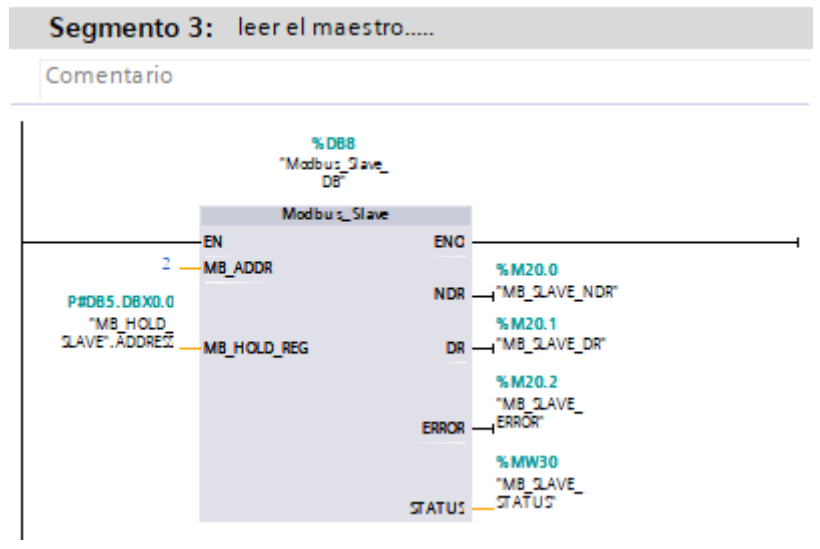

 **Segmento 4:** Escribir los valores en un registro determinado, en el cual se ingresa la agresividad, valor del sensor y se escribe en el registro correspondiente.

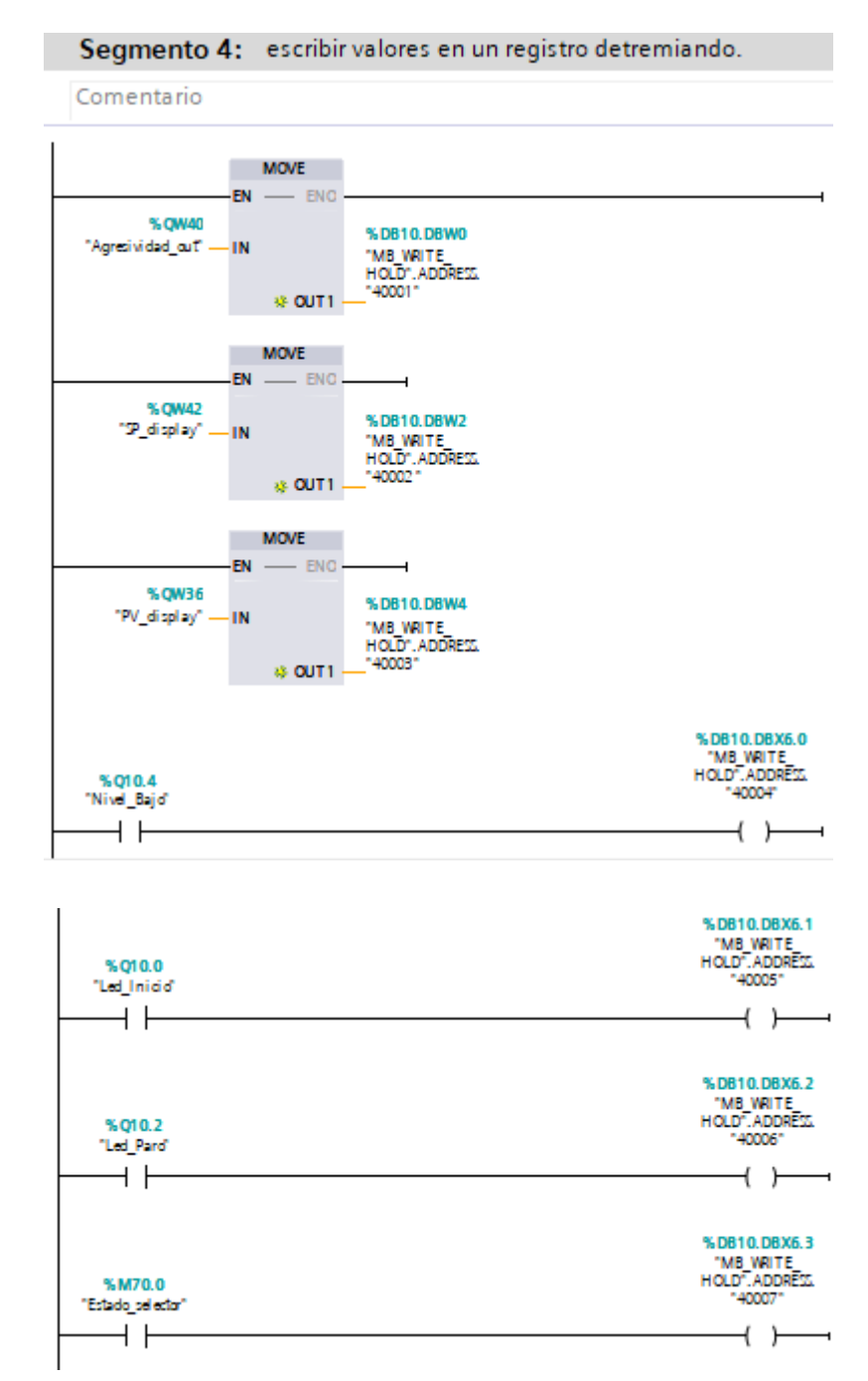

*Segmento 4 Del Archivo Main\_Esclavo*

- c) Archivo **PLANTA\_EST\_TANQUE** se tiene la programación de los paneles tanto del Factory IO como del HMI, el mismo está desarrollado por los siguientes segmentos:
	- **Segmento 1:** Inicio del programa, en el cual está la programación de los paneles del Factory y HMI.

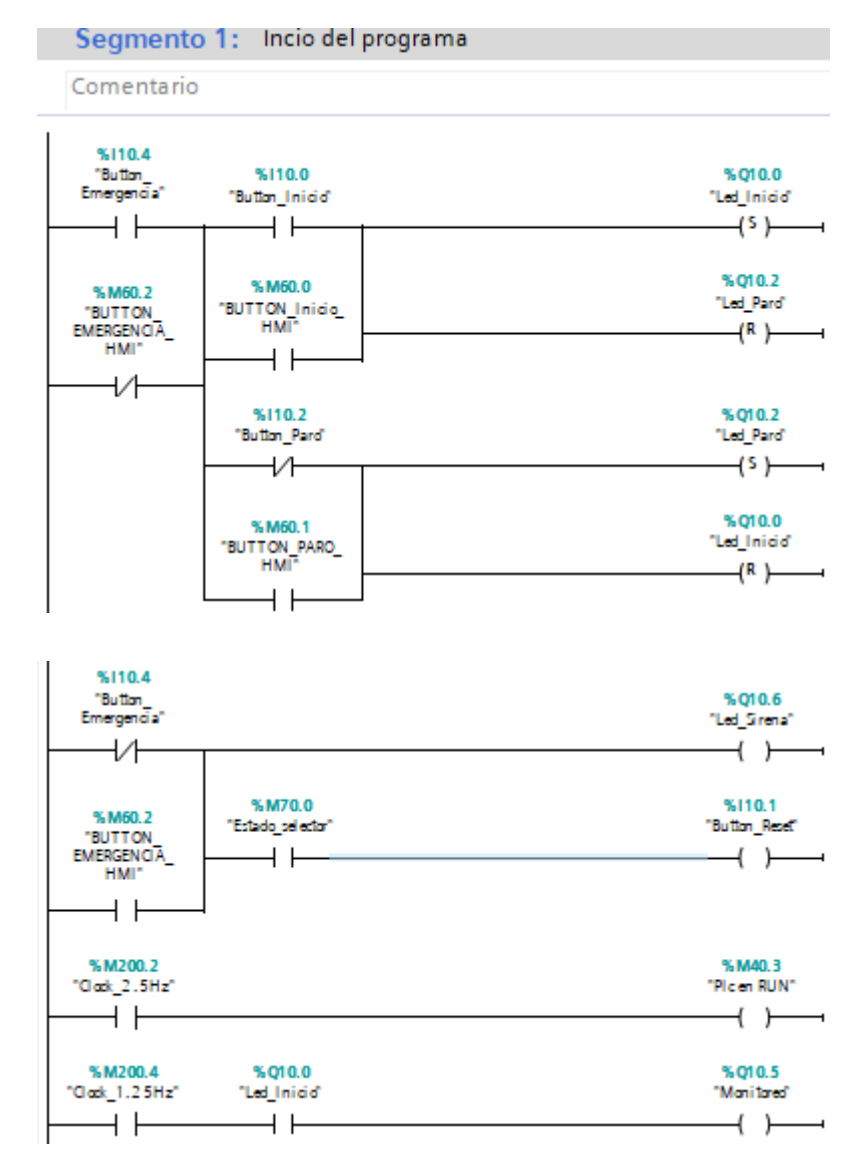

*Segmento 1 del archivo PLANTA\_EST\_TANQUE*

 **Segmento 2:** Reseteo de variables, para que al iniciar nuevos procesos se vuelvan al valor de cero.

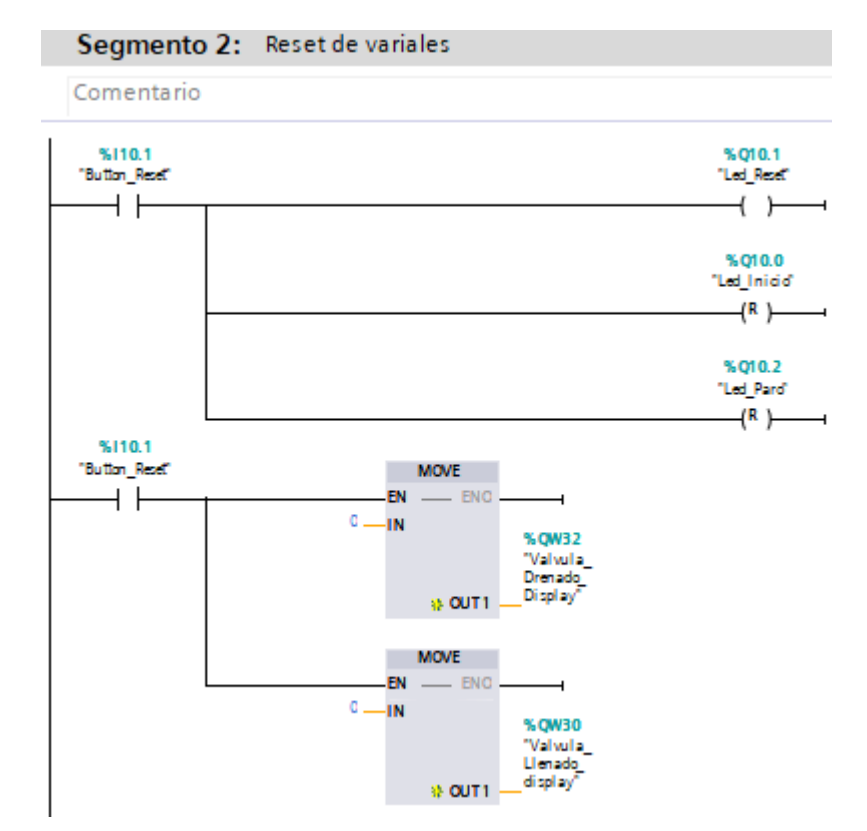

*Segmento 2 del archivo PLANTA\_EST\_TANQUE*

 **Segmento 3:** Valores SP y PV, contiene la programación del SetPoint, del sensor nivel en el cual se debe calibrar a valores exactos que se necesitan y poder realizar su conversión.

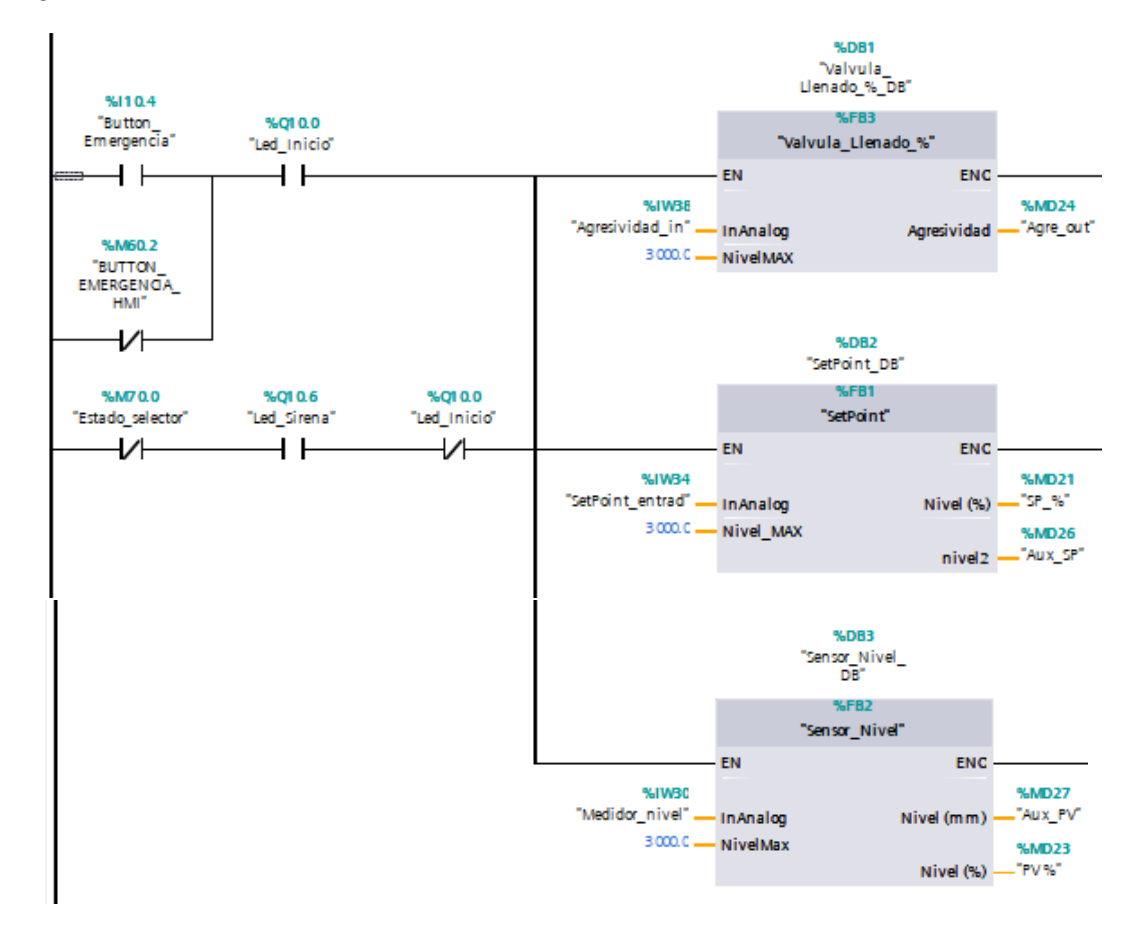

### *Segmento 3 del archivo PLANTA\_EST\_TANQUE*

 **Segmento 4:** Automática, en la cual se va añadiendo un SetPoint, para el ajuste de la abertura de la válvula haciéndolo independientemente:

## **Figura 13** *Segmento 4 del archivo PLANTA\_EST\_TANQUE*

*Segmento 4 del archivo PLANTA\_EST\_TANQUE*

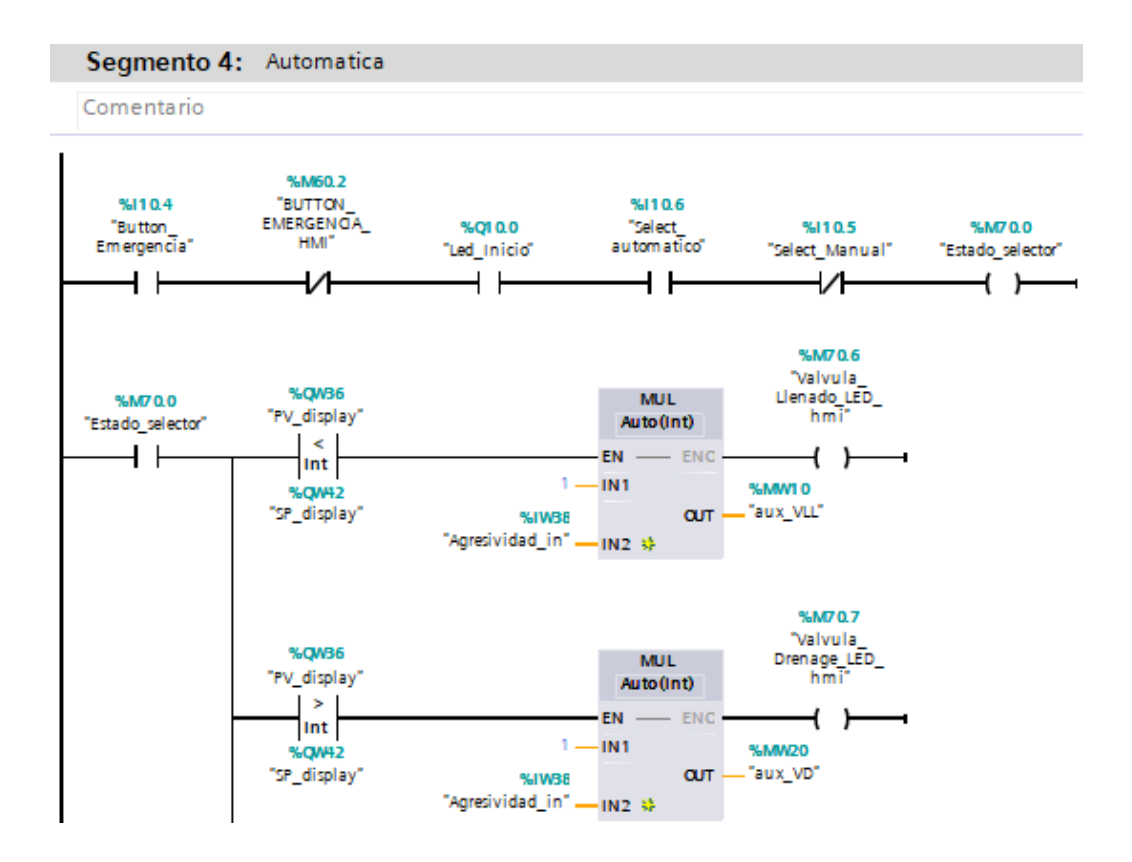

 **Segmento 5:** Manual, permite que el usuario gire la perilla para seleccionar el SP para que de forma manual se pueda llenar o vaciar el tanque.

# **Figura 14**

*Segmento 5 del archivo PLANTA\_EST\_TANQUE*

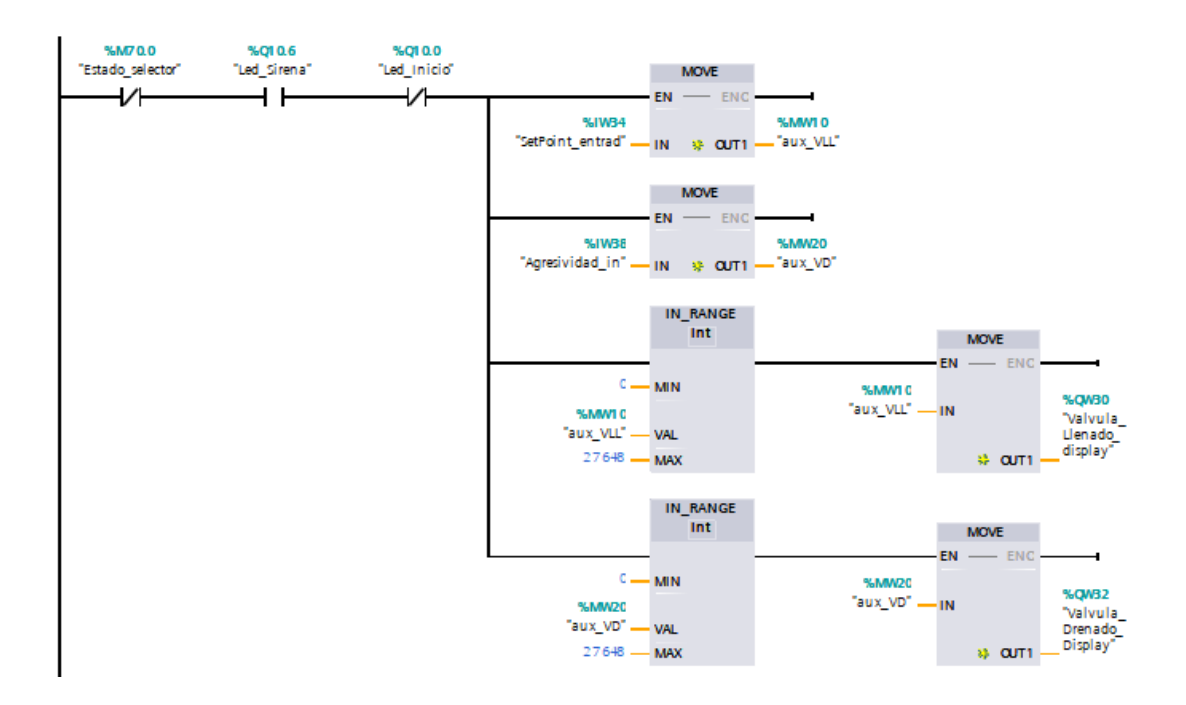

- **Segmento 6:** Alarmas, se ha configurado su activación siempre y cuando el sistema esté en modo manual o automático y bajo las siguientes condiciones:
	- a) Cuando la PV sea menor a 300cm<sup>3</sup> (valor que se muestra en el display ubicado en el tablero principal de control) se encenderá la alarma de nivel bajo.
	- b) Cuando la PV sea 1500 $cm<sup>3</sup>$  (valor que se muestra en el display ubicado en el tablero principal de control) se encenderá la alarma de nivel medio.
	- c) Cuando la PV sea mayor o igual a 2700cm<sup>3</sup> (valor que se muestra en el display ubicado en el tablero principal de control) se encenderá la alarma de nivel alto.

## **Figura 15** *Segmento 6 del archivo PLANTA\_EST\_TANQUE*

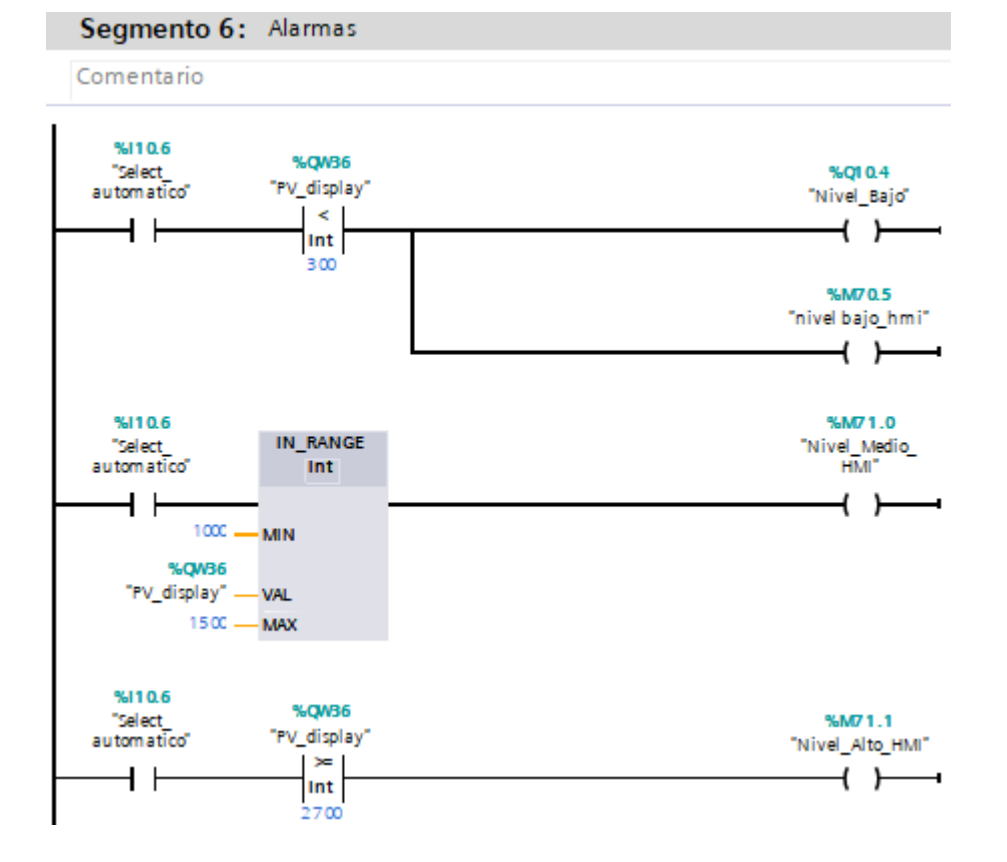

*Segmento 6 del archivo PLANTA\_EST\_TANQUE*

d) Archivo **HMI\_ESCLAVO** se diseñó la pantalla de presentación del tanque para el control del nivel, con el botón para dar inicio a la simulación.

## **Figura 16** *Presentación del Tanque - Control De Nivel*

*Presentación del Tanque - Control De Nivel*

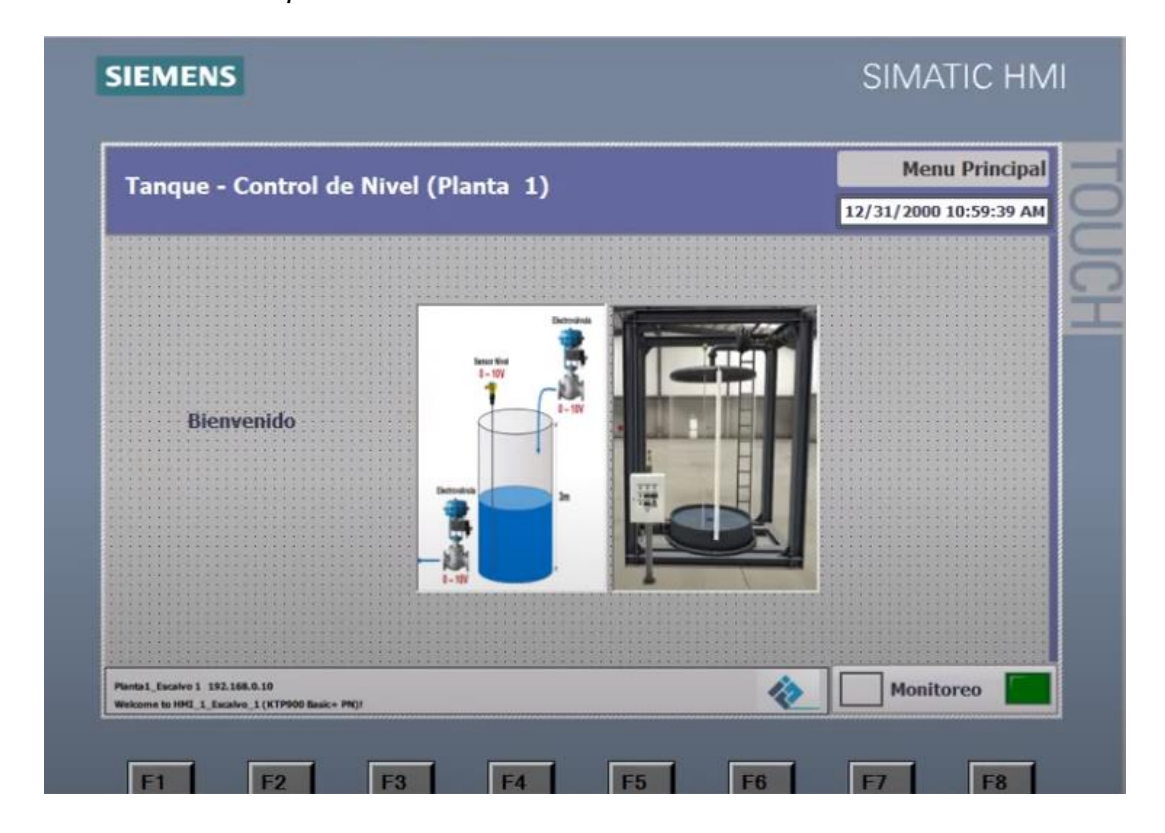

Nota: Presentación de inicio para visualizar el funcionamiento de la red

### *3.2.1.3 Desarrollo Planta Maestro en TIA PORTAL*

- a) Archivo **MAIN\_MAESTRO**: se configura todos los segmentos para el funcionamiento de la red, el mismo que está compuesto por segmentos:
	- **Segmento 1:** Leer las variables del esclavo, similar a la programación del esclavo, pero con la diferencia que el Modbus cambia a 271.

## **Figura 17** *Segmento 1 del archivo MAIN\_MAESTRO*

*Segmento 1 del archivo MAIN\_MAESTRO*

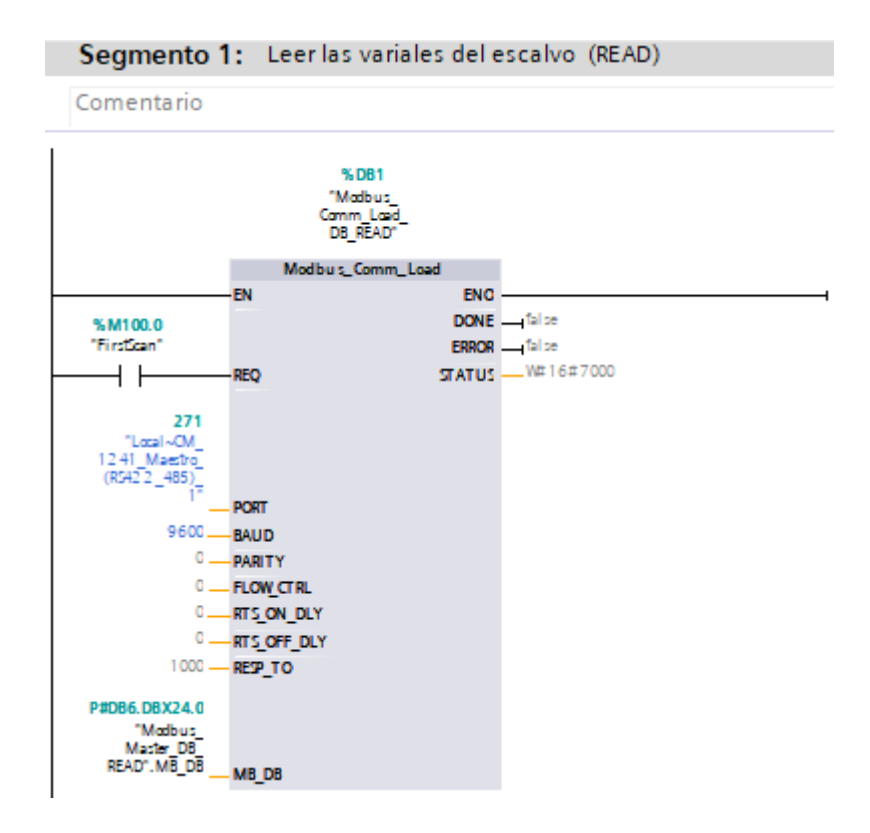

 **Segmento 2:** Leer las variables del esclavo, en este archivo lee el esclavo y guarda los registros de las configuraciones, en este caso de lectura y escritura en los archivos respectivos de las bases de datos.

## **Figura 18** *Segmento 2 del archivo MAIN\_ESCLAVO*

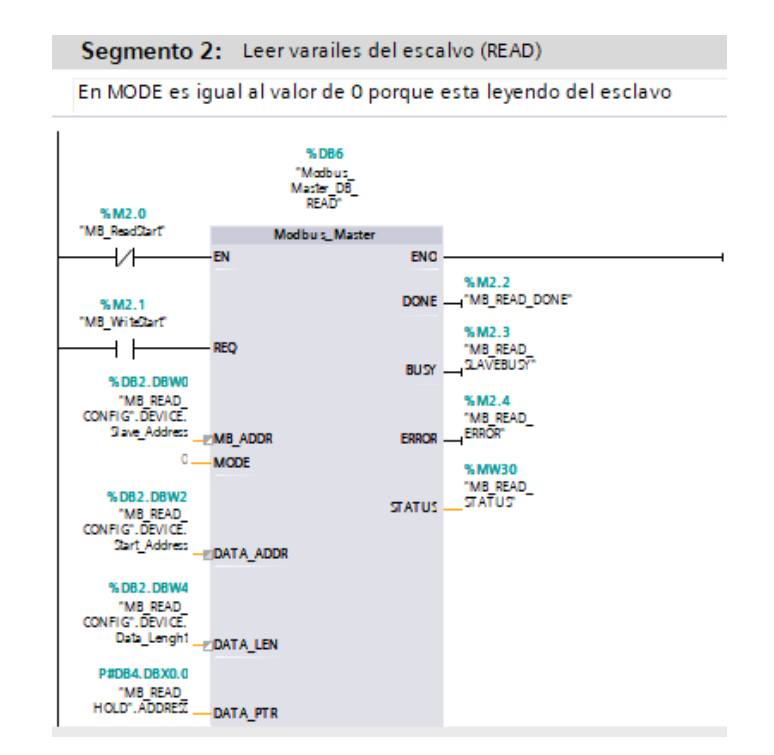

*Segmento 2 del archivo MAIN\_ESCLAVO*

 **Segmento 3:** Configuración de escritura, en la cual se puede ingresar los registros para el funcionamiento de la simulación.

### $Figura 19$

*Segmento 3 del archivo MAIN\_ESCLAVO*

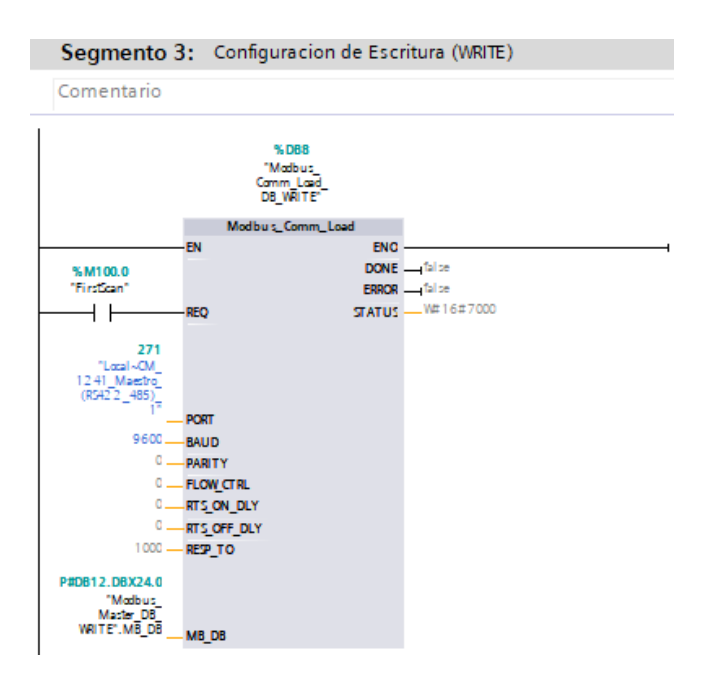

 **Segmento 4:** El bloque Write, permite escribir y leer los valores en un registro al mismo tiempo.

## **Figura 20** *Segmento 4 del archivo MAIN\_MAESTRO*

*Segmento 4 del archivo MAIN\_MAESTRO*

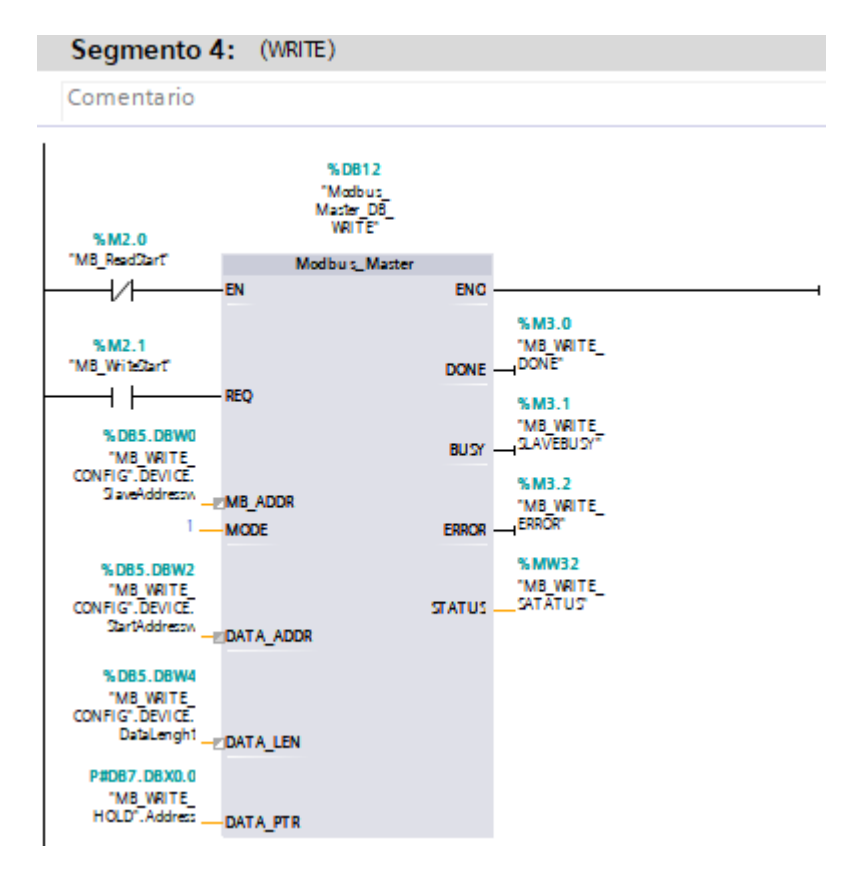

 **Segmento 5:** Escribe, ingreso de variables de escritura y lectura, por tiempos alternados, es decir puede leer dos veces y posterior a ello escribir 2 veces.

### **Figura 21** *Segmento 5 del archivo MAIN\_MAESTRO*

*Segmento 5 del archivo MAIN\_MAESTRO*

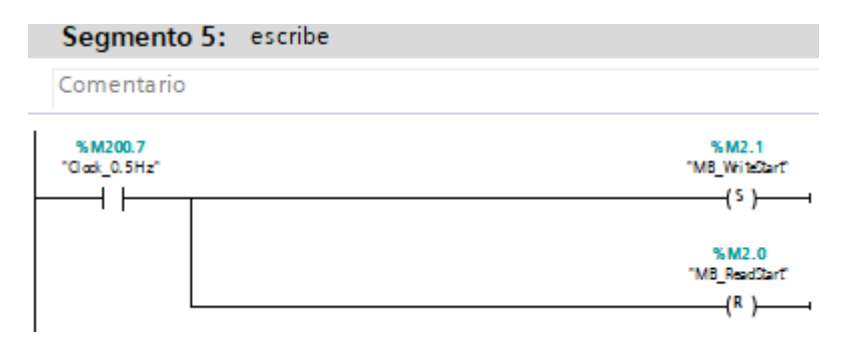

 **Segmento 6:** Leer, permite resetear las variables (SlaveAdressw, StartAdressw y DataLenght) que se encuentran en la base de datos MB WriteStart y setear las variables (Slave Adress, Start Adress, Data\_lenght) que se encuentran dentro de la base de datos MB\_ReadStart, este seteo y reseteo se da mientras que el reloj se encuentre fuera del rango de 2.5 Hz.

## **Figura 22** *Segmento 6 del archivo MAIN\_MAESTRO*

 *Segmento 6 del archivo MAIN\_MAESTRO*

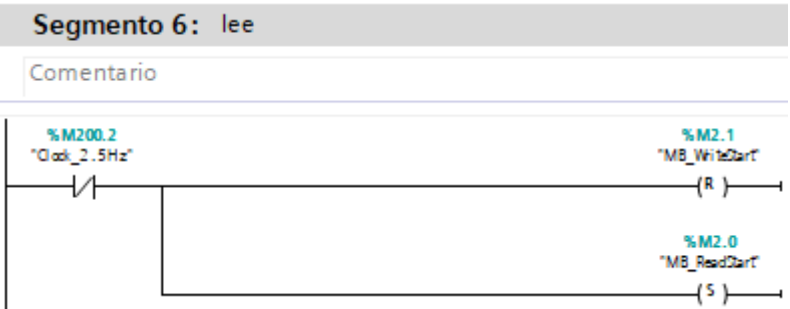

 **Segmento 7:** Escribir variables respecto al HMI y guarda los registros en la dirección determinada, al igual que la salida de la agresividad.

## **Figura 23** *Segmento 7 del archivo MAIN\_MAESTRO*

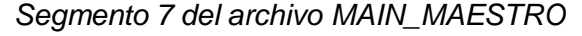

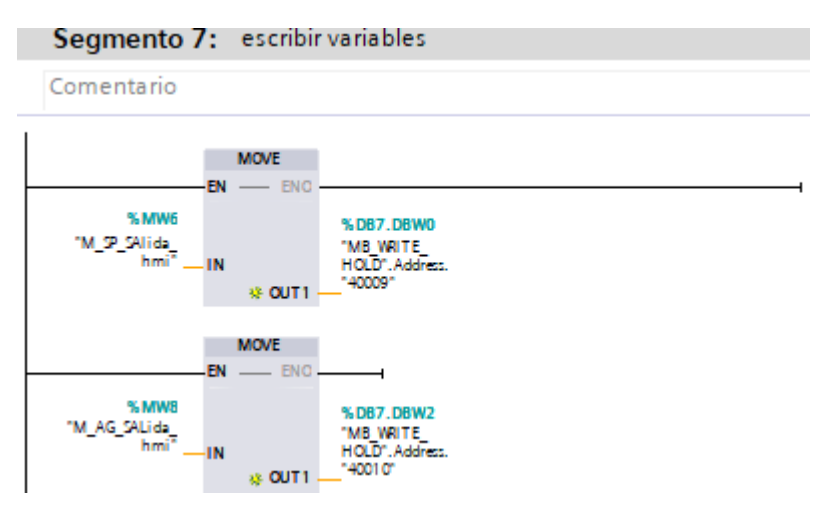

 **Segmento 8:** Leer variables, en este proceso realiza las llamadas a las lecturas para que sean enviadas al HMI.

## **Figura 24** *Segmento 8 del archivo MAIN\_MAESTRO*

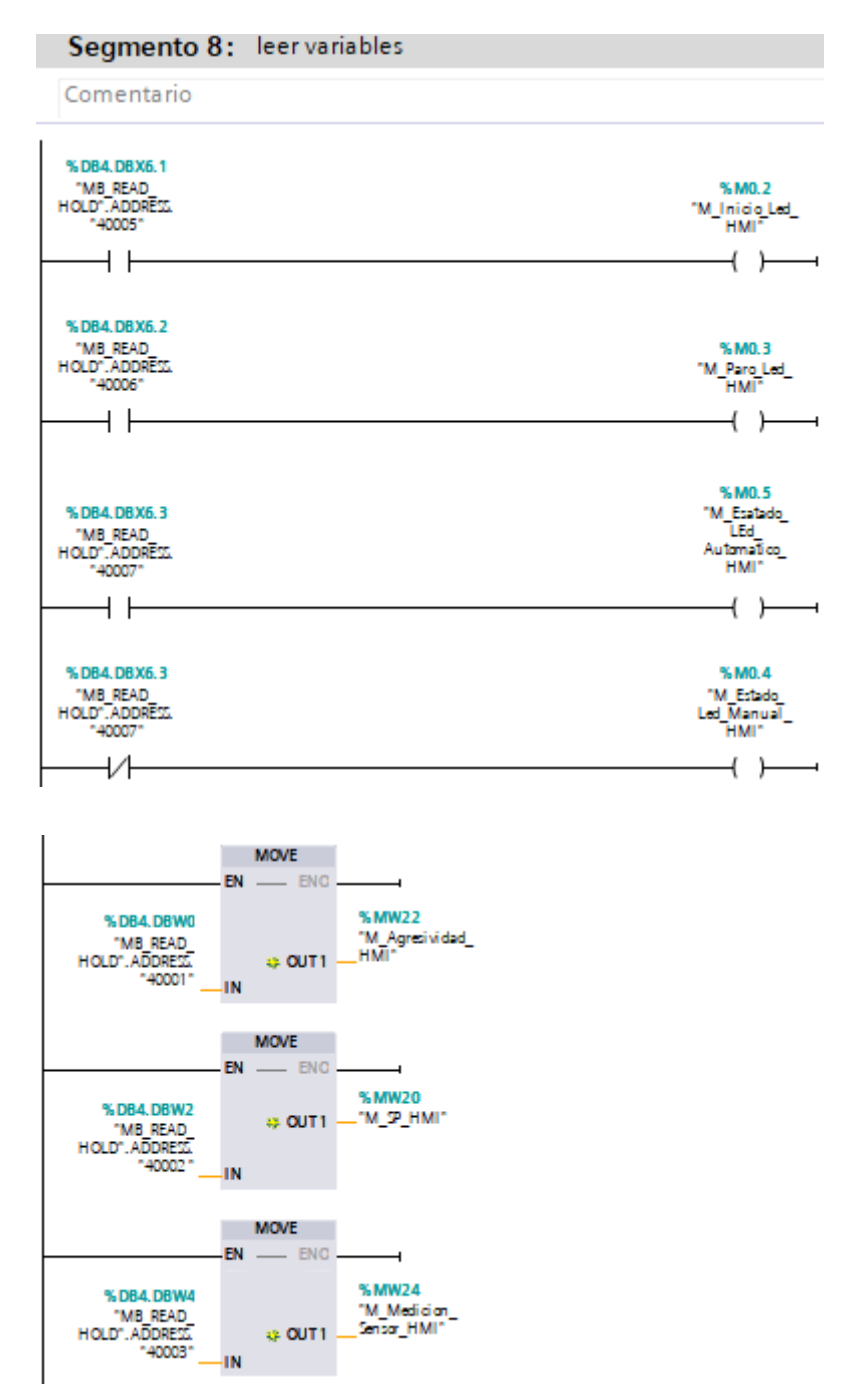

*Segmento 8 del archivo MAIN\_MAESTRO*

- **Segmento 9:** Lectura de alarmas, permite leer los indicadores de las alarmas tanto de alto como de baja, controlando las variables de nivel.
	- 1. Nivel bajo: raya amarilla
	- 2. Nivel alto: raya roja

3. Nivel medio: raya negra

# **Figura 25** *Segmento 9 del archivo MAIN\_MAESTRO*

*Segmento 9 del archivo MAIN\_MAESTRO*

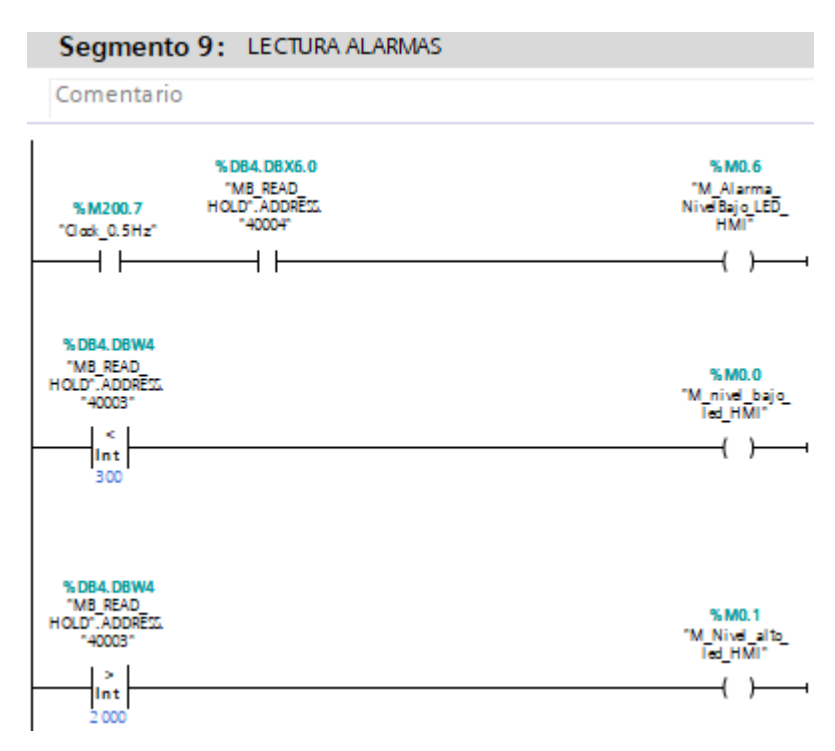

Archivo **HMI\_RT\_SACADA**: se diseñó la presentación para el sistema de control de nivel de la estación, en la cual manualmente se puede cambiar la parte de salidas y agresividad, siempre y cuando tenga el módulo de lectura y escritura la misma que está desarrollada en el segmento 3 del archivo Planta Maestro.

## *3.2.2 Factory IO*

Factory permite manipular la escena creada y comprobar su funcionamiento, para lo cual se inicia escogiendo la escena:

## **Figura 26** *Escena de Factory IO*

*Escena de Factory IO*

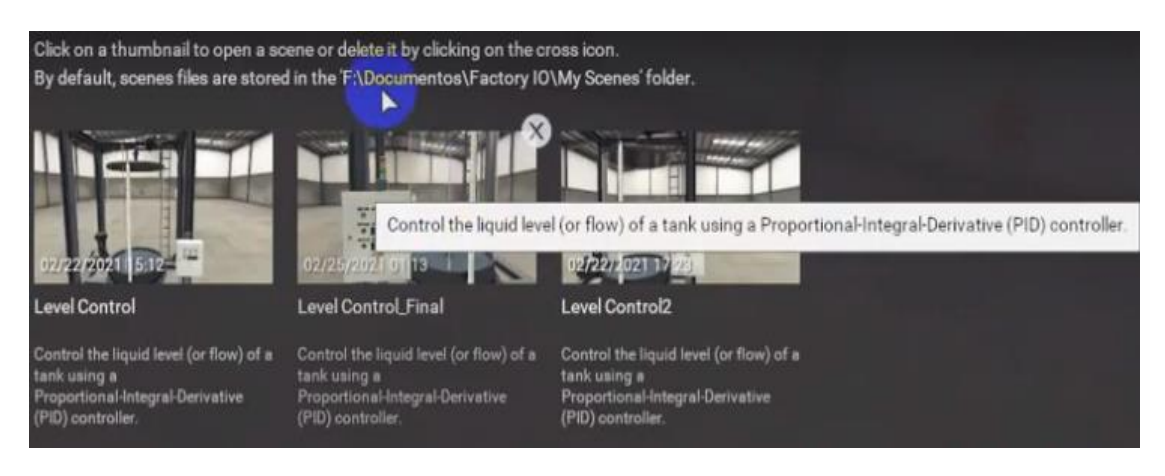

Nota: Se escoge la escena creada en el software Factory IO

Una vez que se escoge la escena, se procede a la selección de los drivers para conectar con el PLC.

## **Figura 27** *Selección de Drivers desde Factory IO*

*Selección de Drivers desde Factory IO*

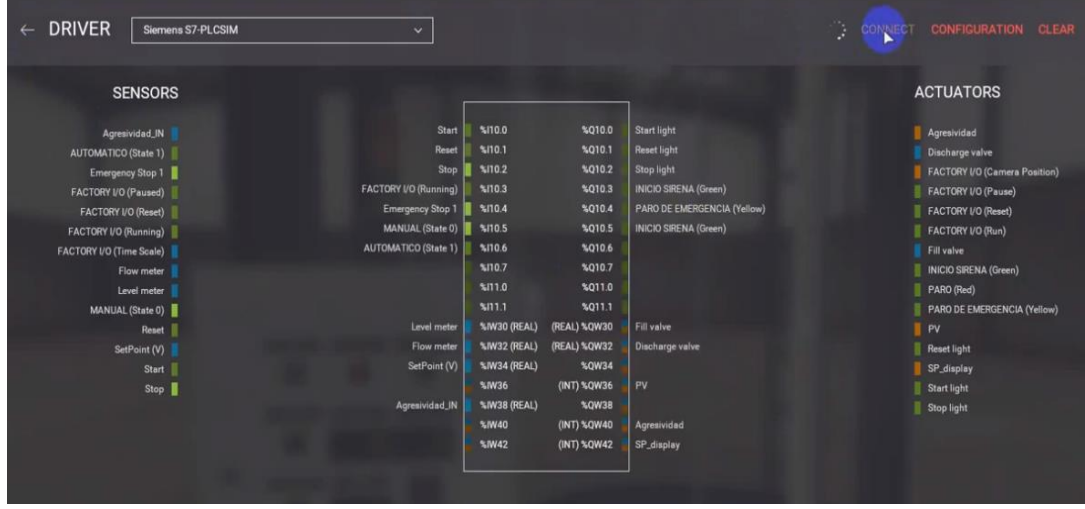

Nota: Se escoge los drivers correctos para conectar con el PLC y comprobar el funcionamiento al ser manipulada.

Una vez iniciados los procesos de Factory IO y TIA PORTAL, se abren las ventanas y se procede a su manipulación mediante los botones programados.

# **Figura 28** *Inicio de Procesos de Factory IO y TIA Portal*

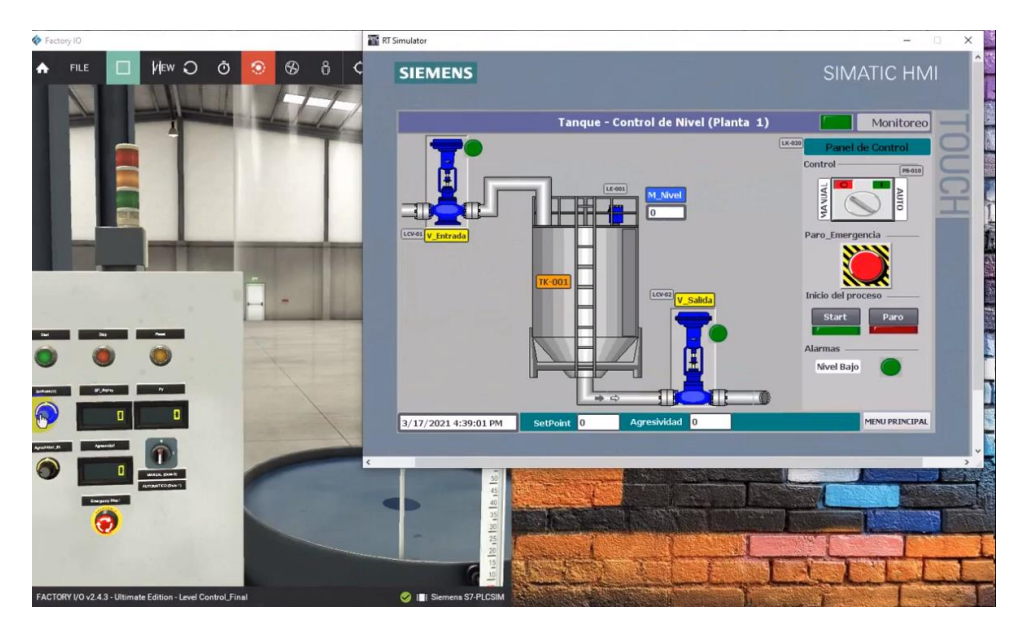

*Inicio de Procesos de Factory IO y TIA Portal*

Nota: El usuario podrá hacer uso del simulador y verificar su funcionalidad

# **3.3 PRUEBAS:**

# *3.3.1 Archivo Planta \_Esclavo*

- Antes de iniciar con la simulación, desde Factory se resetearán las variables ingresadas por el usuario para empezar desde cero.
- Se compila el proyecto creado en TIA Portal.
- Posterior se crea la conexión del diseño de presentación en Factory IO y el PLC respectivo.

## **Figura 29** *Presentación de Factory IO.*

*Presentación de Factory IO.*

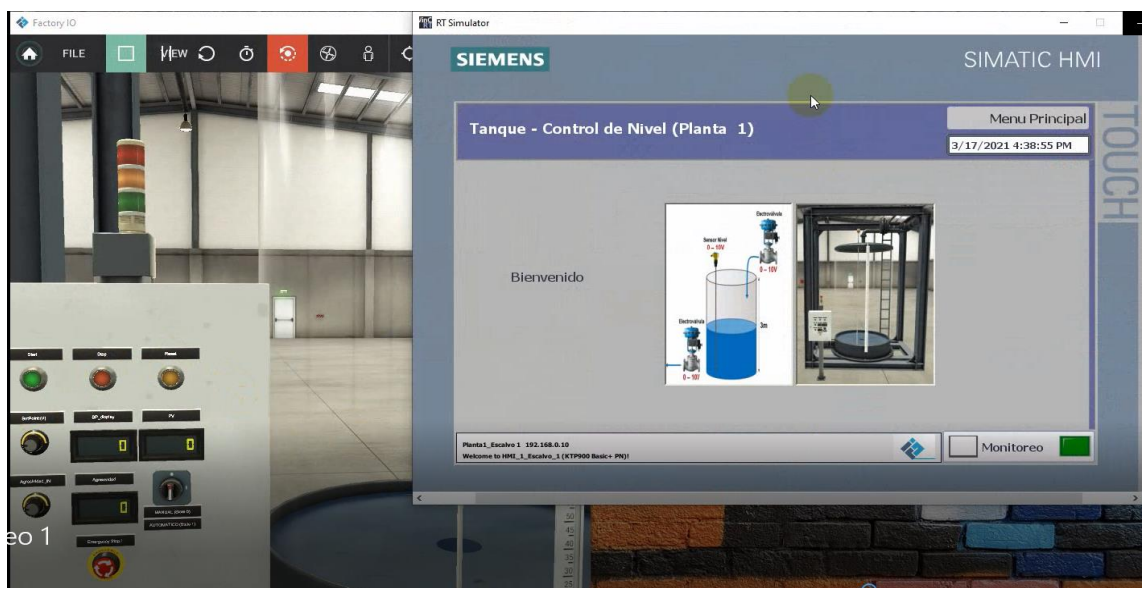

Nota: Visualización del diseño en Factory IO.

a) Se inicia el monitoreo, añadiendo un SetPoint con el valor que desee el usuario

### **Figura 30** *Diseño del Tanque con el PLC.*

*Diseño del Tanque con el PLC.*

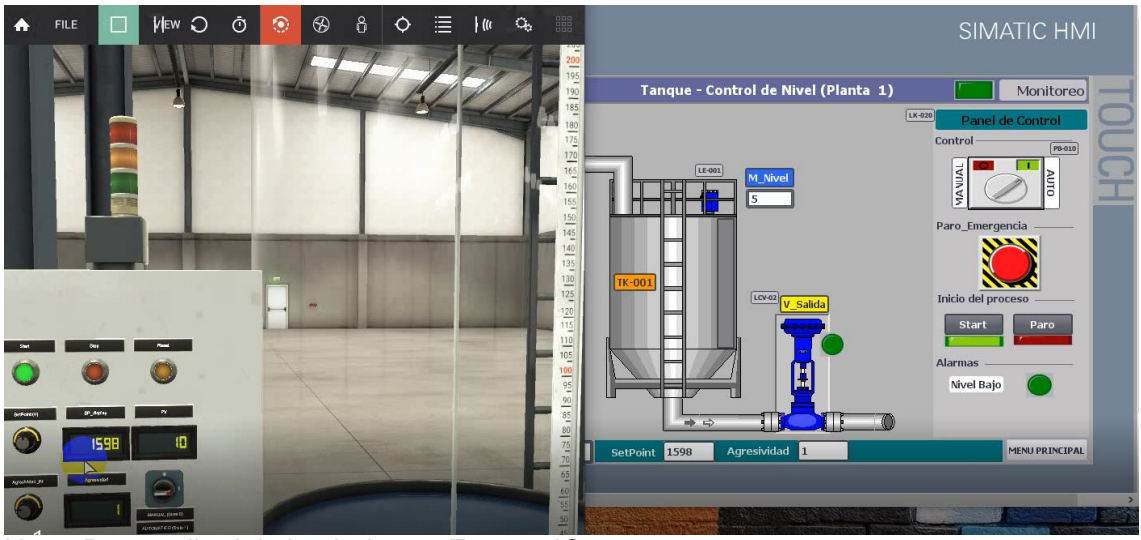

Nota: Desarrollo del simulador en Factory IO

En el HMI se observa cómo se va llenando el tanque, mientras más alta sea la abertura de la válvula más rápido se llenará el tanque, en este caso la abertura de la válvula es 1, un valor normal para que se llene de forma normal. Recordemos que 0 es el valor mínimo y 10 es el máximo con respecto a la abertura de la válvula.

# **Figura 31** *Inicio de simulación del proceso.*

*Inicio de simulación del proceso.*

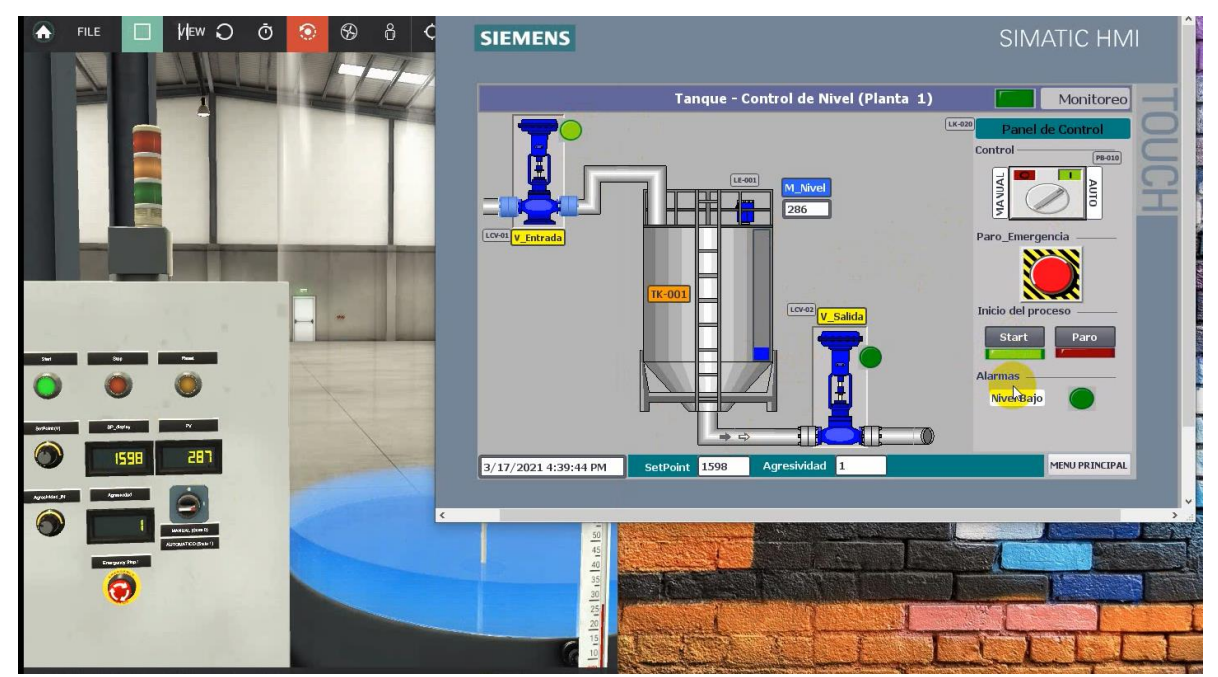

Nota: Desarrollo del simulador en TIA Portal y Factory IO

Las alarmas se activan de la siguiente forma:

- Alarma de Nivel Alto: cuando la PV es mayor o igual a 2700.
- Alarma de Nivel Medio: cuando la PV es igual a 1500.
- Alarma de Nivel Bajo: cuando la PV es menor a 300.

Una alternativa para añadir los valores automáticamente en los cuadros de texto que se visualiza en el diseño del Tanque (Control de Nivel) **¡Error! No se encuentra e l origen de la referencia.**, es mediante el uso de la librería PID de TIA PORTAL.

El ingreso de los registros se tendrá dentro de TIA Portal, en el archivo de base de datos MB\_WRITE\_HOLD, se visualizará las direcciones y el valor de cada uno dependiendo del tipo de dato.

## **Figura 32** *Ingreso de registros en TIA Portal.*

*Ingreso de registros en TIA Portal.*

| MB WRITE_HOLD                  |                         |   |              |                                      |                |              |  |                               |                          |                          |  |  |  |
|--------------------------------|-------------------------|---|--------------|--------------------------------------|----------------|--------------|--|-------------------------------|--------------------------|--------------------------|--|--|--|
|                                | Nombre<br>Tipo de datos |   |              | Valor de arrang Valor de observación | Remanen        | Accesible d  |  | Escrib Visible en  Valor de a |                          |                          |  |  |  |
| 美丽<br>$\overline{\phantom{a}}$ |                         |   | Static       |                                      |                |              |  |                               |                          |                          |  |  |  |
|                                | eп                      |   | ADDRESS<br>▼ | E<br>Struct                          |                |              |  | $\sim$                        | $\overline{\mathbf{v}}$  | $\overline{\phantom{0}}$ |  |  |  |
|                                | 长山                      |   | 40001        | Int                                  | $\Omega$       | $\mathbb{Z}$ |  | $\overline{\phantom{0}}$      | M                        | V                        |  |  |  |
|                                | €                       | п | 40002        | Int                                  | $\circ$        | 117          |  | $\overline{\mathbf{v}}$       | $\checkmark$             | $\blacktriangledown$     |  |  |  |
|                                | $\leftarrow$            | п | 40003        | Int                                  | $\overline{0}$ | 943          |  | $\triangledown$               | $\overline{\mathbf{v}}$  | $\overline{\mathbf{z}}$  |  |  |  |
|                                | $\leftarrow$            | ٠ | 40004        | Bool                                 | false          | FALSE        |  | $\overline{\mathbf{v}}$       | $\overline{\phantom{0}}$ | $\blacktriangleright$    |  |  |  |
|                                | $\bigoplus$             | ш | 40005        | Bool                                 | false          | <b>TRUE</b>  |  | $\triangledown$               | $\overline{\mathbf{v}}$  | $\blacktriangledown$     |  |  |  |
| 8                              | 一                       | п | 40006        | Bool                                 | false          | <b>FALSE</b> |  | $\blacktriangledown$          | $\overline{\mathbf{v}}$  | $\overline{\mathbf{v}}$  |  |  |  |
| 9                              | $\blacksquare$          | п | 40007        | <b>Bool</b>                          | false          | <b>TRUE</b>  |  | $\blacktriangledown$          | $\blacktriangledown$     | $\blacktriangleright$    |  |  |  |
|                                | <                       | п | 40008        | Bool                                 | false          | <b>FALSE</b> |  | $\overline{\mathbf{v}}$       | $\blacktriangledown$     | $\overline{\mathbf{v}}$  |  |  |  |
|                                | 一                       | E | 40009        | Int                                  | $\circ$        | $\Omega$     |  | Ø                             | M                        | M                        |  |  |  |
|                                | $2 \oplus$              | п | 40010        | Int                                  | $\circ$        | $\Omega$     |  | $\overline{\mathbf{v}}$       | $\overline{\mathbf{v}}$  | M                        |  |  |  |

Nota: Registros en TIA Portal

Especificaciones de la figura según las direcciones:

- 40001: representa al registro con un valor de 1.
- 40002: representa al SetPoint con un valor de 117
- 40003: representa el valor medido con un valor de 943
- 40005: representa que el proceso está en Inicio
- 40007: representa al estado del selector apagado o encendido

#### *3.3.2 Archivo Planta\_Maestro*

Para dar inicio a la simulación:

Antes de iniciar con la simulación, desde Factory se resetearán las variables ingresadas por el usuario para que las variables empiecen desde cero.

a) Iniciamos el PLC y se compila el proyecto creado en TIA Portal.

Dentro del simulador S7-PLCSIM V.3 se observa el tipo de nivel, y para las pruebas manipulamos el control de salidas (SP Y AG), para observar la lectura y escritura de los registros en los archivos respectivo.

### **Figura 33** *Salidas desde el simulador S7-PLCSIM V.3.*

*Salidas desde el simulador S7-PLCSIM V.3.*

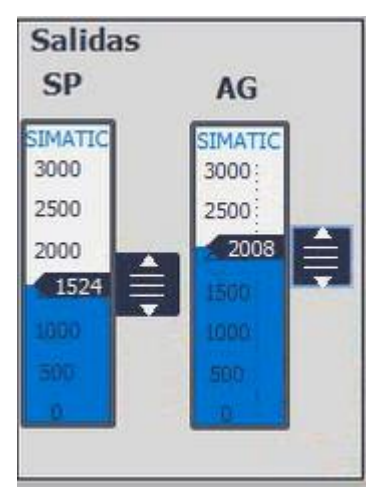

Nota: Plataforma TIA Portal

b) Se visualizará el ingreso de los registros desde TIA Portal, en el archivo MB\_WRITE\_HOLD.

## **Figura 34** *Ingreso de los registros desde TIA Portal.*

*Ingreso de los registros desde TIA Portal.*

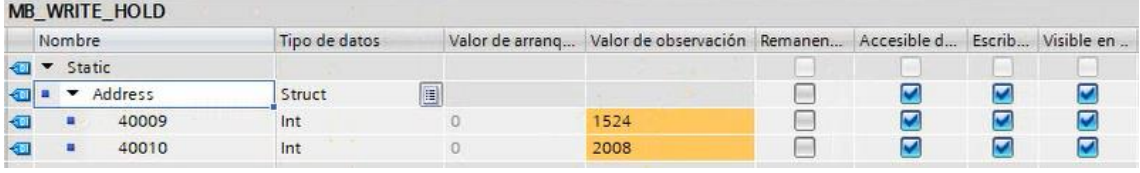

Nota: Plataforma TIA Portal.

Estos registros irán variando ya que dentro del simulador S7-PLCSIM se manipulará las salidas, como se muestra en la figura.

### **Figura 35** *Registros de salidas.*

*Registros de salidas.*

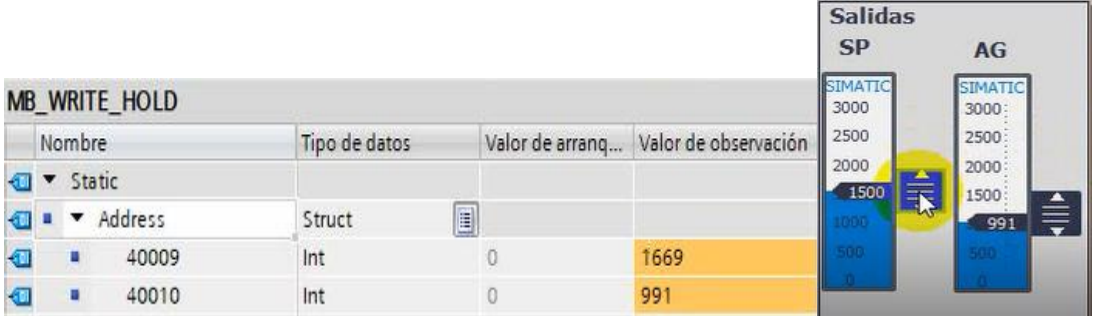

Nota: Plataforma TIA Portal con HMI.

- c) Dentro del archivo MB\_READ\_HOLD se mostrará los registros de lectura, como:
- 40001: muestra la agresividad
- 40002: muestra el SetPoint
- 40003: muestra la medición
- 40004: nivel bajo
- 40005: indicador de inicio
- 40006: indicador de parada
- 40007: estado del selector

## **Figura 36** *Lectura de registros desde TIA Portal.*

*Lectura de registros desde TIA Portal.*

|                | Nombre   |         | Tipo de datos |         | Valor de arranq Valor de observación |  |
|----------------|----------|---------|---------------|---------|--------------------------------------|--|
| $\sqrt{1}$     | ▼ Static |         |               |         |                                      |  |
| ю              |          | ADDRESS | Struct        |         |                                      |  |
| $\Box$         | ٠        | 40001   | Int           | $\circ$ | 200                                  |  |
| $\blacksquare$ | ш        | 40002   | Int           | $\circ$ | 1500                                 |  |
| $\blacksquare$ | ٠        | 40003   | Int           | 国。      | 300                                  |  |
| $\blacksquare$ | ٠        | 40004   | Bool          | false   | <b>FALSE</b>                         |  |
| <b>Kal</b>     | ٠        | 40005   | Bool          | false   | <b>FALSE</b>                         |  |
| $\bigcirc$     | ٠        | 40006   | Bool          | false   | <b>FALSE</b>                         |  |
| Đ              | ٠        | 40007   | Bool          | false   | <b>FALSE</b>                         |  |
| $\blacksquare$ | ٠        | 40008   | Bool          | false   | <b>FALSE</b>                         |  |
| $\bigoplus$    | ٠        | 40009   | Int           | $\circ$ | $\circ$                              |  |
| €              | 匾        | 40010   | Int           | O       | $\circ$                              |  |

Nota: Registros dentro de la plataforma TIA Portal.

### **Figura 37** *Configuración de los dispositivos.*

*Configuración de los dispositivos.*

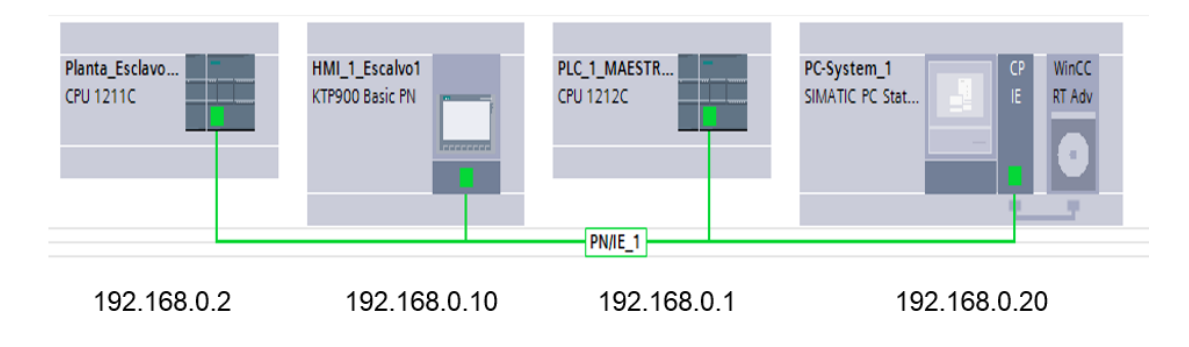

## Nota: Configuración de dispositivos en TIA Portal

IP DE LOS EQUIPOS

## Esclavo:

- Planta\_Esclavo1\_TKT01: 192.168.0.2
- HMI\_1\_Escalvo1: 192.168.0.10

## Maestro:

- PLC\_1\_MAESTRO 1: 192.168.0.1
- PC-System\_1: 192.168.0.20

## **3.4 Manual de usuario**

- **PASO 1 "CONECTAR EQUIPOS"**
	- o Conecte físicamente los equipos:

## **Figura 38** *Conexión física de los equipos.*

*Conexión física de los equipos.*

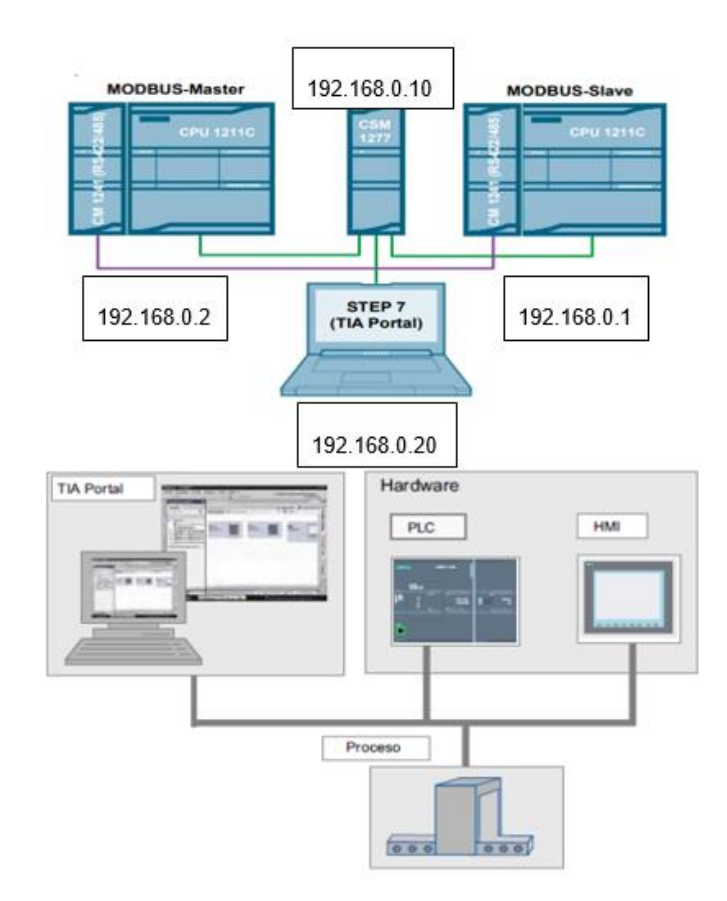

Nota: Diseño de conexión de dispositivos en la plataforma TIA Portal

# **PASO 2 "ABRIR PROYECTO"**

- o Iniciar el programa TIAPORTAL V15 PROFESIONAL.
- o Abrir TIAPORTAL V15 como Administrador.

*Abrir archivo desde TIA portal.*

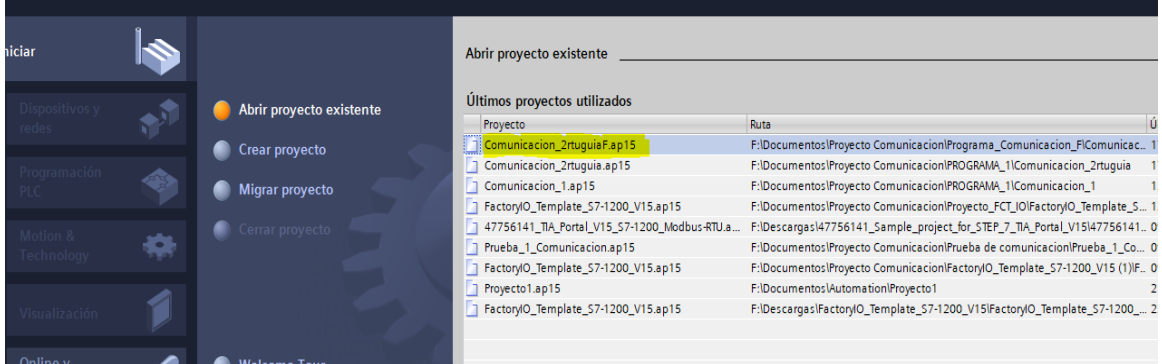

Nota: Archivo existente dentro de la plataforma TIA Portal

o Ir a la carpeta donde se encuentra el programa.

### **Figura 40** *Documento desde el explorador de Windows.*

*Documento desde el explorador de Windows.*

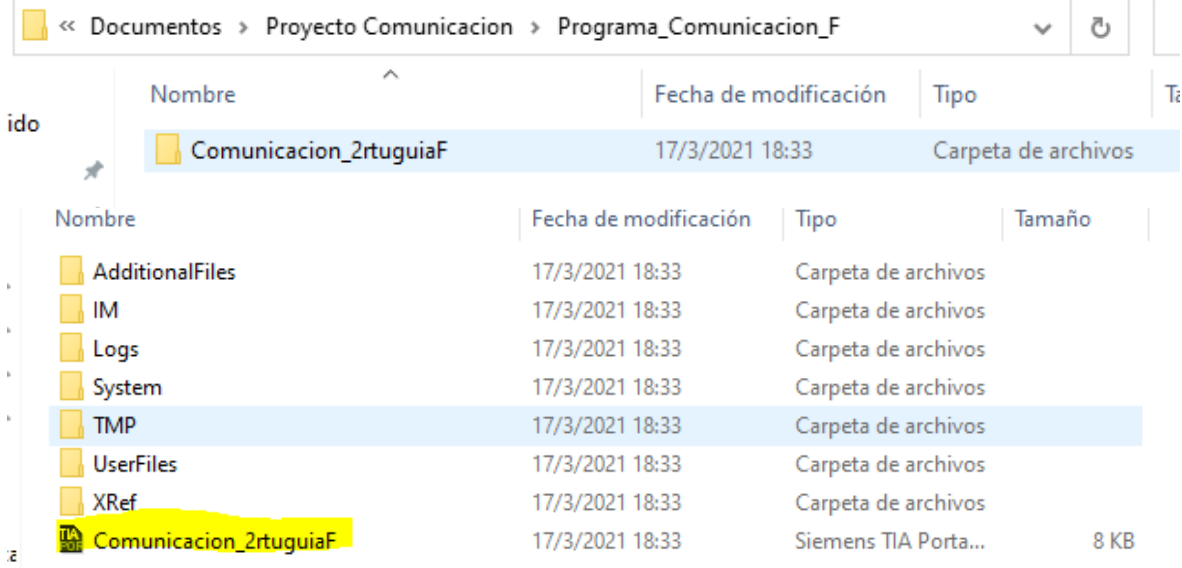

Nota: Muestra el explorador de archivos con el programa creado en TIA Portal

o Seleccionar el documento "Comunicación\_2rtuguiF" y clic en abrir

# **Figura 41** *Abrir proyecto desde TIA Portal.*

*Abrir proyecto desde TIA Portal.*

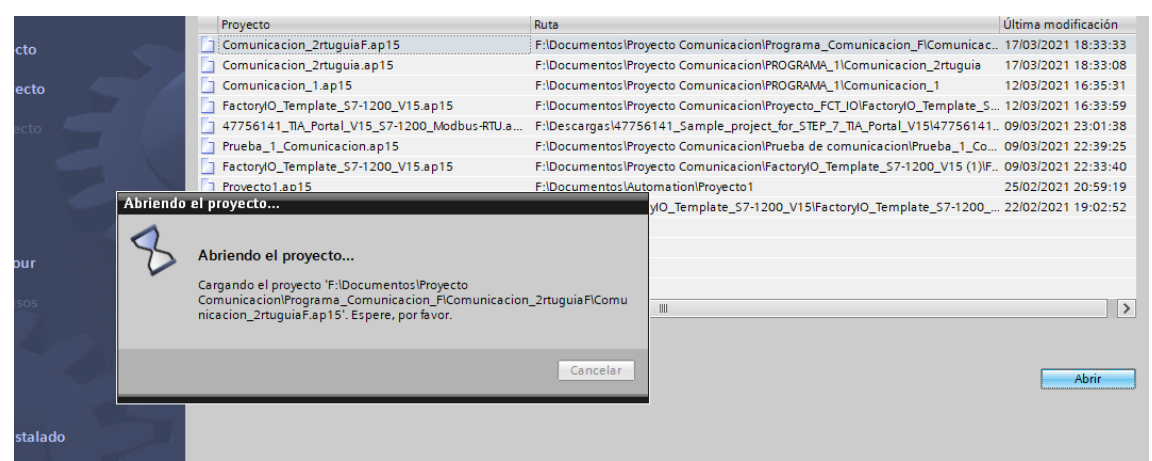

Nota: Pantalla que refleja que el archivo esta próximo abrirse.

o Abrir la vista del proyecto

### **Figura 42**

*Vista del proyecto.*

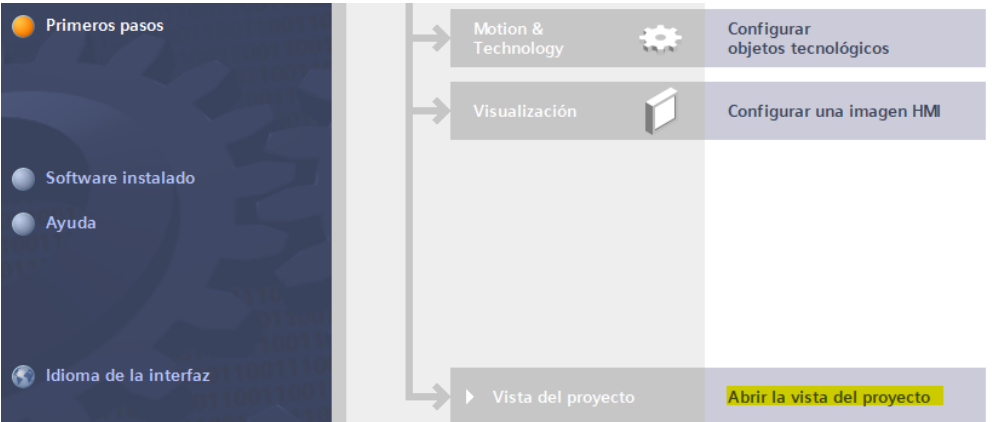

Nota: Vista del archivo desde la plataforma TIA Portal.

- **PASO 3 "DISPOSITIVOS Y REDES"**
	- o Verificar los IP de cada dispositivo
	- o Verificar si los PLC en el programa son los mismos del físico.
	- o En el caso de simulación mantener los parámetros y dispositivos.

# **Figura 43** *Dispositivos y redes.*

*Dispositivos y redes.*

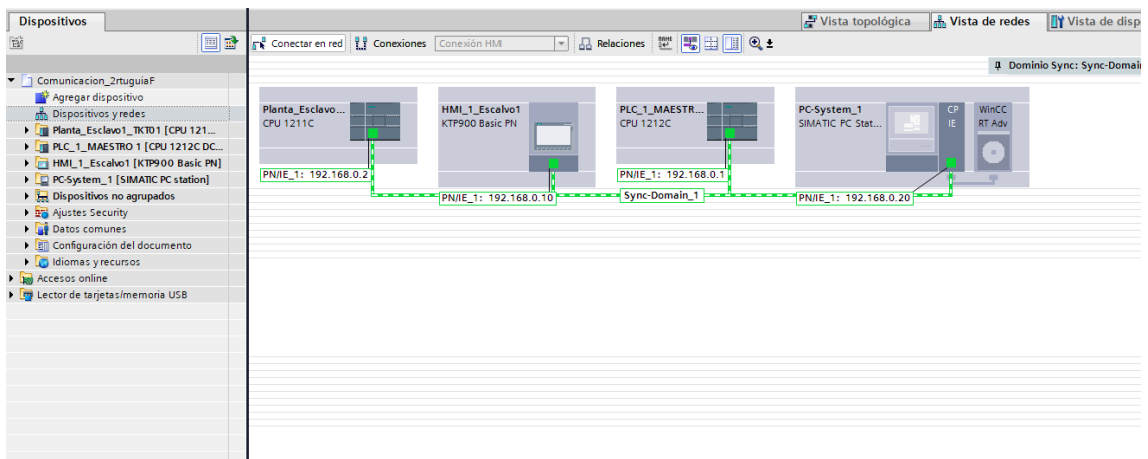

Nota: Diseño de los dispositivos desde TIA Portal.

# **PASO 4 "CARGAR PROGRAMA O SIMULAR"**

- o Abrir la HMI\_1\_ESCALVO
- o Ir a Imágenes
- o Abrir presentación
- o Abrir el programa **S7 PLC SIM V.3**
- o Iniciar el PLC SIM

## **Figura 44** *Inicio del programa PLC SIM.*

*Inicio del programa PLC SIM.*

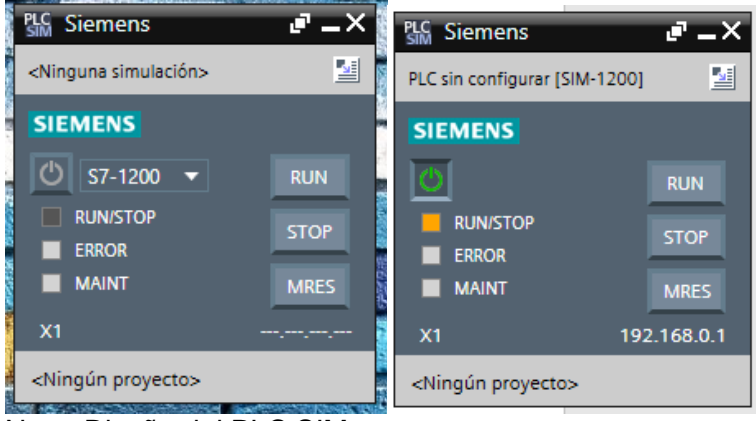

Nota: Diseño del PLC SIM

**PASO 5 "IR A TIAPORTAL Y SELECCIONAR LA OPCIÓN SIMULAR"**

- o Copilar programa
- o Subir programa

# **Figura 45** *Inicio del simulador S7-PLCSIM V.3.*

*Inicio del simulador S7PLCSIMV.3.*

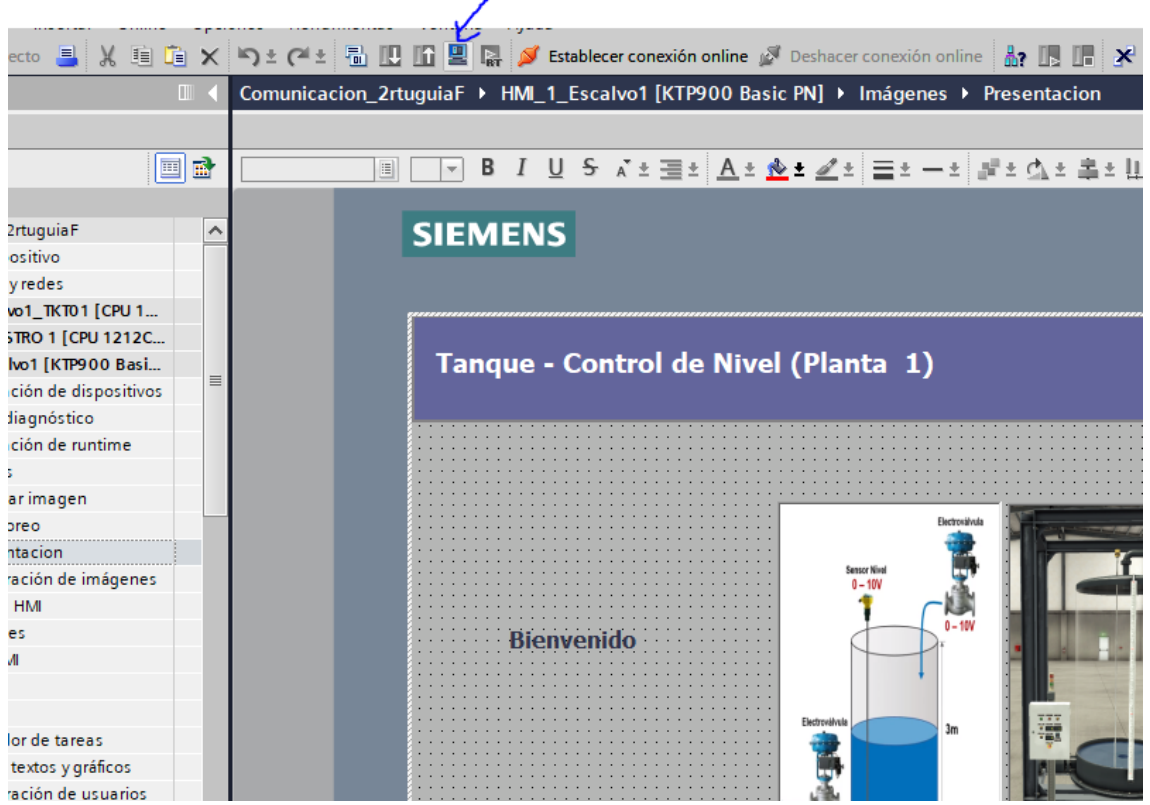

Nota: Diseño en TIA Portal.

- **PASO 6 "SUBIR PROGRAMA AL PLC2\_ESCALVO"**
	- o IR A "DISPOSITIVOS"
	- o ABRIR: Planta\_Esclavo1\_TKT01
	- o Luego ir a Bloques de programa
	- o Abrir "Main\_escalvo"
	- o Abrir "Planta\_Est\_Tanque"

## **Figura 46** *Árbol de proyecto.*

*Árbol de proyecto.*

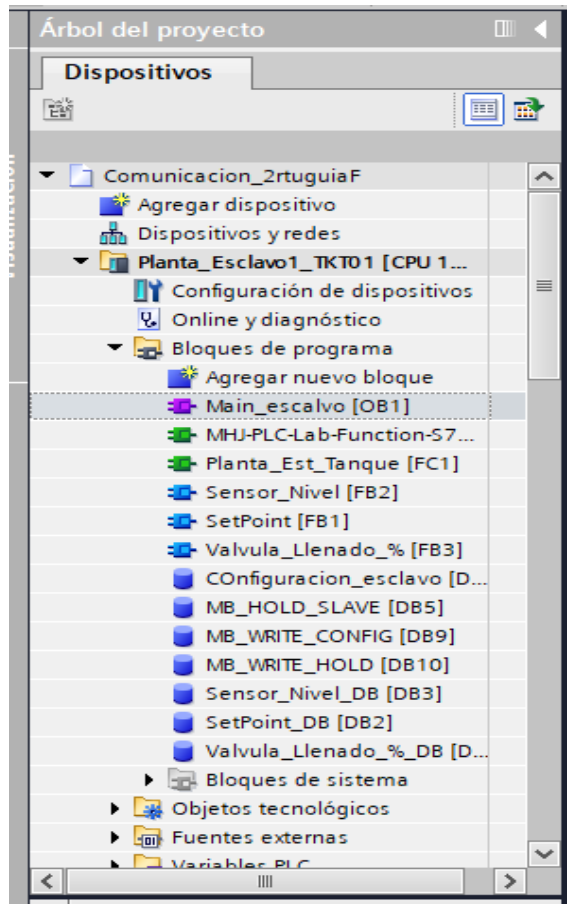

Nota: Archivos creados en la Plataforma TIA Portal

- **PASO 7 "COPILAR Y CRAGAR PROGRAMA EN EL PLC"**
	- o Copilar programa para verificar si hay algún error
	- o Cargar programa previo a mantener iniciado el S7 PLC SIM
	- o Establecer conexión online

# **Figura 47** *Compilación del programa en el PLC.*

*Compilación del programa en el PLC.*

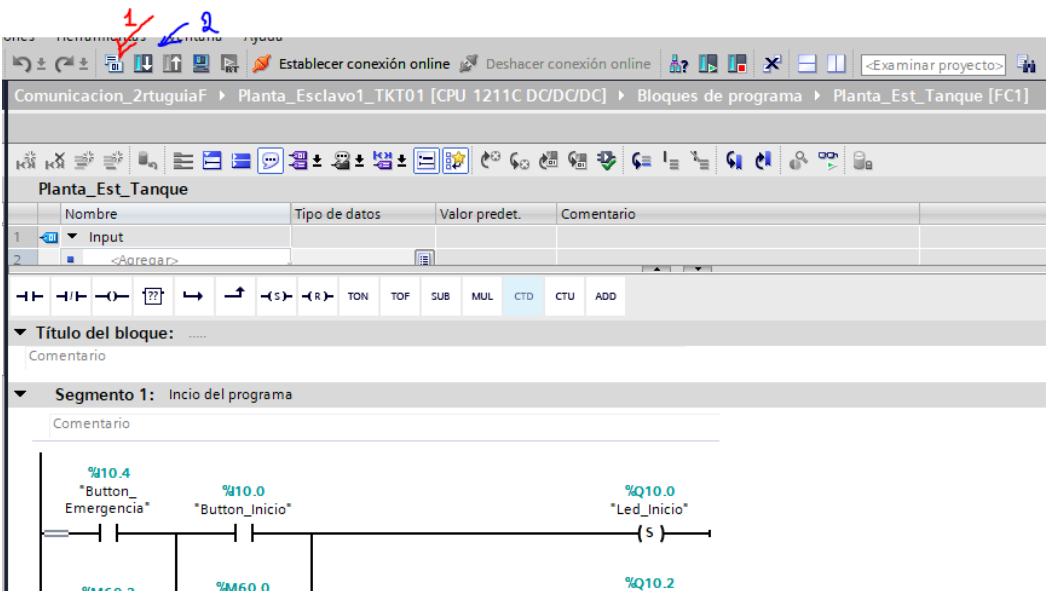

Nota: Programación de segmentos en la plataforma TIA Portal.

# **Figura 48** *Compilación de la configuración.*

*Compilación de la configuración.*

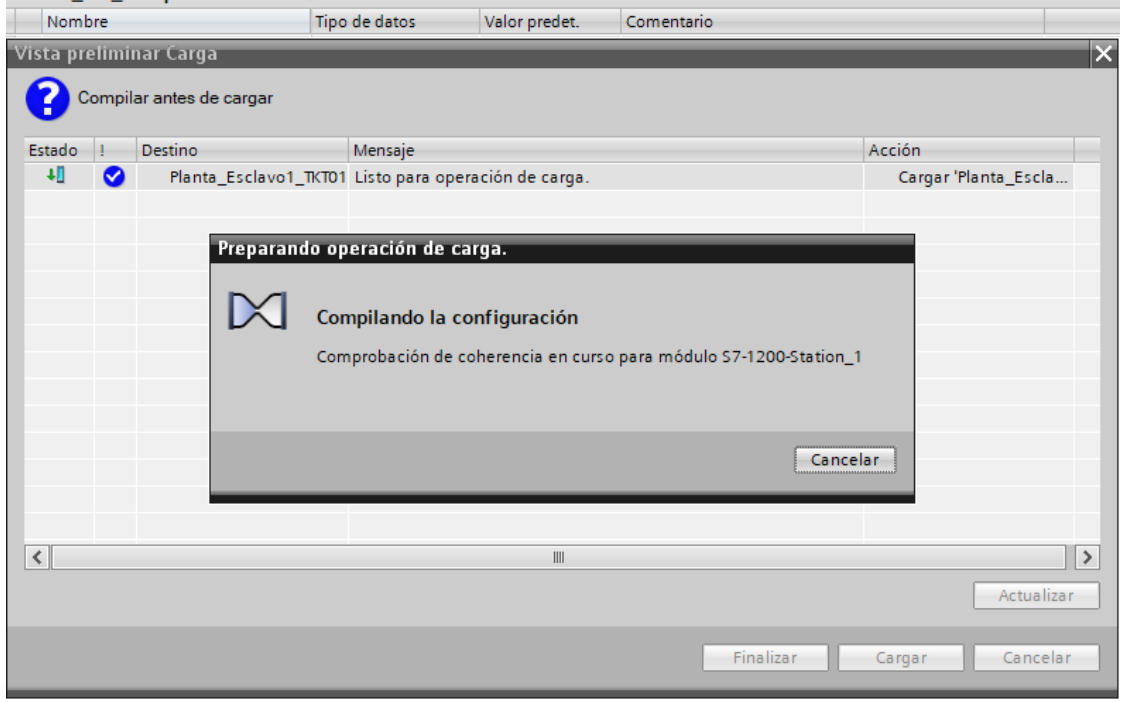

Nota: Programación de segmentos en la plataforma TIA Portal.

# **Figura 49** *Inicio de carga del programa en el PLC.*

*Inicio de carga del programa en el PLC.*

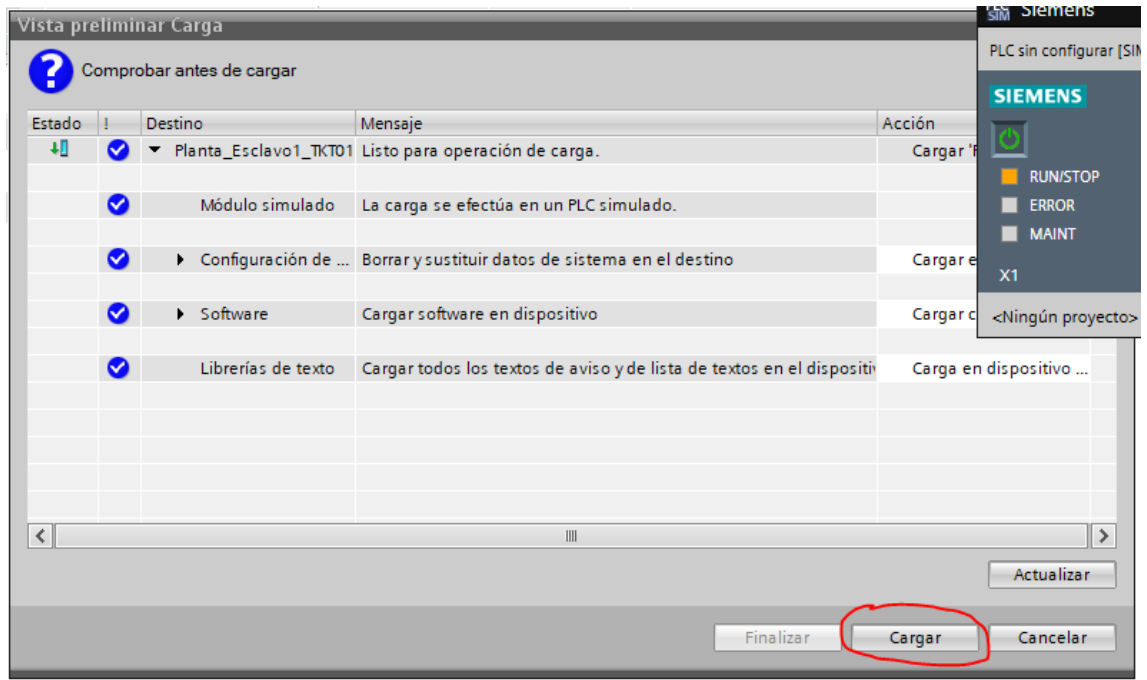

Nota: Programación de segmentos en la plataforma TIA Portal.

# **Figura 50** *Arranque de módulo.*

*Arranque de módulo.*

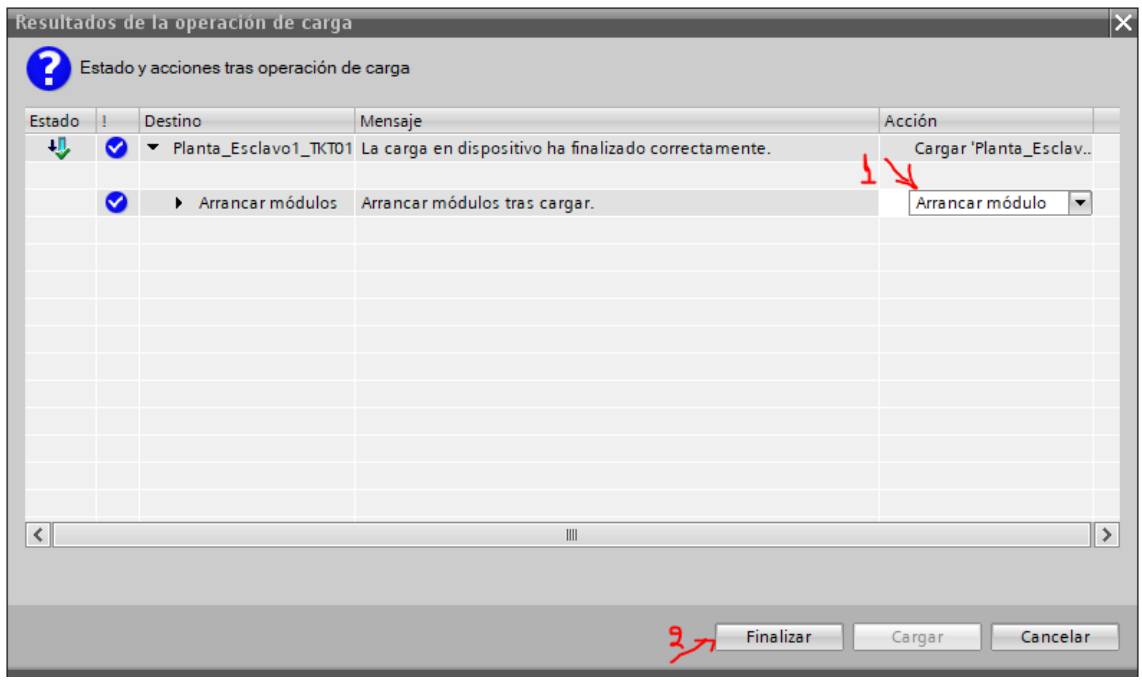

Nota: Programación de segmentos en la plataforma TIA Portal.

## **PASO 8 "COMPROBAR LA SIMULACIÓN"**

o Si no existe errores de carga los íconos se tornarán de color verde y podremos continuar

## **Figura 51** *Comprobación de la simulación.*

*Comprobación de la simulación.*

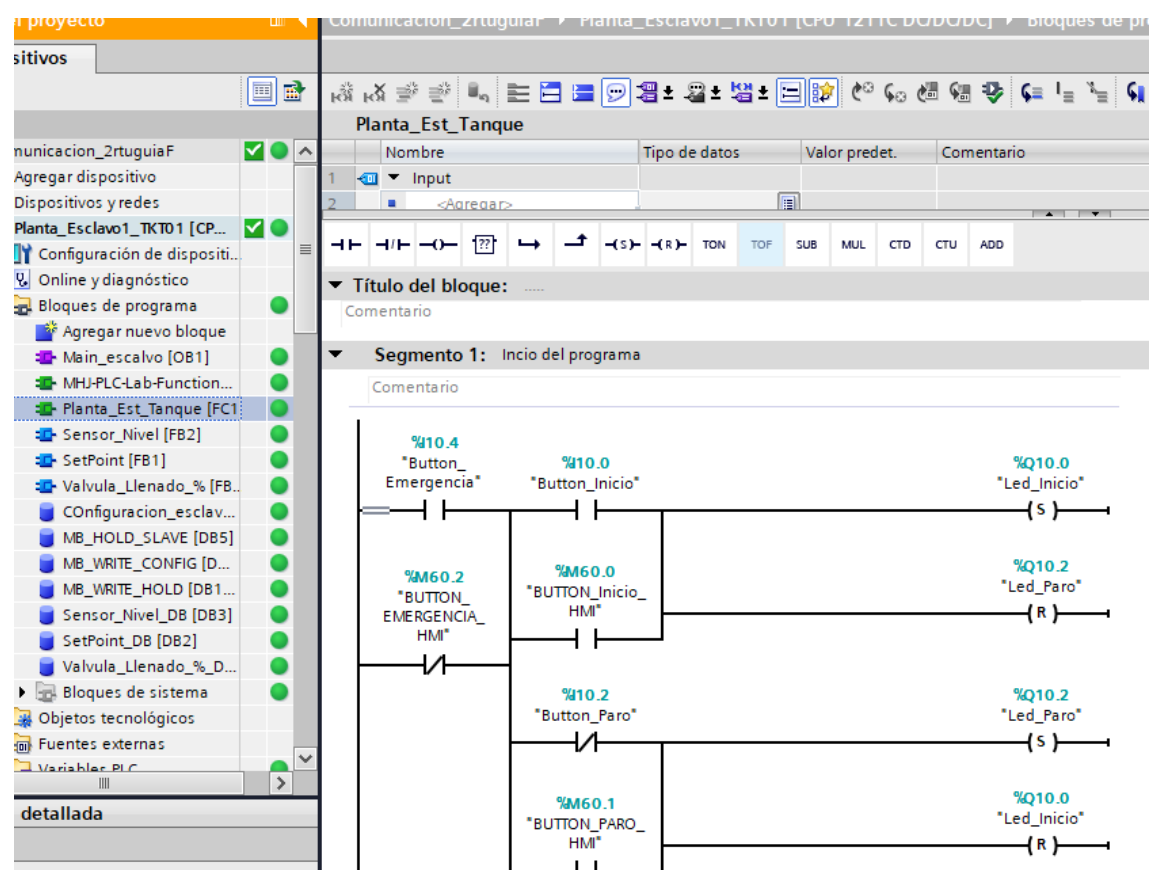

Nota: Programación de segmentos en la plataforma TIA Portal.

o Iniciar simulación

# **Figura 52** *Ícono de inicio de simulación.*

*Ícono de inicio de simulación.*

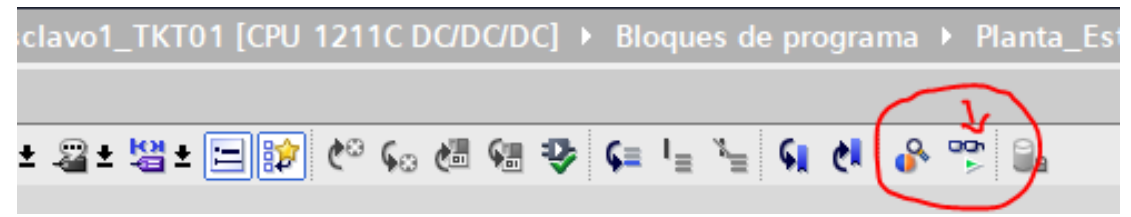

Nota: Refleja el ícono para dar inicio a la simulación en la plataforma TIA Portal

o Repetir los pasos anteriores para cargar o simular el maestro.
### **PASO 9 "FACTORY IO"**

- o Factory IO se simula con un solo PLC en RUN, es decir, con la simulación de un solo S7 PLCSIM V.3.
- o Iniciar FACTORYIO como **Administrador** (Versión de FACTORY utilizada: Factory IO V2.4.3)

### **Figura 53** *Plataforma Factory IO.*

*Plataforma Factory IO.*

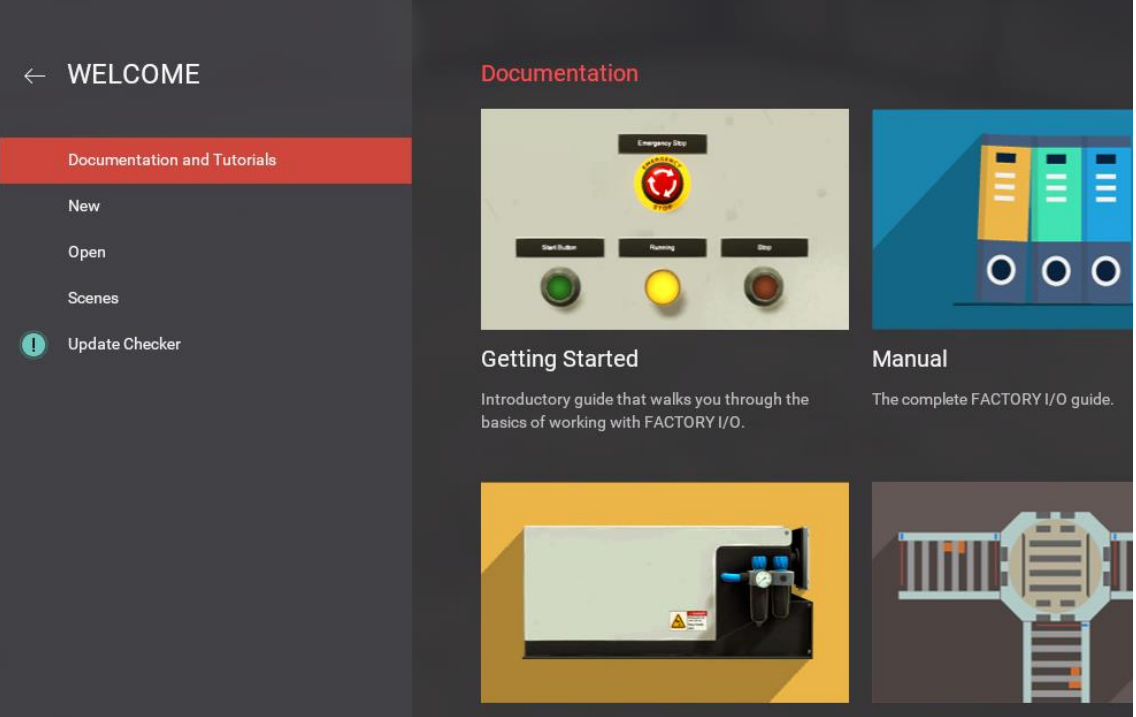

Nota: Inicio de la plataforma Factory IO

- o Ir a Escenas, My Scenses
- o Elegir la escena previamente integrada a la carpeta de My Scenses en la carpeta de documentos, FactoryIO.

# **Figura 54** *Explorador de archivos My Scenses.*

*Explorador de archivos My Scenses.*

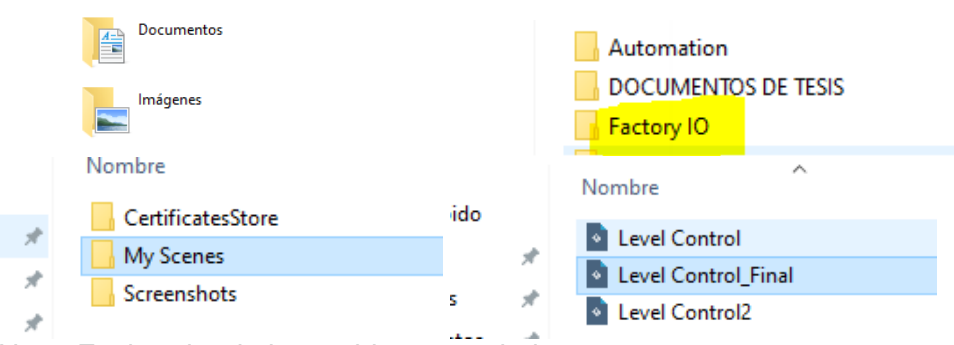

Nota: Explorador de los archivos guardados.

### *Figura 55 Elección de escena en Factory IO.*

*Elección de escena en Factory IO.*

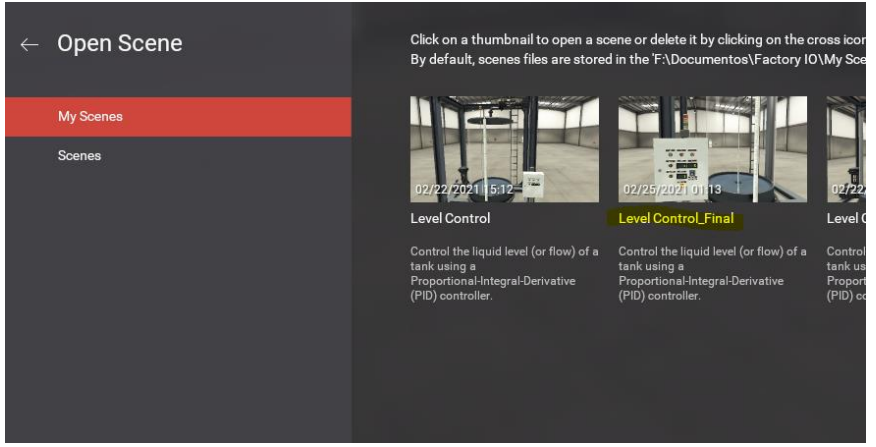

Nota: Muestra la escena que se debe seleccionar en Factory IO.

- o Una vez seleccionada la escena
- o Ir a FILE, seleccionar Drivers.

# **Figura 56** *Presentación de la escena en Factory IO.*

*Presentación de la escena en Factory IO.*

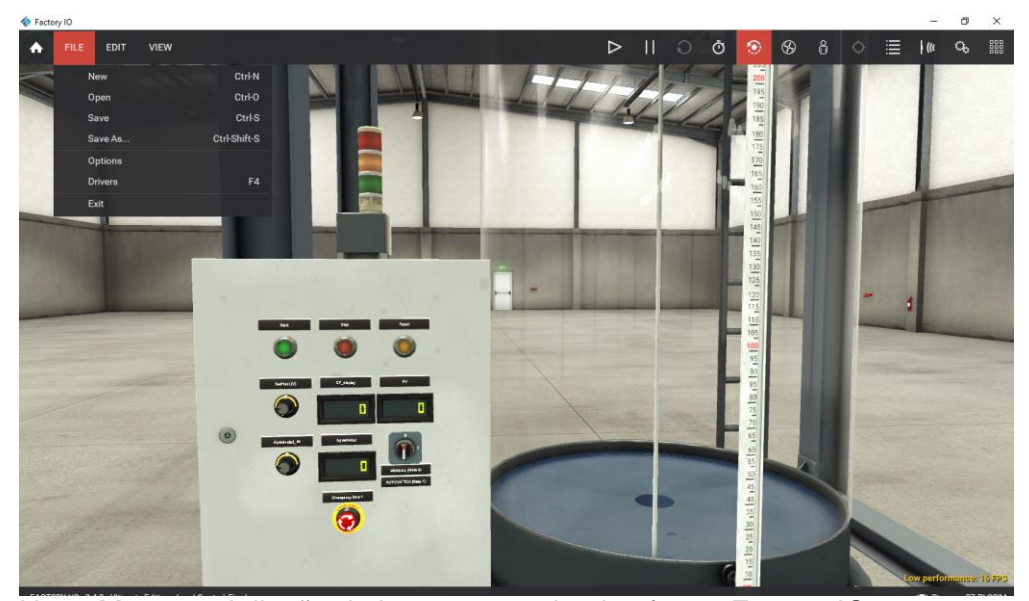

Nota: Muestra el diseño de la escena en la plataforma Factory IO

- o Elegir drivers "Siemens S7-PLC SIM"
- o Luego se debe conectar o clic en "CONNECT"

### **Figura 57** *Conexión con Siemens S7-PLC SIM.*

*Conexión con Siemens S7-PLC SIM.*

| $\leftarrow$ DRIVER<br>None<br><b>SE</b><br>Agrest<br><b>AUTOMATICO</b><br>Emergenc<br><b>FACTORY VOI</b> | Advantech USB 4704 & USB 4750<br>Allen-Bradley Logix5000<br>Allen-Bradley Micro800<br>Allen-Bradley MicroLogix | <b>Start</b><br>Reset | \$110.0<br>%110.1            | %010.0                | <b>Start light</b>           | <b>ACTUATORS</b><br>Agresividad |
|----------------------------------------------------------------------------------------------------|----------------------------------------------------------------------------------------------------|-----------------------|------------------------------|-----------------------|------------------------------|---------------------------------|
|                                                                                                    |                                                                                                    |                       |                              |                       |                              |                                 |
|                                                                                                    |                                                                                                    |                       |                              |                       |                              |                                 |
|                                                                                                    |                                                                                                    |                       |                              |                       |                              |                                 |
|                                                                                                    |                                                                                                    |                       |                              |                       |                              |                                 |
|                                                                                                    |                                                                                                    |                       |                              | %010.1                | <b>Reset light</b>           | <b>Discharge valve</b>          |
|                                                                                                    |                                                                                                    | Stop                  | %110.2                       | %010.2                | Stop light                   | FACTORY VO (Camera Position)    |
|                                                                                                    | Allen-Bradley SLC 5/05                                                                                         | ting)                 | \$110.3                      | %010.3                | <b>INICIO SIRENA (Green)</b> | FACTORY VO (Pause)              |
| <b>FACTORY UT</b>                                                                                         | Automgen Server                                                                                                | lop <sub>1</sub>      | \$110.4                      | 5010.4                | PARO DE EMERGENCIA (Yellow)  | FACTORY (/O (Reset)             |
| <b>FACTORY VO (F</b>                                                                                      | Control I/O                                                                                                    | ate 0)                | %110.5                       | <b>1/010.5</b>        | <b>INICIO SIRENA (Green)</b> | FACTORY VO (Run)                |
| FACTORY VO (Tim<br>MHJ                                                                                    |                                                                                                    | ate 1)                | %110.6                       | %010.6                |                              | <b>Fill valve</b>               |
| F1c                                                                                                    | Modbus TCP/IP Client                                                                                           |                       | %110.7                       | %010.7                |                              | INICIO SIRENA (Green)           |
| Lm                                                                                                    | Modbus TCP/IP Server                                                                                           |                       | 5113.0                       | %011.0                |                              | PARO (Red)                      |
| <b>MANUAL</b>                                                                                             | OPC Client DA/UA                                                                                               |                       | 511.1                        | 5/011.1               |                              | PARO DE EMERGENCIA (Yellow)     |
|                                                                                                    |                                                                                                    | meter                 | %IW30 (REAL)                 | (REAL) %QW30          | Fill valve                   | PV                              |
| SetF                                                                                                    | Siemens LOGO!                                                                                                  | meter<br>int(M)       | %IW32 (REAL)<br>%IW34 (REAL) | (REAL) %QW32<br>%QW34 | Discharge valve              | Reset light                     |
|                                                                                                    | Siemens S7-200/300/400                                                                                         |                       | %IW36                        | (INT) %QW36           | PV                           | SP_display                      |
|                                                                                                    | Siemens S7-1200/1500                                                                                           | ad_IN                 | %IW38 (REAL)                 | %0W38                 |                              | Start light<br>Stop light       |
|                                                                                                    | Siemens S7-PLCSIM                                                                                              |                       | %IW40                        | (INT) %QW40           | Agresividad                  |                                 |
|                                                                                                    |                                                                                                    |                       | %IW42                        | (INT) %QW42           | SP display                   |                                 |

Nota: Se inicia a escoger los drivers en la plataforma Factory IO.

# **Figura 58** *Comprobación de conexión con el driver.*

*Comprobación de conexión con el driver.*

| <b>DRIVER</b><br>$\leftarrow$<br>Siemens S7-PLCSIM                                                                                                    | ◎<br>$\checkmark$                                                                                                    |                                                                                                    | <b>DISCONNECT</b><br><b>CONFIGURATION</b>                                                                                                    |
|----------------------------------------------------------------------------------------------------|----------------------------------------------------------------------------------------------------|----------------------------------------------------------------------------------------------------|----------------------------------------------------------------------------------------------------|
| <b>SENSORS</b>                                                                                                    |                                                                                                    |                                                                                                    | <b>ACTUATORS</b>                                                                                                    |
| Agresividad_IN<br>AUTOMATICO (State 1)<br>Emergency Stop 1<br>FACTORY I/O (Paused)<br>FACTORY I/O (Reset)<br>FACTORY I/O (Running)<br>FACTORY I/O (Time Scale)<br>Flow meter<br>Level meter<br>MANUAL (State 0)<br>Reset<br>SetPoint (V)<br>Start  <br>Stop | %110.0<br>Start<br>%I10.1<br>Reset<br>%110.2<br>Stop<br>FACTORY I/O (Running)<br>\$110.3<br><b>Emergency Stop 1</b><br>%I10.4<br>MANUAL (State 0)<br>%110.5<br><b>AUTOMATICO</b> (State 1)<br>%110.6<br>%110.7<br>\$11.0<br>\$11.1<br>%IW30 (REAL)<br>Level meter<br>%IW32 (REAL)<br>Flow meter<br>SetPoint (V)<br>%IW34 (REAL)<br>%IW36<br>Agresividad_IN<br>%IW38 (REAL)<br>%IW40<br>%IW42 | %Q10.0<br><b>Start light</b><br>%Q10.1<br><b>Reset light</b><br>%Q10.2<br><b>Stop light</b><br>%Q10.3<br><b>INICIO SIRENA (Green)</b><br>%Q10.4<br>PARO DE EMERGENCIA (Yellow)<br>%Q10.5<br><b>INICIO SIRENA (Green)</b><br>%Q10.6<br>%Q10.7<br>%011.0<br>%Q11.1<br>Fill valve<br>(REAL) %QW30<br>(REAL) %QW32<br>Discharge valve<br>%QW34<br>PV<br>(INT) %QW36<br>%QW38<br>(INT) %QW40<br>Agresividad<br>(INT) %QW42<br>SP_display | Agresividad<br>Discharge valve<br>FACTORY I/O (Camera)<br>FACTORY I/O (Pause)<br>FACTORY I/O (Reset)<br>FACTORY I/O (Run)<br>Fill valve<br><b>INICIO SIRENA (Green)</b><br>PARO (Red)<br>PARO DE EMERGENCIA<br><b>PV</b><br>Reset light<br>SP_display<br>Start light<br>Stop light |
|                                                                                                    |                                                                                                    |                                                                                                    |                                                                                                    |

Nota: Vista que refleja un chek de correcto en la Plataforma Factory IO.

o Ir a la ventana principal del software FACTORYIO y dar clic en "RUN"

# **Figura 59** *Diseño - Botón Run.*

*Diseño - Botón Run.*

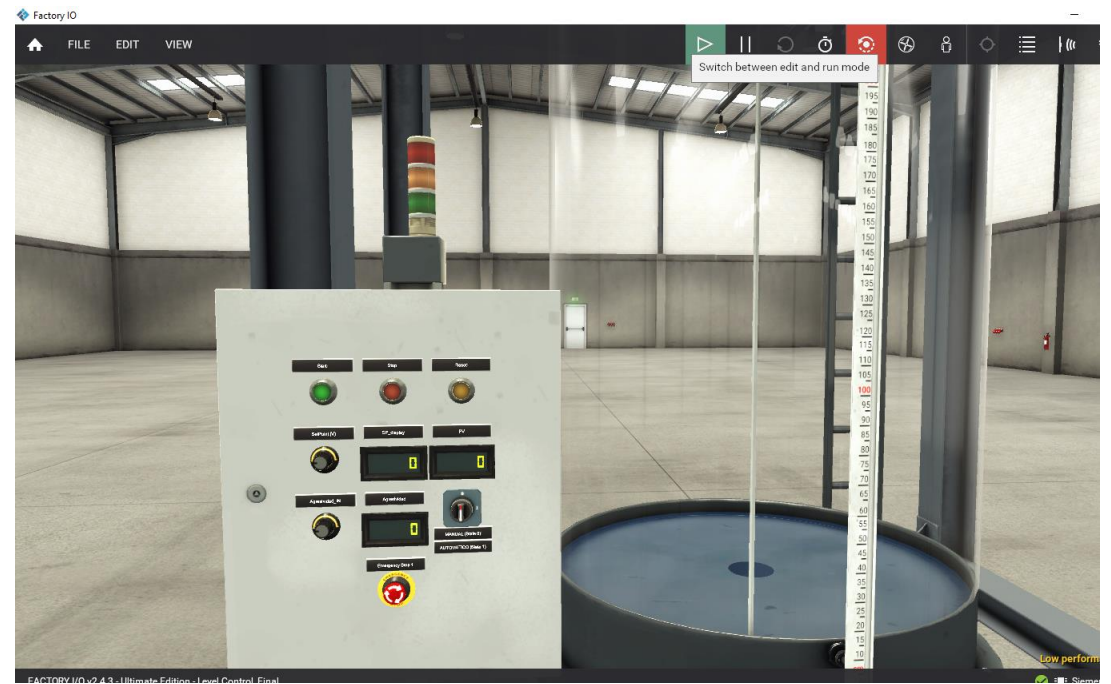

Nota: Diseño del tablero dentro de la plataforma Factory IO

o El programa empezara en modo de **PARO**

# **Figura 60** *Diseño - Botón de Parada.*

*Diseño - Botón de Parada.*

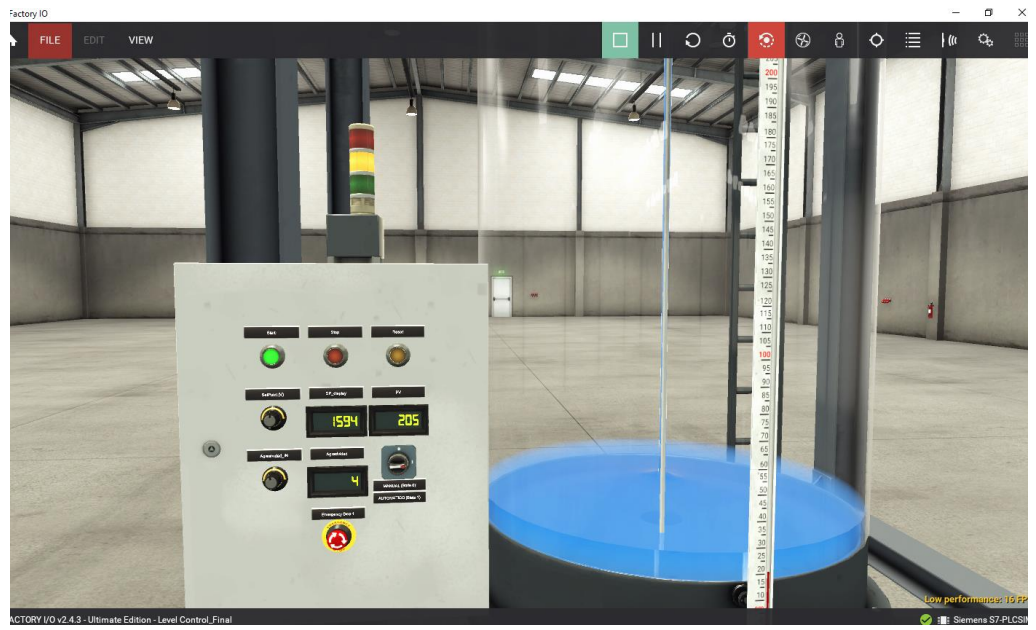

Nota: Diseño del tablero dentro de la plataforma Factory IO

#### **CAPÍTULO IV**

#### **4 Conclusiones y recomendaciones**

#### **4.1 Conclusiones**

- Se implementó la interfaz de comunicación RS 422 en una red industrial tipo RS 422, para que la interferencia electromagnética sea nula y que la velocidad de transmisión sea mayor de 10Mbit/s, tomando como comparación la comunicación RS 232 cuya velocidad de transmisión de 1 Mbit/s.
- Se realizó un instructivo práctico para el laboratorio de instrumentación virtual mediante el módulo CM 1241, PLC y bajo el estándar de comunicación RS 422.
- Se elaboró un manual de usuario para que los alumnos realicen de forma guiada las prácticas de laboratorio en el laboratorio de instrumentación virtual, y de esta manera precautelar la seguridad tanto de los alumnos como de los equipos.
- Al finalizar con el trabajo se aplicó los conocimientos adquiridos en la carrera universitaria, demostrando las destrezas y habilidades al manejar las plataformas empleadas, fortaleciendo los conocimientos en el manejo de PLC y redes industriales, así como la digitalización de los datos relacionadas con la abertura de la válvula, medición, y tipos de nivel ya sean alto, medio o bajo. Este proyecto ha logrado cumplir con los objetivos propuestos, demostrando su funcionamiento de manera automática o manual según lo requiera el usuario.

#### **4.2 Recomendaciones**

- Incluir en las clases de prácticas de automatización los principios de comunicación industrial, por lo que se usan en el campo laboral, de esta manera los estudiantes estarán familiarizados con estos temas.
- Motivar a los alumnos a saciar sus dudas sobre el manejo de las plataformas usadas en las prácticas con el docente a cargo, para que de esta manera puedan desempeñarse más y mejor en el campo práctico.
- Acoger este trabajo de investigación para futuros trabajos, ya que servirá de gran ayuda para los estudiantes que se planteen tema relacionados a esta área.

#### **Bibliografía**

- Acosta, D. (Santa Clara 2016). *Desarrollo de prácticas de laboratorio para Electrónica Digital con MultiSim.* Universidad Central "Marta Abreu" de LasVillas, Departamento de Telecomunicaciones y Electrónica. Obtenido de https://dspace.uclv.edu.cu/bitstream/handle/123456789/6434/Danni%20Acost a%20Brito.pdf?sequence=1&isAllowed=y. Recuperado el 11 de Abril del 2020.
- Barrera, R., Cartagena, J., & Pocasangre, C. (2004). *"Diseño y construcción de un (PLC) Control Lógico Programable basado en la tecnología del microcontrolador".* UNIVERSIDAD DE EL SALVADOR , ESCUELA DE INGENIERÍA ELÉCTRICA . Obtenido de http://ri.ues.edu.sv/id/eprint/2484/1/Dise%C3%B1o\_y\_construcci%C3%B3n\_d e\_un\_%28PLC%29\_Control\_L%C3%B3gico\_Programable\_basado\_en\_la\_te cnolog%C3%ADa\_del\_microcontrolador.pdf. Recuperado el 12 de Abril del 2020.
- Borghello, L. C. (12 de 06 de 2020). *Segu-Info.* Obtenido de https://blog.seguinfo.com.ar/2017/06/ciberseguridad-en-la-piramide-de.html. Recuperado el 02 de Mayo del 2020.
- Caicedo, J., Varón, D., & Díaz , F. (2015.). *Redes industriales.* Universidad de Caldas. Manizales, Departamento de Ingeniería, Manizales, Colombia. Obtenido de http://vip.ucaldas.edu.co/vector/downloads/Vector7\_3.pdf. Recuperado el 22 de Mayo del 2020.
- Casado, A. (2017). *Implantacion de un sistema MES.* Trabajo de fin de Máster , Universidad de Oviedo, Ingeniería Industrial e informática industrial, Oviedo. Obtenido de https://digibuo.uniovi.es/dspace/bitstream/handle/10651/43550/TFM\_AlvaroC asadoSantos.pdf;jsessionid=2A9431ACEF5DB91E23766B4C8E50CE7F?seq uence=4. Recuperado el 06 de Junio del 2020.
- Cembranos, F. (2008). *Automatismos eléctricos, neumáticos e hidráulicos* (Quinta ed.). Paraninfo. Obtenido de https://books.google.es/books?id=TMaxuhAUiIC&printsec=frontcover&hl=es&source=gbs\_ge\_summary\_r&cad=0#v =onepage&q&f=false. Recuperado el 20 de Junio del 2020.

Corrales, A. (30 de Noviembre de 2017). *trescloud.com*. Obtenido de BENEFICIOS DE IMPLEMENTAR UN ERP: https://www.trescloud.com/blog/nuestro-blog-1/post/beneficios-de-implementar-un-erp-2#:~:text=Los%20sistemas%20de%20planificaci%C3%B3n%20de,una%20co mpa%C3%B1%C3%ADa%20en%20la%20producci%C3%B3n. Recuperado el 27 de Junio del 2020.

Corrales, L. (2007). *Interfaces de la comunicación industrial.* Dpto. Automatización y control industrial . Obtenido de https://bibdigital.epn.edu.ec/bitstream/15000/10020/2/PARTE%202.pdf. Recuperado el 15 de Julio del 2020.

Engineering, I. S. (s.f.). *Controladores Industriales Inteligentes.* DIEEC.

- EQUIPO DE COMUNICACIÓN EADIC. (2 de Agosto de 2018). Eadic: https://www.eadic.com/tecnologias-de-la-automatizacion-cuales-son-lasdiferencias/. Recuperado el 16 de Julio del 2020.
- Fernhill SCADA. (sf). *fernhillsoftware.com*. Obtenido de, https://www.fernhillsoftware.com/help/drivers/serial-communication/rs-422.html. Recuperado el 03 de Agosto del 2020.
- González, I. (03 de 10 de 2010). La Industria y los Protocolos de Comunicación. *Predictiva*. Obtenido de https://predictiva21.com/industria-protocoloscomunicacion/. Recuperado el 18 de Agosto del 2020.
- GUEVARA, M., & ROSERO, J. (2013). *DISEÑO E IMPLEMENTACIÓN DE UNA RED INDUSTRIAL UTILIZANDO PROTOCOLO PROFINET PARA MONITOREO Y CONTROL DE LAS ESTACIONES DE NIVEL, FLUJO, PRESIÓN Y TEMPERATURA EN EL LABORATORIO DE REDES INDUSTRIALES Y CONTROL DE PROCESOS DE LA ESPE EXTENSIÓN LATACUNGA".* Tesis de pregrado, ESCUELA POLITÉCNICA DEL EJÉRCITO EXTENSIÓN LATACUNGA, INGENIERÍA ELECTRÓNICA E INSTRUMENTACIÓN, LATACUNGA. Recuperado el 31 de Marzo de 2021, de http://repositorio.espe.edu.ec/xmlui/bitstream/handle/21000/6425/T-ESPEL-ENI-0300.pdf?sequence=1&isAllowed=y
- Gutiérrez, M., & Iturralde, S. (2017). *Fundamentos básicos de instrumentación y control.* Península de Santa Elena, Península de Santa Elena, Ecuador: UPSE.

Obtenido de

https://www.fnmt.es/documents/10179/10666378/Fundamentos+b%C3%A1si co+de+instrumentaci%C3%B3n+y+control.pdf/df746edc-8bd8-2191-2218- 4acf36957671. Recuperado el 31 de Marzo del 2021

- H. (2012). *Siemens CM 1241 RS422/485 - 6ES7241-1CH32-0XB0.* Obtenido de Automation24.
- Hurtado, J. (2016). *Introducción a las redes de comunicación industrial.* Ciclo Superior de Automatización y Robótica Industrial, Departamento de Electricidad-Electrónica. I.E.S. Recuperado el 31 de Marzo de 2021, de http://www.infoplc.net/files/documentacion/comunicaciones/infoPLC\_net\_intro duccic3b3n-a-las-redes-de-comunicacic3b3n-industrial.pdf
- LogicBus. (17 de Julio de 2019). *Logicbus*. (FUTEK, Editor) Recuperado el 31 de Marzo de 2021, de Logicbu: https://www.logicbus.com.mx/blog/protocolos-decomunicacion-industriales/
- LOZANO, M., & ZAMORA, R. (2008). *TECNOLOGÍAS Y HERRAMIENTAS DE INGENIERÍA ASOCIADAS A LOS NIVELES SUPERIORES DE LA PIRÁMIDE DE LA AUTOMATIZACIÓN.* Tesis de pregrado, UNIVERSIDAD TECNOLÓGICA DE BOLÍVAR, FACULTAD DE INGENIERÍA ELECTRÓNICA , CARTAGENA. Recuperado el 31 de Marzo de 2021, de https://biblioteca.utb.edu.co/notas/tesis/0043894.pdf
- Mateos, F. (2004). *isa.uniovi.es*. (Universidad de Oviedo) Recuperado el 01 de Abril del 2021, de Autómatas programables. VISION GENERAL: http://isa.uniovi.es/docencia/IngdeAutom/transparencias/PLC-Gral-2.pdf
- Molina, D., García, F., Mero , E., Ortiz, M., Marcillo, A., Marcillo, K., & Cedeño, J. (2019). *MÓDULO CON CONTROLADORES LÓGICOS PROGRAMABLES PARA LA ENSEÑANZA-APRENDIZAJE DEELECTRÓNICA.* Obtenido de https://www.3ciencias.com/wp-content/uploads/2019/05/M%C3%B3dulocontroladores-l%C3%B3gicos.pdf. Recuperado el 05 de Abril del 2021.
- Moncayo, J. (2017). *Caracterización de las redes eléctricas para su empleo en las redes energéticas inteligentes (Smart Grids).* Tesis de posgrado, Universidad Católica de Santiago de Guayaquil, Maestría en telecomunicaciones, Guayaquil. Recuperado el 05 de Abril de 2021, de

http://repositorio.ucsg.edu.ec/bitstream/3317/8351/1/T-UCSG-POS-MTEL-71.pdf

- Moya, S. (24 de Diciembre de 2018). *México InTech Automatización.* Recuperado el 06 de Abril del 2021, de https://www.isamex.org/intechmx/index.php/2018/12/24/conceptos-basicossistemas-decontrol/#:~:text=El%20controlador%20detecta%20la%20se%C3%B1al,o%20 acci%C3%B3n%20de%20encendido%2D%20apagado.
- OMRON. (1993). *Operación Manual.* Obtenido de https://www.academia.edu/15742213/Instructor\_Introducci%C3%B3n\_al\_cont rol\_con\_PLC. Recuperado el 06 de Abril del 2021.
- Quezada, J., Flores, E., Solís, A., & Quezada, V. (2014). IEC-61131 Controladores Programables. *Revistas y Boletines Científicos, 3*(5). Obtenido de https://www.uaeh.edu.mx/scige/boletin/tizayuca/n2/r1.html#:~:text=El%20est %C3%A1ndar%20internacional%20IEC%2D61131,y%20responsables%20de %20procesos%20industriales. Recuperado el 06 de Abril del 2021.
- Santángelo, H. (Diciembre de 2000). MODELOS PEDAGÓGICOS EN LOS SISTEMAS DE ENSEÑANZA NO PRESENCIAL BASADOSEN NUEVAS TECNOLOGÍAS Y REDESDE COMUNICACIÓN. *REVISTA IBEROAMERICANA*( 24), 135-159. Obtenido de http://www.terras.edu.ar/biblioteca/2/OEI%20- %20Modelos%20pedagogicos%20para%20Ed.%20a%20Distancia.PDF. Recuperado el 06 de Abril del 2021.
- SEIKA. (3 de agosto de 2019). *seika.com.mx*. Recuperado el 06 de Abril de 2021, de Los 5 Niveles De La Automatización Industrial: https://www.seika.com.mx/5 niveles-de-la-automatizacion-industrial/
- SOCOMEC. (2019). *MANUAL DE USO REPETIDOR RS 422.* Obtenido de https://www.socomec.com/files/live/sites/systemsite/files/SCP/6\_gestion\_ener gie/interfacecommunication/874\_668\_b\_e.pdf. Recuperado el 08 de Abril del 2021.
- UNED. (2020). *Industrial Systems Engineering.* Obtenido de http://www.ieec.uned.es/investigacion/Dipseil/PAC/archivos/Informacion\_de\_r eferencia\_ISE6\_1\_2.pdf. Recuperado el 08 de Abril del 2021.
- UNED. (s.f.). *Lifelong Laearning.* Obtenido de http://www.ieec.uned.es/investigacion/Dipseil/PAC/archivos/Informacion\_de\_r eferencia\_ISE6\_1\_2.pdf. Recuperado el 09 de Abril del 2021.
- Universidad Autónoma de San Luis Potosí. (sf). *galia.fc.uaslp.mx*. Recuperado el 09 de Abril del 2021, de Arquitectura interna del Autómata Programable o PLC: http://galia.fc.uaslp.mx/~cantocar/automatas/APUNTES\_CURSO/CAPITUL2. PDF
- Universidad del País Vasco. (diciembre de 2001). *sc.ehu.es*. Obtenido de AUTÓMATAS PROGRAMABLES: http://www.sc.ehu.es/sbweb/webcentro/automatica/WebCQMH1/PAGINA%20 PRINCIPAL/index.htm. Recuperado el 11 de Abril del 2021.
- Universidad Tecnica De Cataluña. (2004). *El futuro tecnológico de las Terminales Marítimas de VehículosLa integración de sus sistemas de información.* Barcelona. Obtenido de https://www.tdx.cat/bitstream/handle/10803/7001/04Jmmc04de12.pdf?sequen ce=4&isAllowed=y. Recuperado el 11 de Abril del 2021.

Zabala, A. (31 de 03 de 2019). *Pirámide de la automatización e industria 4.0.*

Zárate, R. (2019). *PROPUESTA DE MEJORA EN EL PROCESO ADMINISTRATIVO PARA LA PROVISIÓN Y CONTRATACIÓN DOCENTE DEL DEPARTAMENTO DE CIENCIAS SOCIALES DE LA PUCP.* Universidad San Ignoacio de Loyola, Carrera de Administración de Empresas, Lima. Obtenido de

http://repositorio.usil.edu.pe/bitstream/USIL/10682/3/2020\_Z%C3%A1rate%2 0Sosa.pdf. Recuperado el 11 de Abril del 2021.